# Word 2021 & Excel 2021 **演習問題集**

**Office 2021/Microsoft 365 対応**

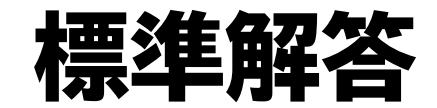

# 目次

# Word編

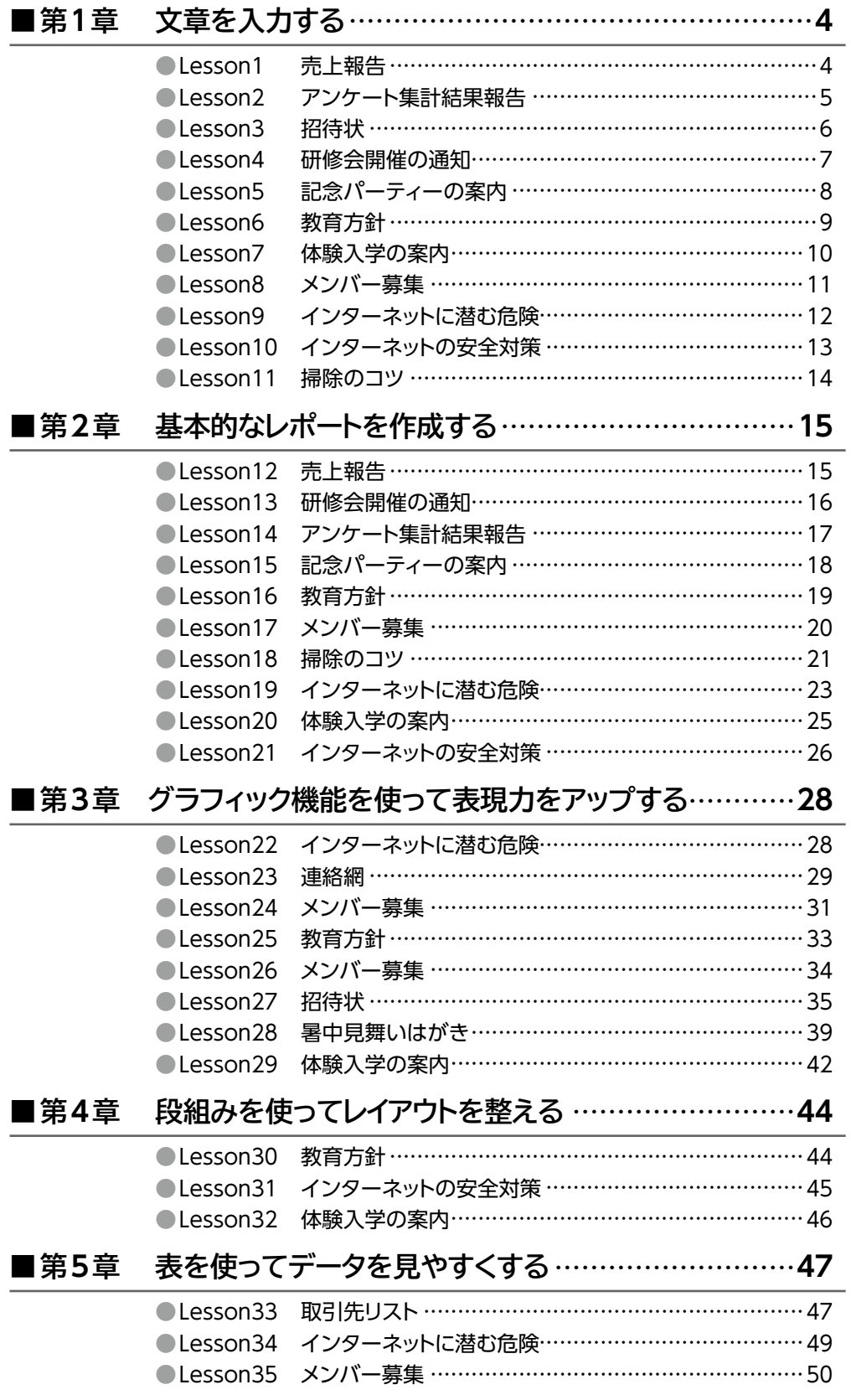

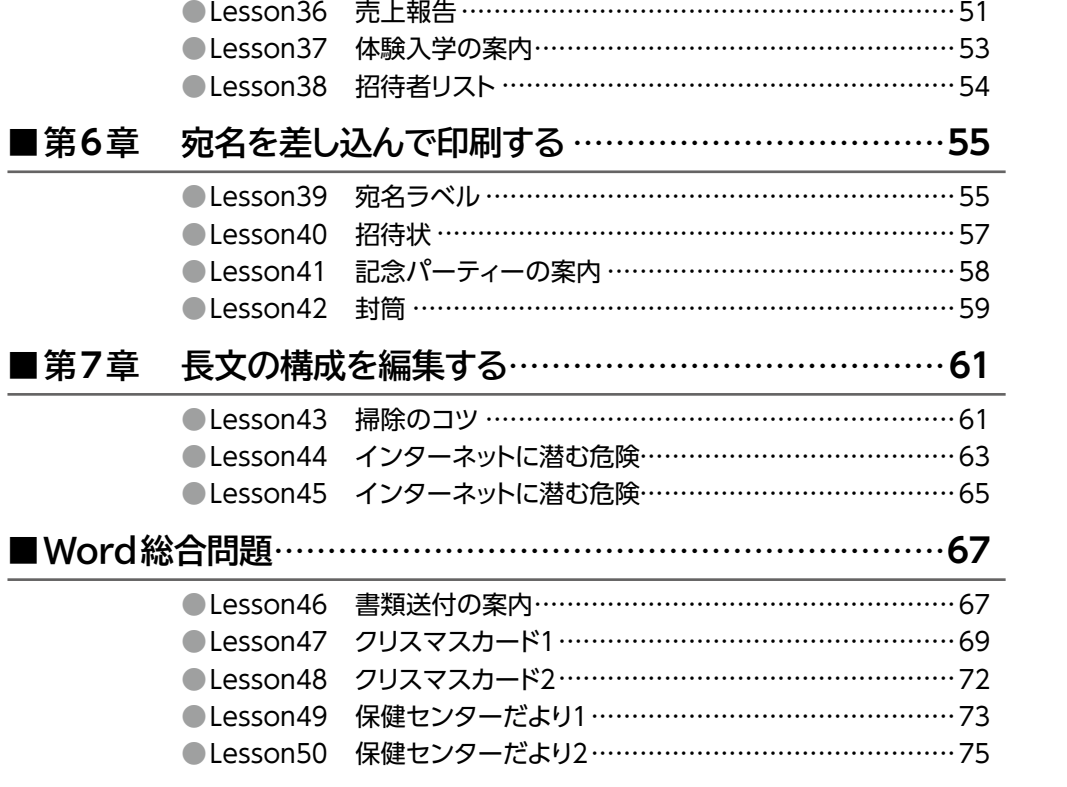

# Excel編

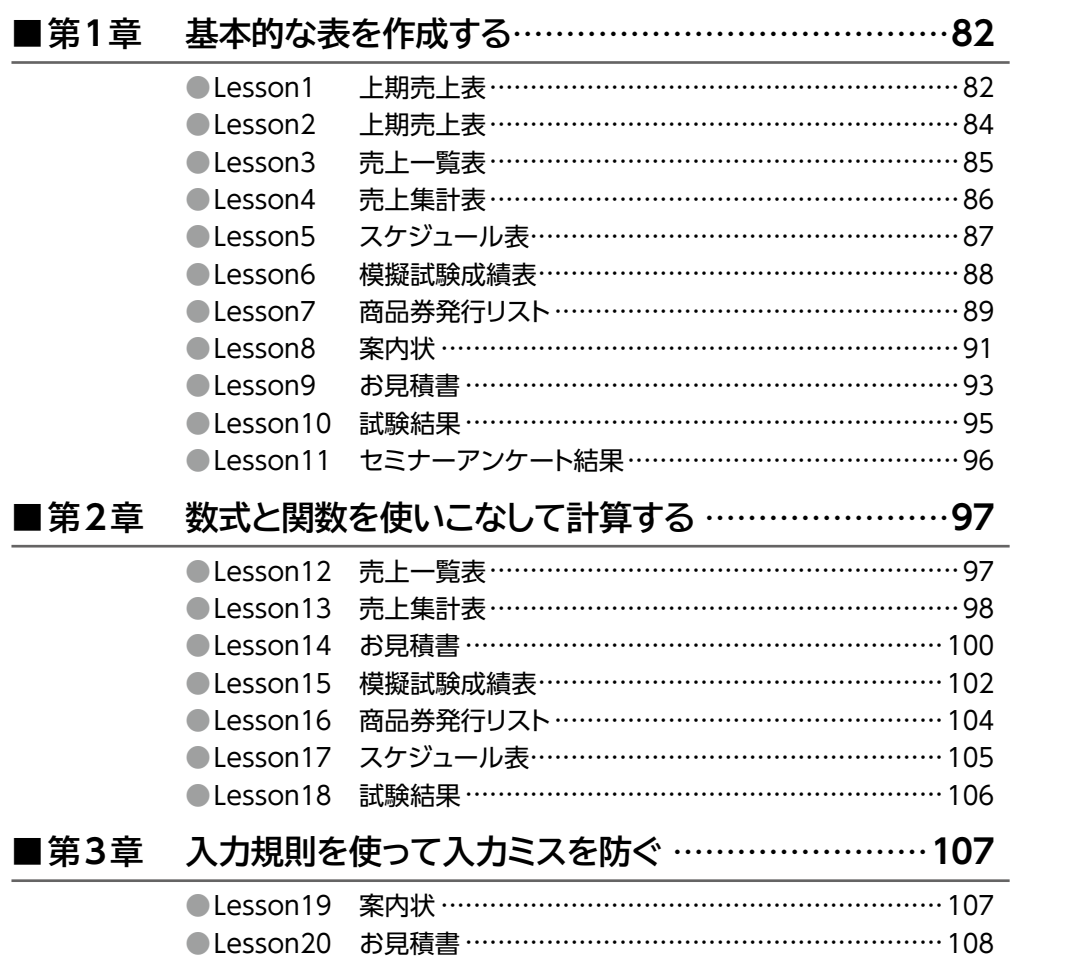

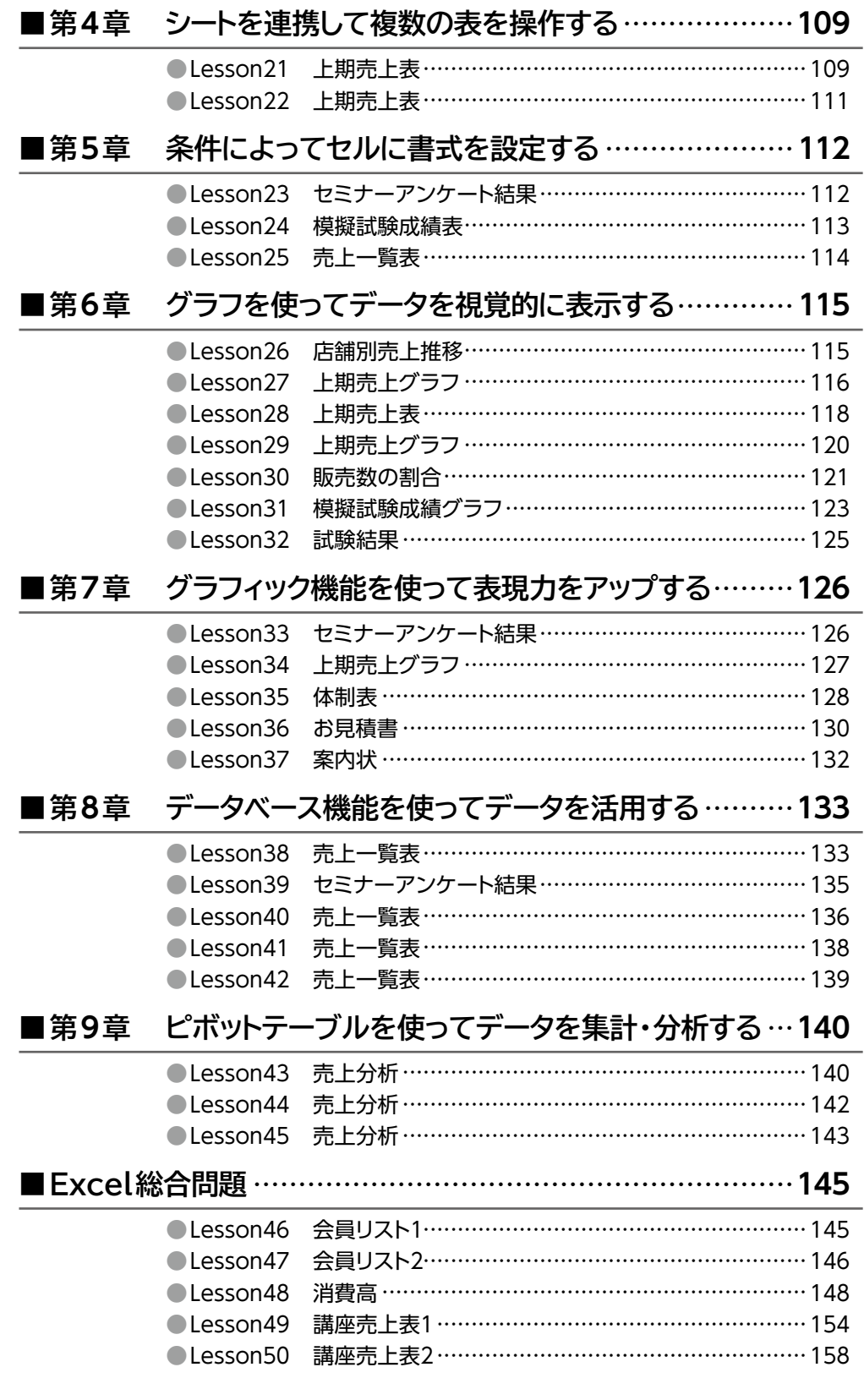

# Word·Excel連携編

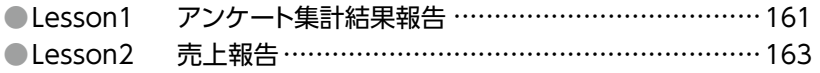

# **Word編 第1章 文章を入力する**

●解答は、標準的な操作手順で記載しています。

●設定する項目が一覧にない場合は、任意の項目を選択してください。

# **L**esson**1** 売上報告

#### **◆ページ設定の変更**

- ①**《レイアウト》**タブ→**《ページ設定》**グループの (ページ設定)をクリック
- ②**《余白》**タブを選択
- ③**《余白》**の**《上》**を**「30mm」**に設定
- ④**《余白》**の**《下》**を**「25mm」**に設定
- ⑤**《文字数と行数》**タブを選択
- ⑥**《行数》**の**《行数》**を**「35」**に設定
- ⑦**《OK》**をクリック

# **◆文章の入力**

① 文章を入力

# **L**esson**2** アンケート集計結果報告

### **◆ ページ設定の変更**

**《レイアウト》**タブ→**《ページ設定》**グループの (ページ設定)をクリック

- **《余白》**タブを選択
- **《余白》**の**《上》《下》**を**「20mm」**に設定
- **《文字数と行数》**タブを選択
- **《フォントの設定》**をクリック
- **《フォント》**タブを選択
- **《日本語用のフォント》**の をクリックし、一覧から**《MSゴシック》**を選択
- **《OK》**をクリック
- **《OK》**をクリック

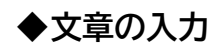

文章を入力

# **L**esson**3** 招待状

#### **◆ ページ設定の変更**

- ①**《レイアウト》**タブ→**《ページ設定》**グループの (ページ設定)をクリック
- ②**《用紙》**タブを選択
- 3 《用紙サイズ》の ~ をクリックし、一覧から《はがき》を選択
- ※お使いの環境によっては、《はがき》が表示されない場合があります。その場合は、《用紙サイズ》の 《幅》を「100mm」、《高さ》を「148mm」に設定してください。
- ④**《余白》**タブを選択
- ⑤**《余白》**の**《上》《下》《左》《右》**を**「10mm」**に設定
- ⑥**《文字数と行数》**タブを選択
- $\odot$ 《文字数と行数の指定》の《文字数と行数を指定する》を ●)にする
- ⑧**《文字数》**の**《文字数》**を**「24」**に設定
- ⑨**《フォントの設定》**をクリック
- ⑩**《フォント》**タブを選択
- ⑪**《日本語用のフォント》**の をクリックし、一覧から**《游ゴシック》**を選択
- ⑫**《OK》**をクリック
- ⑬**《OK》**をクリック

# **◆文章の入力**

① 2行目から文章を入力 ※全角で入力します。

# **L**esson**4** 研修会開催の通知

### **◆ ページ設定の変更**

- ①**《レイアウト》**タブ→**《ページ設定》**グループの (ページ設定)をクリック
- ②**《文字数と行数》**タブを選択
- 3 《文字数と行数の指定》の《行数だけを指定する》を ⊙にする
- ④**《行数》**の**《行数》**を**「30」**に設定
- ⑤**《OK》**をクリック

# **◆文章の入力**

① 文章を入力

# **L**esson**5** 記念パーティーの案内

#### **◆ ページ設定の変更**

- **《レイアウト》**タブ→**《ページ設定》**グループの (ページ設定)をクリック
- **《文字数と行数》**タブを選択
- 3 《文字数と行数の指定》の《行数だけを指定する》を (●)にする
- **《行数》**の**《行数》**を**「30」**に設定
- **《OK》**をクリック

### **◆文章の入力**

- 9行目の**「拝啓」**まで入力
- ② [Enter]を押す

### **◆あいさつ文の入力**

- 9行目の**「拝啓」**の後ろにカーソルを移動
- (スペース)を押す
- **《挿入》**タブ→**《テキスト》**グループの (あいさつ文の挿入)→**《あいさつ文の挿入》**をクリック
- **《月のあいさつ》**の をクリックし、一覧から**《5》**を選択
- **《月のあいさつ》**の一覧から**《新緑の候、》**を選択
- **《安否のあいさつ》**の一覧から**《貴社ますますご盛栄のこととお慶び申し上げます。》**を選択
- **《感謝のあいさつ》**の一覧から**《平素は格別のご高配を賜り、厚く御礼申し上げます。》**を選択
- **《OK》**をクリック

# **◆文章の入力**

11行目から文章を入力

# **L**esson**6** 教育方針

### **◆ ページ設定の変更**

**《レイアウト》**タブ→**《ページ設定》**グループの (ページ設定)をクリック

- **《用紙》**タブを選択
- **《用紙サイズ》**の をクリックし、一覧から**《B5》**を選択
- **《余白》**タブを選択
- **《余白》**の**《上》《下》《左》《右》**を**「20mm」**に設定
- **《OK》**をクリック

# **◆文章の入力**

文章を入力

# **L**esson**7** 体験入学の案内

### **◆ ページ設定の変更**

- **《レイアウト》**タブ→**《ページ設定》**グループの (ページ設定)をクリック
- **《余白》**タブを選択
- **《余白》**の**《上》**を**「30mm」**に設定
- **《文字数と行数》**タブを選択
- 6 《文字数と行数の指定》の《行数だけを指定する》を ⊙にする
- **《行数》**の**《行数》**を**「38」**に設定
- **《フォントの設定》**をクリック
- **《フォント》**タブを選択
- **《日本語用のフォント》**の をクリックし、一覧から**《MSゴシック》**を選択
- **《OK》**をクリック
- **《OK》**をクリック

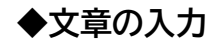

文章を入力

# **L**esson**8** メンバー募集

### **◆ ページ設定の変更**

**《レイアウト》**タブ→**《ページ設定》**グループの (ページ設定)をクリック

- **《余白》**タブを選択
- **《余白》**の**《上》《左》**を**「25mm」**、**《下》**を**「15mm」**、**《右》**を**「20mm」**に設定
- **《文字数と行数》**タブを選択
- **《フォントの設定》**をクリック
- **《フォント》**タブを選択
- **《日本語用のフォント》**の をクリックし、一覧から**《MS UI Gothic》**を選択
- 8 《英数字用のフォント》の マ をクリックし、一覧から《(日本語用と同じフォント)》を選択
- **《サイズ》**の一覧から**《12》**を選択
- **《OK》**をクリック
- **《OK》**をクリック

# **◆文章の入力**

 6行目から文章を入力 ※全角で入力します。

# **L**esson**9** インターネットに潜む危険

# **◆文章の入力** ① 文章を入力

# **L**esson**10** インターネットの安全対策

### **◆ ページ設定の変更**

- **《レイアウト》**タブ→**《ページ設定》**グループの (ページ設定)をクリック
- **《余白》**タブを選択
- **《余白》**の**《上》**を**「30mm」**、**《下》《左》《右》**を**「25mm」**に設定
- **《文字数と行数》**タブを選択
- **《フォントの設定》**をクリック
- **《フォント》**タブを選択
- **《日本語用のフォント》**の をクリックし、一覧から**《MSゴシック》**を選択
- **《OK》**をクリック
- **《OK》**をクリック

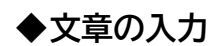

- 文章を入力
- ※1ページ2行目の「1□危険から身を守るには」の「1□」と、2ページ6行目の「2□加害者にならないた めに」の「2□」は全角で入力します。

# **L**esson**11** 掃除のコツ

# **◆ ページ設定の変更**

①**《レイアウト》**タブ→**《ページ設定》**グループの (ページ設定)をクリック

- ②**《余白》**タブを選択
- ③**《余白》**の**《上》**を**「30mm」**、**《下》**を**「25mm」**に設定
- ④**《OK》**をクリック

# **◆文章の入力**

① 文章を入力

# **Word編 第2章 基本的なレポートを作成する**

# **L**esson**12** 売上報告

# **◆文字の配置**

- ① 1行目を選択
- ② | Ctrl き押しながら、3行目と15行目を選択
- **③《ホーム》**タブ→《段落》グループの (=) (右揃え) をクリック
- ④ 5行目にカーソルを移動
- ※5行目であればどこでもかまいません。
- **⑤《ホーム》**タブ→《段落》グループの (=) (中央揃え) をクリック

### **◆ 文字(タイトル)の書式設定**

- ① 5行目を選択
- ② 《ホーム》タブ→《フォント》グループの <sup>[游明朝 (本文のフォント) の → (游ゴシック) をクリック</sup>
- ③**《ホーム》**タブ→**《フォント》**グループの (フォントサイズ)の →**《14》**をクリック
- **④《ホーム》**タブ→《フォント》グループのB(太字)をクリック
- ⑤《ホーム》タブ→《フォント》グループの □ → (下線)の → 《 –––––––––––––––––》 (二重下線) をクリック

#### **◆ 文字(●料理関連書籍売上)の書式設定**

- ① 9行目を選択
- **②《ホーム》タブ→《フォント》グループの <sup>湖明朝 (本文のフォンマ (フォント) のマ→《MSPゴシック》をク**</sup> リック
- ③**《ホーム》**タブ→**《フォント》**グループの (フォントサイズ)の →**《12》**をクリック
- ④**《ホーム》**タブ→**《フォント》**グループの (フォントの色)の →**《標準の色》**の**《青》**(左か ら8番目)をクリック

# **L**esson**13** 研修会開催の通知

### **◆文字の配置**

- ① 1~2行目を選択
- 2 Ctrl を押しながら、4行目を選択
- **③《ホーム》**タブ→《段落》グループの (三) (右揃え) をクリック
- ④ 6行目にカーソルを移動
- ※6行目であればどこでもかまいません。
- **⑤《ホーム》**タブ→《段落》グループの = (中央揃え)をクリック

# **◆文字(タイトル)の書式設定**

- ① 6行目を選択
- **②《ホーム》タブ→《フォント》グループの <sup>|游明朝 (本文のフォンマ) (フォント) のマ→《MSゴシック》をク**</sup> リック
- **③《ホーム》**タブ→《フォント》グループの 10.5 → (フォントサイズ) の → 《16》 をクリック
- **④《ホーム》**タブ→《フォント》グループの B (太字)をクリック
- ⑤《ホーム》タブ→《フォント》グループの エマ(下線)のマ→《–––––––––––––》(一重下線) をクリック

# **◆インデントの設定**

- ① 16~22行目を選択
- **②《レイアウト》**タブ→《段落》グループの **<E <E (**左インデント) を「3字」に設定
- ③ 26~27行目を選択
- ④**《レイアウト》**タブ→**《段落》**グループの (左インデント)を**「32字」**に設定

### **◆段落番号の設定**

- ① 16~22行目を選択
- ②《ホーム》タブ→《段落》グループの **[三** → (段落番号)の → (1.2.3.) をクリック
- ③ 17行目の行頭にカーソルを移動
- 4 [Space] を押す

# **◆タブ位置の設定**

- ① 17行目の行頭にカーソルを移動
- **②《ホーム》**タブ→《段落》グループの[5] (段落の設定) をクリック
- ③**《タブ設定》**をクリック
- ④**《タブ位置》**に**「10字」**と入力
- 5 《配置》の《左揃え》を にする
- ⑥**《OK》**をクリック
- ⑦ [Tab]を押す

# **L**esson**14** アンケート集計結果報告

### **◆文字の配置**

- ① 1行目を選択
- 2 [Ctrl] を押しながら、3行目、12行目、22行目を選択
- **③《ホーム》**タブ→《段落》グループの (三) (右揃え) をクリック
- ④ 5行目にカーソルを移動
- ※5行目であればどこでもかまいません。
- **⑤《ホーム》**タブ→《段落》グループの (=) (中央揃え) をクリック

# **◆ 文字(タイトル)の書式設定**

① 5行目を選択

- ②**《ホーム》**タブ→**《フォント》**グループの (フォントサイズ)の →**《20》**をクリック
- **③《ホーム》**タブ→《フォント》グループのB(太字)をクリック
- ④**《ホーム》**タブ→**《フォント》**グループの (下線)の →**《 》**(一重下線) をクリック

### **◆箇条書きの設定**

- ① 9~11行目を選択
- 2 「Ctrl ]を押しながら、15~20行目を選択
- 3《ホーム》タブ→《段落》グループの [三 ~] (箇条書き) の ~ ]→ 《●》 をクリック
- ④ 18~20行目を選択
- ⑤**《ホーム》**タブ→**《段落》**グループの (箇条書き)の →**《リストのレベルの変更》**→ **《 》**(レベル2)をクリック

# **L**esson**15** 記念パーティーの案内

### **◆文字の配置**

- ① 1行目を選択
- 2 Ctrl を押しながら、4~5行目を選択
- **③《ホーム》**タブ→《段落》グループの = (右揃え) をクリック

# **◆文字(タイトル)の書式設定**

① 7行目にカーソルを移動 ※7行目であればどこでもかまいません。 **②《ホーム》**タブ→《スタイル》グループのマ→ ま題 (表題)をクリック

# **◆インデントの設定**

① 20~22行目を選択

②**《レイアウト》**タブ→**《段落》**グループの (左インデント)を**「9.5字」**に設定

# **◆均等割り付けの設定**

- ① 20行目の**「開催日」**を選択
- 2 | Ctrl | を押しながら、22行目の「会場」を選択
- **③《ホーム》**タブ→《段落》グループの (国) (均等割り付け) をクリック
- ④**《新しい文字列の幅》**を**「4字」**に設定
- ⑤**《OK》**をクリック

# **L**esson**16** 教育方針

# **◆ 文字(タイトル)の書式設定**

- ① 1行目を選択
- $\textcircled{2}$  《ホーム》タブ→《フォント》グループの <sup>[20]</sup> <sup>(2073)</sup> √ (フォント) の → 《MSゴシック》をク リック
- **③《ホーム》**タブ→《フォント》グループの B (太字)をクリック

# **◆ドロップキャップの設定**

- ① 5行目にカーソルを移動
- ※段落内であればどこでもかまいません。
- ②**《挿入》**タブ→**《テキスト》**グループの (ドロップキャップの追加)→**《ドロップキャップのオ プション》**をクリック
- ③**《位置》**の**《本文内に表示》**をクリック
- ④**《ドロップする行数》**を**「2」**に設定
- ⑤**《OK》**をクリック
- ⑥ 10行目にカーソルを移動
- ※段落内であればどこでもかまいません。
- **⑦ [F4]** を押す
- ⑧ 同様に、15行目にドロップキャップを設定

# **L**esson**17** メンバー募集

# **◆テーマの変更**

**①《デザイン》 タブ→《ドキュメントの書式設定》**グループの <del>■■</del> (テーマ) → **《スライス》**をクリック

# **◆文字の入力**

- ① 13行目にカーソルを移動
- ②**「日にち」**と入力
- 3 [Tab]を押す
- ④**「時間」**と入力
- **5 [Tab]を押す**
- ⑥**「場所」**と入力
- ② [Enter]を押す
- ⑧ 同様に、ほかの文字を入力
- ※全角で入力します。

# **◆文字の書式設定**

- ① 12行目を選択
- 2 [Ctrl]を押しながら、18行目と20行目を選択
- ③《ホーム》タブ→《フォント》グループの <22 → (フォントサイズ) の → <16》 をクリック

# **◆文字の配置**

- ① 22~23行目を選択
- **②《ホーム》**タブ→《段落》グループの (三) (右揃え) をクリック

# **◆ルビの設定**

① 22行目の**「赤川」**を選択 **②《ホーム》**タブ→《フォント》グループの <sup>▼</sup> (ルビ) をクリック ③**《ルビ》**に**「あかがわ」**と表示されていることを確認 ※正しいルビが表示されていない場合は修正します。 ④ 設定されている内容を**《プレビュー》**で確認 ⑤**《OK》**をクリック

# **L**esson**18** 掃除のコツ

# **◆文字(タイトル)の書式設定**

- ① 1ページ1行目を選択
- ②**《ホーム》**タブ→**《フォント》**グループの (フォントサイズ)の →**《20》**をクリック
- **③《ホーム》**タブ→《フォント》グループのB(太字)をクリック
- ④**《ホーム》**タブ→**《フォント》**グループの (フォントの色)の →**《標準の色》**の**《濃い赤》** (左から1番目)をクリック

## **◆文字(大見出し)の書式設定**

- ① 1ページ2行目を選択
- ② 《**ホーム》**タブ→《スタイル》グループのマ→ 鬼出し1 (見出し1)をクリック
- **③《ホーム》**タブ→《フォント》グループの B (太字)をクリック
- ④《ホーム》タブ→《フォント》グループの ユマ (下線)の マー 《–––––––––––––––》 (一重下線) をクリック
- **⑤《ホーム》**タブ→《スタイル》グループのマ→ 鬼出い (見出し1)を右クリック
- ⑥**《選択個所と一致するように見出し1を更新する》**をクリック
- ⑦ 1ページ11行目にカーソルを移動
- ※1ページ11行目であればどこでもかまいません。
- **⑧《ホーム》**タブ→《スタイル》グループのマ→ 鬼出し1(見出し1)をクリック
- ⑨ 2ページ2行目にカーソルを移動
- ※2ページ2行目であればどこでもかまいません。
- 10 **[F4]** を押す

### **◆文字(小見出し)の書式設定**

① 1ページ15行目を選択 ② 《**ホーム》**タブ→《スタイル》 グループのマ→ | 鬼曲2 (見出し2)をクリック **③《ホーム》**タブ→《フォント》グループの B (太字)をクリック **④《ホーム》**タブ→《スタイル》グループのマ→ 鬼曲2 (見出し2)を右クリック ⑤**《選択個所と一致するように見出し2を更新する》**をクリック ⑥ 1ページ18行目にカーソルを移動 ※1ページ18行目であればどこでもかまいません。 **⑦《ホーム》**タブ→《スタイル》グループのマ→ 黒#レ2 (見出し2)をクリック ⑧ 1ページ21行目にカーソルを移動 ※1ページ21行目であればどこでもかまいません。 **⑨ [F4] を押す** ⑩ 同様に、ほかの小見出しにスタイルを適用

### **◆段落番号の設定**

- ① 2ページ14~15行目を選択
- ②**《ホーム》**タブ→**《段落》**グループの (段落番号)の →**《**①②③**》**をクリック
- ③ 2ページ21~27行目を選択
- 4 [F4] を押す
- ⑤ 同様に、ほかの段落に段落番号を設定

#### **◆割注の設定**

- ① 2ページ5行目の**「DIY」**の後ろにカーソルを移動
- ②**「DIYとは、Do It Yourselfの略で、自分の頭と手を使って快適な住まいを創造すること。」**と 入力
- ③ 入力した文字を選択
- ④**《ホーム》**タブ→**《段落》**グループの (拡張書式)→**《割注》**をクリック
- ⑤**《対象文字列》**に選択した文字が表示されていることを確認
- **⑥《括弧で囲む》を▽にする**
- ⑦**《括弧の種類》**の をクリックし、一覧から**《()》**を選択
- ⑧**《OK》**をクリック
- ⑨ 同様に、2ページ22~23行目の**「アルカリ性の油汚れ用洗剤でつけ置き洗いをすると塗装まで はがれることもあるので注意が必要。」**に割注を設定

### **◆ヘッダーとフッターの作成**

- ①**《挿入》**タブ→**《ヘッダーとフッター》**グループの (ページ番号の追加)→**《ページの 下部》**→**《シンプル》**の**《番号のみ2》**をクリック
- ②**《ヘッダーとフッター》**タブ→《**閉じる》**グループの <mark>※<del>②》</del> (ヘッダーとフッターを閉じる) をクリック</mark>

# **L**esson**19** インターネットに潜む危険

### **◆文字の配置**

- ① 1ページ1行目にカーソルを移動
- ※1ページ1行目であればどこでもかまいません。
- **②《ホーム》**タブ→《段落》グループの <sup>[=]</sup> (中央揃え) をクリック

# **◆ 文字(タイトル)の書式設定**

- ① 1ページ1行目を選択
- **②《ホーム》タブ→《フォント》グループの <sup>[海明朝 (本文のフォンマ) (フォント) のマ→《MSゴシック》をク**</sup> リック
- ③**《ホーム》**タブ→**《フォント》**グループの (フォントサイズ)の →**《20》**をクリック
- ④**《ホーム》**タブ→**《フォント》**グループの (文字の効果と体裁)→**《塗りつぶし(グラデーショ ン):青、アクセントカラー5;反射》**(左から2番目、上から2番目)をクリック

#### **◆改ページの挿入**

- ① 1ページ20行目の行頭にカーソルを移動
- ② Ctrl |+ [Enter ]を押す

#### **◆段落番号の設定**

- ① 2ページ6~9行目を選択
- ②**《ホーム》**タブ→**《段落》**グループの (段落番号)の →**《**①②③**》**をクリック

#### **◆ 文字(ウイルスの種類)の書式設定**

- ① 2ページ11行目を選択
- **②《ホーム》タブ→《フォント》グループの <sup>西明朝 (本文のフォン| → (フォント) のマ→《MSゴシック》をク**</sup> リック
- **③《ホーム》**タブ→《フォント》グループの 10.5 → (フォントサイズ) の → 《12》をクリック
- **④《ホーム》**タブ→《フォント》グループの <a (囲み線)をクリック
- **⑤《ホーム》**タブ→《フォント》グループの (文字の網かけ)をクリック

#### **◆箇条書きの設定**

① 2ページ20~29行目を選択

②**《ホーム》**タブ→**《段落》**グループの (箇条書き)の →**《◆》**をクリック

### **◆ 段落(【事例】)の書式設定**

- ① 2ページ30~32行目を選択
- **②《レイアウト》**タブ→《段落》グループの 王左 (左インデント)を「2.5字」に設定
- 3 《ホーム》タブ→《段落》グループの 田 → (罫線) の → → 《外枠》 をクリック

### **◆ヘッダーとフッターの作成**

- ①《挿入》タブ→《ヘッダーとフッター》グループの **A**<sub>ペッターマ</sub> (ヘッダーの追加) → 《ヘッダーの編 **集》**をクリック
- ②**「配布資料」**と入力
- ③**《ホーム》**タブ→**《段落》**グループの (右揃え)をクリック
- ④**《ヘッダーとフッター》**タブ→**《ヘッダーとフッター》**グループの (ページ番号の追加)→**《ペー ジの下部》**→**《番号のみ》**の**《細い線》**をクリック
- **⑤《ヘッダーとフッター》**タブ→《閉じる》グループの <sub>→ → →</sub> ヘッダーとフッターを閉じる) をクリック

# **L**esson**20** 体験入学の案内

### **◆文字の配置**

- ① 1行目にカーソルを移動
- ※1行目であればどこでもかまいません。
- **②《ホーム》**タブ→《段落》グループの (=) (中央揃え) をクリック

# **◆文字(タイトル)の書式設定**

- ① 1行目を選択
- ②**《ホーム》**タブ→**《フォント》**グループの (フォントサイズ)の →**《24》**をクリック
- 3 《ホーム》タブ→《フォント》グループの<sup>[B</sup>) (太字) をクリック
- ④**《ホーム》**タブ→**《フォント》**グループの (文字の効果と体裁)→**《塗りつぶし:青、アクセン トカラー5;輪郭:白、背景色1;影(ぼかしなし):青、アクセントカラー5》**(左から3番目、上から 3番目)をクリック

# **◆インデントの設定**

- ① 11~13行目を選択
- ②  $[Ctr]$ を押しながら、16~21行目、24~26行目、29~30行目、33行目、36行目を選択
- ③**《レイアウト》**タブ→**《段落》**グループの (左インデント)を**「2字」**に設定

#### **◆段落番号の設定**

- ① 11~12行目を選択
- 2 [Ctrl] を押しながら、16~21行目、24~26行目を選択
- ③**《ホーム》**タブ→**《段落》**グループの (段落番号)の →**《**①②③**》**をクリック
- ※範囲選択を解除しておきましょう。
- ④ 16行目の段落番号を右クリック
- ⑤**《**①**から再開》**をクリック
- ⑥ 同様に、24行目の段落番号を設定

# **◆傍点の設定**

- ① 33行目の**「10月11日(金)まで」**を選択
- ②**《ホーム》**タブ→**《フォント》**グループの (フォント)をクリック
- ③**《フォント》**タブを選択
- ④**《傍点》**の をクリックし、一覧から**「・」**を選択
- ⑤**《OK》**をクリック

# **L**esson**21** インターネットの安全対策

# $(1)$

#### **◆ 文字(タイトル)の書式設定**

- ① 1ページ1行目を選択
- **②《ホーム》**タブ→《フォント》グループの [10.5 (フォントサイズ) の → 《18》 をクリック
- **③《ホーム》**タブ→《フォント》グループのB(太字)をクリック

### **◆スタイル(大項目)の作成**

- ① 1ページ2行目を選択
- ②**《ホーム》**タブ→**《段落》**グループの (罫線)の →**《線種とページ罫線と網かけの設定》**を クリック
- ③**《網かけ》**タブを選択
- **④《背景の色》の▽ をクリック**
- ⑤**《テーマの色》**の**《黒、テキスト1》**(左から2番目、上から1番目)をクリック
- ⑥**《設定対象》**の をクリックし、一覧から**《段落》**を選択
- ⑦**《OK》**をクリック
- **⑧《ホーム》タブ→《スタイル》グループの▽→《スタイルの作成》をクリック**
- ⑨**《名前》**に**「大項目」**と入力
- ⑩**《OK》**をクリック

#### **◆スタイル(大項目)の設定**

- ① 2ページ7行目にカーソルを移動
- ※2ページ7行目であればどこでもかまいません。

②《**ホーム》**タブ→《スタイル》グループのマ→ 水画 (大項目)をクリック

### **◆スタイル(小項目)の作成**

- ① 1ページ7行目を選択 **②《ホーム》**タブ→《フォント》グループのB(太字)をクリック
- **③《ホーム》**タブ→《フォント》グループの Ⅰ (斜体) をクリック
- **④《ホーム》タブ→《スタイル》グループのマ→《スタイルの作成》をクリック**
- ⑤**《名前》**に**「小項目」**と入力
- ⑥**《OK》**をクリック

# **◆スタイル(小項目)の設定**

- ① 1ページ15行目にカーソルを移動
- ※1ページ15行目であればどこでもかまいません。
- **②《ホーム》**タブ→《スタイル》グループの ▽ → (\*\*) → (小項目) をクリック
- ③ 1ページ20行目にカーソルを移動
- ※1ページ20行目であればどこでもかまいません。
- 4 F4 を押す
- ⑤ 同様に、ほかの小項目にもスタイルを設定

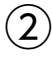

#### **◆スタイル(大項目)の変更**

- ① 1ページ2行目を選択
- ②**《ホーム》**タブ→**《フォント》**グループの (フォントサイズ)の →**《12》**をクリック
- **③《ホーム》**タブ→《フォント》グループのB(太字)をクリック
- **④《ホーム》**タブ→《スタイル》グループのマ→ 大項■ (大項目)を右クリック
- ⑤**《選択個所と一致するように大項目を更新する》**をクリック

### **◆スタイル(小項目)の変更**

- ① 1ページ7行目を選択
- 2 《ホーム》タブ→《フォント》グループの I (斜体) をクリック
- ※ボタンがオフになり、斜体が解除されます。
- 3 《ホーム》タブ→《段落》グループの **H** → (罫線) の → (線種とページ罫線と網かけの設定》を クリック
- ④**《網かけ》**タブを選択
- **⑤《背景の色》**のマをクリック
- ⑥**《テーマの色》**の**《オレンジ、アクセント2、白+基本色60%》**(左から6番目、上から3番目)をク リック
- ⑦**《設定対象》**の をクリックし、一覧から**《文字》**を選択
- ⑧**《OK》**をクリック
- **⑨《ホーム》**タブ→《スタイル》グループのマ→ →※2 (小項目)を右クリック
- ⑩**《選択個所と一致するように小項目を更新する》**をクリック

#### **◆禁則文字の設定**

- ①**《ファイル》**タブを選択
- ②**《その他》**→**《オプション》**をクリック
- ※《オプション》が表示されている場合は、《オプション》をクリックします。
- ③ 左側の一覧から**《文字体裁》**を選択
- 4 (禁則文字の設定) の 《高レベル》を (●)にする
- ⑤**《OK》**をクリック

#### **◆改ページの挿入**

- ① 2ページ7行目の行頭にカーソルを移動
- ② Ctrl | + [Enter] を押す

#### **◆ヘッダーとフッターの作成**

- ①《挿入》タブ→《ヘッダーとフッター》グループの **面ページ番号** (ページ番号の追加) → 《ページの **下部》**→**《X/Yページ》**の**《太字の番号2》**をクリック
- **②《ヘッダーとフッター》**タブ→《閉じる》 グループの <sub>(<sup>ッチンット</sup> (ヘッダーとフッターを閉じる) をクリック</sub>

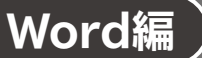

# Word編 ) 第3章 グラフィック機能を使って表現力をアップする

# **L**esson**22** インターネットに潜む危険

#### **◆画像の挿入**

- ① 1ページ19行目にカーソルを移動
- **②《挿入》**タブ→《図》グループの  **(画像を挿入します) → 《このデバイス》**をクリック
- ③ファイルが保存されている場所を指定
- ④ 一覧から**「インターネット」**を選択
- ⑤**《挿入》**をクリック

### **◆画像の書式設定**

- ① 画像をクリック
- **② <mark>조</mark> (レイアウトオプション) → 《文字列の折り返し》の 조 (前面) をクリック**
- 3 **《レイアウトオプション》**の × (閉じる) をクリック

#### **◆画像の位置とサイズの調整**

- ① 画像をポイントし、マウスポインターの形がないに変わったら、ドラッグして位置を調整
- ② ページの右に配置ガイドが表示されている状態でドラッグを終了
- ③ 画像の左下の○(ハンドル)をポイントし、マウスポインターの形が √ に変わったら、ドラッグし てサイズを変更

# <span id="page-29-0"></span>**L**esson**23** 連絡網

#### **◆ページ設定の変更**

①**《レイアウト》**タブ→**《ページ設定》**グループの (余白の調整)→**《やや狭い》**をクリック

#### **◆画像の挿入・書式設定**

- ①《挿入》タブ→《ヘッダーとフッター》グループの <sup>(ヘ</sup>ッダーマ) (ヘッダーの追加) → 《ヘッダーの編 **集》**をクリック
- **②《ヘッダーとフッター》**タブ→《挿入》グループの <sup>[53]</sup> (ファイルから) をクリック
- ③ファイルの場所を指定
- ④ 一覧から**「街」**を選択
- ⑤**《挿入》**をクリック
- **⑥《ホーム》**タブ→《段落》グループの (=) (中央揃え) をクリック

#### **◆画像のコピー・書式設定**

- ① 画像をクリック
- ②**《ホーム》**タブ→**《クリップボード》**グループの (コピー)をクリック
- ③ **《ヘッダーとフッター》**タブ→ **《ナビゲーション》**グループの <mark>陽</mark> (フッターに移動) をクリック
- ④**《ホーム》**タブ→**《クリップボード》**グループの (貼り付け)をクリック
- **⑤《ホーム》**タブ→《段落》グループの (=) (中央揃え) をクリック
- **⑥《ヘッダーとフッター》**タブ→《閉じる》グループの (※ ) (ヘッダーとフッターを閉じる) をクリック

#### **◆ワードアートの挿入**

- ①**《挿入》**タブ→**《テキスト》**グループの (ワードアートの挿入)→**《塗りつぶし:青、アクセン トカラー1;影》**(左から2番目、上から1番目)をクリック
- ②**「かえで東小ミニバス」**と入力
- 3 [Enter]を押す
- ④**「連絡網」**と入力

#### **◆ワードアートの書式設定**

- ① ワードアートを選択
- ②**《ホーム》**タブ→**《フォント》**グループの (フォント)の →**《MSPゴシック》**をク リック
- **③《ホーム》**タブ→《フォント》グループの 36 → (フォントサイズ)の → → 《48》 をクリック
- **④《ホーム》**タブ→《フォント》グループの B (太字)がオン (濃い灰色の状態)になっていること を確認
- ※太字になっていない場合は、 B (太字)をクリックします。
- 5 **3 8** (レイアウトオプション)→《行内》の 2 (行内)をクリック
- **⑥《レイアウトオプション》**の < (閉じる) をクリック
- ⑦ ワードアートの選択を解除し、1行目にカーソルを移動
- **⑧《ホーム》**タブ→《段落》グループの (=) (中央揃え) をクリック
- ⑨ [Enter] を押す

# **◆SmartArtグラフィックの挿入**

- ① 2行目にカーソルを移動
- ② **《挿入》**タブ→ 《図》グループの <sup>[</sup> a smartArt ] (SmartArtグラフィックの挿入) をクリック
- ③ 左側の一覧から**《階層構造》**を選択
- ④ 中央の一覧から**《階層》**を選択
- ⑤**《OK》**をクリック
- ⑥ 3行目の左の図形を選択
- ※[テキスト]と表示されている図形をクリックします。
- ⑦ | Delete を押す
- ⑧ 2行目の右の図形をクリック
- ※[テキスト]と表示されている図形をクリックします。
- **⑨《SmartArtのデザイン》タブ→《グラフィックの作成》**グループの [1回形の追加→ (図形の追加) の → 《後に図形を追加》をクリック
- **⑩《SmartArtのデザイン》タブ→《グラフィックの作成》**グループの [1回形の追加→ (図形の追加) の → 《下に図形を追加》をクリック
- ⑪ 同様に、ほかの図形を追加
- ⑫ テキストウィンドウが表示されていることを確認
- ※テキストウィンドウが表示されていない場合は、《SmartArtのデザイン》タブ→《グラフィックの作成》グ ループの ロチストウィンドウ)をクリックします。
- ⑬ テキストウィンドウの1行目に**「6年」**と入力
- 14 [Shift]+[Enter]を押す
- ⑮**「奈良**□**京香」**と入力
- (6) Shift + Enter ) を押す
- ⑰**「1234-XXXX」**と入力
- 18 □ を押す
- ⑲**「4年」**と入力
- ⑳ 同様に、ほかの文字を入力

# **◆ SmartArtグラフィックの書式設定**

- ① SmartArtグラフィックを選択
- ②**《SmartArtのデザイン》**タブ→**《SmartArtのスタイル》**グループの (色の変更)→**《カラフ ル》**の**《カラフル-アクセント4から5》**(左から4番目)をクリック
- ③**《SmartArtのデザイン》**タブ→**《SmartArtのスタイル》**グループの →**《3-D》**の**《凹凸》**をク リック
- **④《ホーム》タブ→《フォント》グループの → (フォント)の → 《MSゴシック》をク** リック
- ⑤ 《**ホーム》**タブ→《フォント》グループの B (太字)をクリック

### **◆SmartArtグラフィックのサイズ変更**

- ① SmartArtグラフィックを選択
- ② SmartArtグラフィックの右下の○(ハンドル)をポイントし、マウスポインターの形が しに変 わったら、ドラッグしてサイズを変更

# <span id="page-31-0"></span>**L**esson**24** メンバー募集

### **◆ワードアート(上)の挿入**

- ① 1行目にカーソルを移動
- ②**《挿入》**タブ→**《テキスト》**グループの (ワードアートの挿入)→**《塗りつぶし:濃い青、アク セントカラー1;影》**(左から2番目、上から1番目)をクリック
- ③**「ミニバスケットボール」**と入力

#### **◆ワードアート(上)の書式設定**

- ① ワードアート(上)を選択
- **②《図形の書式》タブ→《ワードアートのスタイル》**グループの <u>A</u> → (文字の効果) → 《3-D回転》 →**《平行投影》**の**《不等角投影1:右》**(左から2番目、上から2番目)をクリック
- **③ 20 (レイアウトオプション)→《文字列の折り返し》の 20 (四角形)をクリック**
- ④**《レイアウトオプション》**の (閉じる)をクリック

### **◆ワードアート(下)の挿入**

- ① 6行目を選択
- ②**《挿入》**タブ→**《テキスト》**グループの (ワードアートの挿入)→**《塗りつぶし:オレンジ、ア クセントカラー5;輪郭:白、背景色1;影(ぼかしなし):オレンジ、アクセントカラー5》**(左から3 番目、上から3番目)をクリック

#### **◆ワードアート(下)の書式設定**

- ① ワードアート(下)を選択
- **②《ホーム》**タブ→《フォント》グループの 36 → (フォントサイズ)に「54」と入力し、 [Enter]を押す
- ③**《図形の書式》**タブ→**《ワードアートのスタイル》**グループの (文字の効果)→**《影》**→**《外 側》**の**《オフセット:右下》**(左から1番目、上から1番目)をクリック
- **④ <mark>조</mark> (レイアウトオプション) → 《文字列の折り返し》の △ (上下) をクリック**
- **⑤《レイアウトオプション》**の × (閉じる)をクリック

#### **◆図形の作成**

- ①《挿入》タブ→《図》グループの **5**図形> (図形の作成) → 《星とリボン》の 《集発:8pt) を クリック
- ② マウスポインターの形が十に変わったら、左上から右下へドラッグ
- ③ 文字を入力
- ※全角で入力します。

### **◆図形の書式設定**

① 図形を選択

- ②**《ホーム》**タブ→**《フォント》**グループの (フォントサイズ)の →**《20》**をクリック
- ③《図形の書式》タブ→《図形のスタイル》グループの マ → 《テーマスタイル》 の 《グラデーション-**濃い緑、アクセント4》**(左から5番目、上から5番目)をクリック
- **④《図形の書式》**タブ→《図形のスタイル》グループの 図形の枠線 ~ (図形の枠線) → 《スケッチ》をポ イントし、**《曲線》**をクリック
- **⑤ ∞ (レイアウトオプション)→《文字列の折り返し》の ∞ (背面)をクリック**
- **⑥《レイアウトオプション》**の × (閉じる) をクリック

### **◆図形のサイズ変更と位置の調整**

- ① 図形を選択
- ② 図形の右下の○ (ハンドル) をポイントし、マウスポインターの形が へに変わったら、ドラッグし てサイズを変更
- 3図形の枠線をポイントし、マウスポインターの形がなに変わったら、ドラッグして位置を調整

### **◆アイコンの挿入**

- ① 7行目にカーソルを移動
- **②《挿入》**タブ→《図》グループの <del>(87イエン)</del> (アイコンの挿入) をクリック
- ③ 検索ボックスに**「学校」**と入力
- ④ 一覧から学校のアイコンを選択
- ⑤**《挿入》**をクリック

#### **◆アイコンのサイズ変更と位置の調整**

- ①アイコンを選択
- ②アイコンの右下の○(ハンドル)をポイントし、マウスポインターの形が るに変わったら、ドラッ グしてサイズを変更
- ③アイコンの枠線をポイントし、マウスポインターの形がなに変わったら、ドラッグして位置を調整

# **◆ アイコンの書式設定**

①アイコンを選択

- ②**《グラフィックス形式》**タブ→**《グラフィックのスタイル》**グループの (グラフィック の塗りつぶし)→**《テーマの色》**の**《オレンジ、アクセント5、黒+基本色25%》**(左から9番目、上 から5番目)をクリック
- **③ 20 (レイアウトオプション)→《文字列の折り返し》の 20 (四角形)をクリック**
- ④**《レイアウトオプション》**の (閉じる)をクリック

# <span id="page-33-0"></span>**L**esson**25** 教育方針

### **◆SmartArtグラフィックの挿入**

- ① 2行目にカーソルを移動
- 2 《挿入》タブ→《図》グループの **<abseamatArt** (SmartArtグラフィックの挿入) をクリック
- ③ 左側の一覧から**《集合関係》**を選択
- ④ 中央の一覧から**《基本放射》**を選択
- ⑤**《OK》**をクリック
- ⑥ 左の図形を選択
- ② [Delete]を押す
- ⑧ テキストウィンドウが表示されていることを確認
- ※テキストウィンドウが表示されていない場合は、《SmartArtのデザイン》タブ→《グラフィックの作成》グ ループの ロチネストウィンドウ)をクリックします。
- ⑨ テキストウィンドウの1行目に**「「桔梗」」**と入力
- 10 Shift + Enter ) を押す
- ⑪**「3つの柱」**と入力
- 12 11を押す
- ⑬**「礼節」**と入力
- ⑭ 同様に、ほかの文字を入力

### **◆SmartArtグラフィックのサイズ変更**

- ① SmartArtグラフィックを選択
- ② SmartArtグラフィックの右下の○(ハンドル)をポイントし、マウスポインターの形が るに変 わったら、ドラッグしてサイズを変更

### **◆SmartArtグラフィックの書式設定**

- ① SmartArtグラフィックを選択
- ② 《SmartArtのデザイン》タブ→《SmartArtのスタイル》グループの マ → 《3-D》の《立体グラ **デーション》**をクリック
- ③ 中央の図形を選択
- ④《ホーム》タブ→《フォント》グループのB(太字)をクリック
- ⑤ 上の図形を選択
- 6 「Ctrl]を押しながら、右下の図形と左下の図形を選択
- ⑦**《ホーム》**タブ→**《フォント》**グループの (フォント)の →**《MSゴシック》**をク リック
- ⑧**《ホーム》**タブ→**《フォント》**グループの (フォントサイズ)の →**《28》**をクリック
- **⑨《ホーム》**タブ→《フォント》グループのB(太字)をクリック
- **⑩《ホーム》タブ→《フォント》**グループの Ⅰ (斜体) をクリック

# <span id="page-34-0"></span>**L**esson**26** メンバー募集

### **◆SmartArtグラフィックの挿入**

- ① 18行目にカーソルを移動
- ②《挿入》タブ→《図》グループの <sup>[</sup> a smartArt ] (SmartArtグラフィックの挿入) をクリック
- ③ 左側の一覧から**《図》**を選択
- ④ 中央の一覧から**《自動配置の表題付き画像リスト》**を選択
- ⑤**《OK》**をクリック
- ⑥ テキストウィンドウが表示されていることを確認
- ※テキストウィンドウが表示されていない場合は、《SmartArtのデザイン》タブ→《グラフィックの作成》グ ループの ロチストウ (テキストウィンドウ)をクリックします。
- ⑦ テキストウィンドウの1行目に**「ドリブル」**と入力
- 8 日を押す
- ⑨**「シュート」**と入力
- ⑩ 同様に、**「ミニゲーム」**と入力

# **◆SmartArtグラフィックの書式設定**

- ① SmartArtグラフィックを選択
- **②《ホーム》タブ→《フォント》**グループの メリオ(本文のフォンマ)(フォント)のマ→《MSPゴシック》をク リック
- ③《**ホーム》**タブ→《フォント》グループの <sup>18+</sup> √ (フォントサイズ) の → ◆ 《18》 をクリック
- ④**《SmartArtのデザイン》**タブ→**《SmartArtのスタイル》**グループの (色の変更)→**《アクセ ント4》**の**《塗りつぶし-アクセント4》**(左から2番目)をクリック
- ⑤**《SmartArtのデザイン》**タブ→**《SmartArtのスタイル》**グループの →**《ドキュメントに最適な スタイル》**の**《光沢》**をクリック

# **◆SmartArtグラフィックへの画像の挿入**

- ① 左上の図形内の 図をクリック
- ②**《ファイルから》**をクリック
- ③ファイルの場所を指定
- ④ 一覧から**「バスケットボール」**を選択
- ⑤**《挿入》**をクリック
- ⑥ 同様に、ほかの図形に画像を挿入

### **◆SmartArtグラフィックのサイズ変更**

- ① SmartArtグラフィックを選択
- ② SmartArtグラフィックの右下の○(ハンドル)をポイントし、マウスポインターの形が いに変 わったら、ドラッグしてサイズを変更

# <span id="page-35-0"></span>**L**esson**27** 招待状

#### **◆テーマの変更**

**①《デザイン》タブ→《ドキュメントの書式設定》**グループの <mark>第</mark>(テーマ) → 《インテグラル》 をクリック

#### **◆文字の配置**

- ① 3行目にカーソルを移動
- ※3行目であればどこでもかまいません。
- **②《ホーム》**タブ→《段落》グループの (三) (右揃え) をクリック

#### **◆ワードアートの挿入**

- ① 5行目の行頭にカーソルを移動
- ②**《挿入》**タブ→**《テキスト》**グループの (ワードアートの挿入)→**《塗りつぶし:濃い緑、アク セントカラー5;輪郭:白、背景色1;影(ぼかしなし):濃い緑、アクセントカラー5》**(左から3番 目、上から3番目)をクリック
- ③**「2分の1成人式」**と入力
- ※全角で入力します。
- 4 [Enter]を押す
- ⑤**「招待状」**と入力

#### **◆ワードアートの書式設定**

- ① ワードアートを選択
- **②《ホーム》タブ→《フォント》グループの<sup>第ゴシック</sup> → (フォント)の → 《MSPゴシック》をク** リック
- ③**《ホーム》**タブ→**《フォント》**グループの (フォントサイズ)の →**《26》**をクリック
- **④ <mark>조</mark> (レイアウトオプション) → 《文字列の折り返し》の △ (上下) をクリック**
- **⑤《レイアウトオプション》**の × (閉じる)をクリック

#### **◆ワードアートの位置の調整**

- ① ワードアートを選択
- ② ワードアートの枠線をポイントし、マウスポインターの形が\*なに変わったら、ページの中央まで ドラッグ
- ③ ページの中央に配置ガイドが表示されている状態でドラッグを終了

### **◆図形(メモ)の作成**

- **①《挿入》**タブ→《図》グループの <mark>『6図形</mark> / (図形の作成) → 《基本図形》の □ (四角形:メモ) を クリック
- ② マウスポインターの形が十に変わったら、左上から右下へドラッグ
- ③ 文字を入力
- ※全角で入力します。

#### **◆ 図形(メモ)の書式設定**

- ① 図形(メモ)を選択
- **②《ホーム》**タブ→《段落》グループの = (左揃え)をクリック
**③ 《図形の書式》**タブ→ 《図形のスタイル》グループの マ→ 《標準スタイル》の 《塗りつぶし-濃い緑、 **アクセント5、アウトラインなし》**(左から6番目、上から4番目)をクリック

#### ◆図形(メモ)のサイズ変更と位置の調整

- ① 図形(メモ)を選択
- ②図形 (メモ)の右下の〇 (ハンドル) をポイントし、マウスポインターの形が へに変わったら、ド ラッグしてサイズを変更
- ③図形 (メモ) の枠線をポイントし、マウスポインターの形が\*なに変わったら、ページの中央まで ドラッグ
- ④ ページの中央に配置ガイドが表示されている状態でドラッグを終了

#### **◆図形(スマイル)の作成**

- ① 《挿入》タブ→《図》グループの **[**○図形→ (図形の作成) → 《基本図形》の © (スマイル) をク リック
- ② マウスポインターの形が十に変わったら、 [Shift] を押しながら、左上から右下へドラッグ

### **◆ 図形(スマイル)の書式設定**

- ① 図形(スマイル)を選択
- **②《図形の書式》タブ→《図形のスタイル》グループの ▽ → 《テーマスタイル》の《枠線のみ-青緑、 アクセント6》**(左から7番目、上から1番目)をクリック
- **③《図形の書式》タブ→《図形のスタイル》グループの図形の塗りるルマ(図形の塗りつぶし)→《標準 の色》**の**《黄》**(左から4番目)をクリック

#### **◆ 図形(スマイル)の位置の調整**

- ① 図形 (スマイル) をポイントし、マウスポインターの形がないに変わったら、ページの中央、下まで ドラッグ
- ② ページの中央と下に配置ガイドが表示されている状態でドラッグを終了

#### **◆ 図形(吹き出し・左)の作成**

- **①《挿入》**タブ→《図》グループの **%** ® ® (図形の作成) → 《吹き出し》の (吹き出し: 角を 丸めた四角形)をクリック
- ② マウスポインターの形が十に変わったら、左上から右下へドラッグ
- ③ 文字を入力

#### **◆ 図形(吹き出し・左)の書式設定**

- ① 図形(吹き出し・左)を選択
- ②**《図形の書式》**タブ→**《図形のスタイル》**グループの →**《テーマスタイル》**の**《パステル-緑、ア クセント4》**(左から5番目、上から4番目)をクリック
- ③**《図形の書式》**タブ→**《図形のスタイル》**グループの (図形の効果)→**《影》**→**《外 側》**の**《オフセット:右下》**(左から1番目、上から1番目)をクリック

#### ◆図形(吹き出し・左)のサイズ変更と位置の調整

- ① 図形(吹き出し・左)を選択
- ② 図形 (吹き出し・左) の右下の○ (ハンドル) をポイントし、 マウスポインターの形が いこ変わっ たら、ドラッグしてサイズを変更
- ③ 図形 (吹き出し・左) の枠線をポイントし、マウスポインターの形が なに変わったら、ドラッグし て位置を調整
- ④ 図形(吹き出し・左)の黄色の○(ハンドル)をポイントし、マウスポインターの形が に変わっ たら、ドラッグして吹き出しの先端を調整

#### **◆図形(吹き出し・左)のコピー**

- ① 図形(吹き出し・左)を選択
- 2 [ Ctrl ]を押しながら、図形 (吹き出し・左) の枠線をポイントし、マウスポインターの形がない 変わったら、ドラッグしてコピー
- ③コピーした図形(吹き出し・右)の文字を修正

#### **◆ 図形(吹き出し・右)の位置の調整**

- ① 図形(吹き出し・右)を選択
- ② 図形 (吹き出し・右) の枠線をポイントし、マウスポインターの形が なに変わったら、ドラッグし て位置を調整
- ③図形 (吹き出し・右)の黄色の○(ハンドル)をポイントし、マウスポインターの形が トに変わっ たら、ドラッグして吹き出しの先端を調整

#### ◆画像(上)の挿入

- ① 1行目にカーソルを移動
- **②《挿入》**タブ→《図》グループの  **(画像を挿入します) → 《このデバイス》**をクリック
- ③ファイルの場所を指定
- ④ 一覧から**「飾り罫線」**を選択
- ⑤**《挿入》**をクリック

#### **◆ 画像(上)の書式設定**

- ① 画像(上)をクリック
- **② <mark>■</mark> (レイアウトオプション) → 《文字列の折り返し》の (背面) をクリック**
- 3 **《レイアウトオプション》**の × (閉じる) をクリック

#### **◆ 画像(上)の位置の調整**

① 画像 (上) をポイントし、マウスポインターの形が・なに変わったら、ページの中央までドラッグ ② ページの中央、左右、上に配置ガイドが表示されている状態でドラッグを終了

#### ◆画像(上)のコピー

- ① 画像(上)をクリック
- ②  $\boxed{\text{Ctrl}}$ を押しながら、画像 (上) をポイントし、マウスポインターの形がなに変わったら、ド ラッグしてコピー
- ③ ページの中央、左右、下に配置ガイドが表示されている状態でドラッグを終了

### **◆アイコンの挿入**

- ① 4行目にカーソルを移動
- ②《挿入》タブ→《図》グループの <sub>るアイコン</sub> (アイコンの挿入)をクリック
- ③ 検索ボックスに**「葉」**と入力
- ④ 一覧から葉のアイコンを選択
- ⑤**《挿入》**をクリック

# **◆ アイコンの書式設定**

- ①アイコンを選択
- **②《グラフィックス形式》**タブ→《グラフィックのスタイル》グループの ▽ → 《塗りつぶし-アクセント **5、枠線なし》**(左から6番目、上から2番目)をクリック
- **③ 20 (レイアウトオプション) → 《文字列の折り返し》の 20 (前面) をクリック**
- **4) 《レイアウトオプション》**の × (閉じる) をクリック

# **◆アイコンのサイズ変更と位置の調整**

- ①アイコンを選択
- ②アイコンの○(ハンドル)をポイントし、マウスポインターの形が しに変わったら、ドラッグしてサ イズを変更
- ③アイコンの枠線をポイントし、マウスポインターの形がなに変わったら、ドラッグして位置を調整

# **L**esson**28** 暑中見舞いはがき

#### **◆ページ設定の変更**

- ①**《レイアウト》**タブ→**《ページ設定》**グループの (ページ設定)をクリック
- ②**《用紙》**タブを選択
- 3 《用紙サイズ》のマイをクリックし、一覧から《はがき》を選択
- ※お使いの環境によっては、《はがき》が表示されない場合があります。その場合は、《用紙サイズ》の 《幅》を「100mm」、《高さ》を「148mm」に設定してください。
- ④**《余白》**タブを選択
- ⑤**《余白》**の**《上》《下》《左》《右》**を**「10mm」**に設定
- ⑥**《文字数と行数》**タブを選択
- ⑦**《フォントの設定》**をクリック
- ⑧**《フォント》**タブを選択
- ⑨**《日本語用のフォント》**の をクリックし、一覧から**《MSP明朝》**を選択
- ⑩**《スタイル》**の一覧から**《太字》**を選択
- ⑪**《OK》**をクリック
- ⑫**《OK》**をクリック

#### **◆ページの色の設定**

①**《デザイン》**タブ→**《ページの背景》**グループの (ページの色)→**《テーマの色》**の**《青、アクセ ント5、白+基本色80%》**(左から9番目、上から2番目)をクリック

## **◆文字の入力**

① 12行目から文章を入力

#### **◆文字の配置**

- ① 16行目にカーソルを移動
- ※16行目であればどこでもかまいません。
- **②《ホーム》**タブ→《段落》グループの = (右揃え) をクリック

#### **◆画像(上)の挿入**

- ① 1行目にカーソルを移動
- **②《挿入》タブ→《図》グループの <sup>33</sup> (画像を挿入します) → 《このデバイス》をクリック**
- ③ファイルの場所を指定
- ④ 一覧から**「海」**を選択
- ⑤**《挿入》**をクリック

#### **◆ 画像(上)の書式設定**

- ① 画像(上)をクリック
- **②《図の形式》タブ→《図のスタイル》グループのマをクリック**
- ③**《回転、白》**をクリック
- **④ <mark>조</mark> (レイアウトオプション) → 《文字列の折り返し》**の = (背面) をクリック
- **⑤《レイアウトオプション》**の × (閉じる) をクリック

#### **◆ 画像(上)のサイズ変更と位置の調整**

- ① 画像(上)をクリック
- ② 画像(上)の右下の〇 (ハンドル)をポイントし、マウスポインターの形が いに変わったら、ド ラッグしてサイズを変更
- ③ 画像 (上) をポイントし、マウスポインターの形が・なに変わったら、ドラッグして位置を調整

#### **◆ワードアートの挿入**

- ① 1行目にカーソルを移動
- ②**《挿入》**タブ→**《テキスト》**グループの (ワードアートの挿入)→**《塗りつぶし:白;輪郭:青、 アクセントカラー1;光彩:青、アクセントカラー1》**(左から4番目、上から2番目)をクリック
- ③**「暑中お見舞い」**と入力
- 4 [Enter] を押す
- ⑤**「申し上げます」**と入力

#### **◆ワードアートの書式設定**

- ① ワードアートを選択
- **②《ホーム》タブ→《フォント》グループの | MS P明朝 → (フォント)の → 《MSPゴシック》をク** リック
- **③《ホーム》**タブ→《フォント》グループの 36 → (フォントサイズ)の → 《28》をクリック

#### **◆ワードアートの位置の調整**

- ① ワードアートを選択
- ② ワードアートの枠線をポイントし、マウスポインターの形がなに変わったら、ドラッグして位置を 調整

#### **◆テキストボックスの作成**

- ①**《挿入》**タブ→**《テキスト》**グループの (テキストボックスの選択)→**《横書きテキストボックス の描画》**をクリック
- ② マウスポインターの形が十に変わったら、左上から右下へドラッグ
- ③ 文字を入力

#### **◆テキストボックスの書式設定**

- ① テキストボックスを選択
- **② 《図形の書式》タブ→《図形のスタイル》グループの ▽ → 《テーマスタイル》の《パステル‐オレン ジ、アクセント2》**(左から3番目、上から4番目)をクリック
- ③**《ホーム》**タブ→**《フォント》**グループの (フォントサイズ)の →**《10》**をクリック

### **◆テキストボックスのサイズ変更と位置の調整**

- ① テキストボックスを選択
- ② テキストボックスの右下の○(ハンドル)をポイントし、マウスポインターの形が いに変わったら、 ドラッグしてサイズを変更
- ③テキストボックスをポイントし、マウスポインターの形がなに変わったら、ドラッグして位置を 調整

### **◆画像(下)の挿入**

- ① 16行目の行末にカーソルを移動
- **②《挿入》**タブ→《図》グループの **<u>■</u> (画像を挿入します) → 《このデバイス》**をクリック
- ③ファイルの場所を指定
- ④ 一覧から**「船」**を選択
- ⑤**《挿入》**をクリック

#### ◆画像(下)の書式設定

① 画像(下)をクリック

- **② 2 (レイアウトオプション)→《文字列の折り返し》の 3 (前面)をクリック**
- 3 **《レイアウトオプション》**の × (閉じる) をクリック
- **④《図の形式》**タブ→《調整》グループの <sup>[編]</sup> (背景の削除) をクリック
- ⑤**《背景の削除》**タブ→**《設定し直す》**グループの (保持する領域としてマーク)をクリック
- ⑥ マウスポインターの形が √に変わったら、船の部分をドラッグ
- ※必要に応じて、《背景の削除》タブ→《設定し直す》グループの **(sega) (保持する領域としてマーク**)/ (削除する領域としてマーク)を使って削除する範囲を調整します。
- ⑦**《背景の削除》**タブ→**《閉じる》**グループの (背景の削除を終了して、変更を保持する)をク リック

#### **◆ 画像(下)のサイズ変更と位置の調整**

- ① 画像(下)をクリック
- ② 画像(下)の右下の○(ハンドル)をポイントし、マウスポインターの形が いに変わったら、ド ラッグしてサイズを変更
- ③ 画像 (下) をポイントし、マウスポインターの形が なに変わったら、ドラッグして位置を調整

# **L**esson**29** 体験入学の案内

#### ◆画像(上)の挿入

- ① 2行目にカーソルを移動
- **②《挿入》**タブ→《図》グループの | | (画像を挿入します) → 《このデバイス》をクリック
- ③ファイルの場所を指定
- ④ 一覧から**「学校」**を選択
- ⑤**《挿入》**をクリック

#### **◆ 画像(上)の書式設定**

- ① 画像(上)をクリック
- **② <mark>조</mark> (レイアウトオプション) → 《文字列の折り返し》の 조 (四角形) をクリック**
- 3 **《レイアウトオプション》**の × (閉じる) をクリック

#### **◆画像(上)のサイズ変更**

- ① 画像(上)をクリック
- ② 画像(上)の右下の○(ハンドル)をポイントし、マウスポインターの形が <a)に変わったら、ド ラッグしてサイズを変更

#### ◆画像(下)の挿入

- ① 22行目にカーソルを移動
- **②《挿入》タブ→《図》グループの <b>■** (画像を挿入します) → **《このデバイス》**をクリック
- ③ファイルの場所を指定
- ④ 一覧から**「先生」**を選択
- ⑤**《挿入》**をクリック

#### ◆画像(下)の書式設定

- ① 画像(下)をクリック
- **② 2 | 2 (レイアウトオプション) → 《文字列の折り返し》の 2 (四角形) をクリック**
- 3 **《レイアウトオプション》**の × (閉じる) をクリック

#### ◆画像(下)のサイズ変更と位置の調整

- ① 画像(下)をクリック
- ② 画像 (下) の右下の○ (ハンドル) をポイントし、マウスポインターの形が いに変わったら、ド ラッグしてサイズを変更
- ③ 画像 (下) をポイントし、マウスポインターの形がないに変わったら、ドラッグして位置を調整 ※画像(下)の選択を解除しておきましょう。

#### **◆透かしの設定**

- **①《デザイン》**タブ→《ペー**ジの背景》**グループの <sup>トト</sup> (透かし) → 《ユーザー設定の透かし》 をクリック
- **②《テキスト》を ●)にする**
- ③**《言語》**の をクリックし、一覧から**《日本語》**を選択
- ④**《テキスト》**に**「KIKYOUHIGHSCHOOL」**と入力

⑤**《フォント》**の をクリックし、一覧から**《MSPゴシック》**を選択

**⑥《色》の**<br /> **O** 

⑦**《テーマの色》**の**《青、アクセント1、白+基本色40%》**(左から5番目、上から4番目)をクリック

⑧**《OK》**をクリック

# Word編 ) 第4章 段組みを使ってレイアウトを整える

# **L**esson**30** 教育方針

#### **◆段組みの設定**

- ① 4~17行目を選択
- ②**《レイアウト》**タブ→**《ページ設定》**グループの (段の追加または削除)→**《段組みの詳細設 定》**をクリック
- ③**《種類》**の**《3段》**をクリック
- ④**《段の幅と間隔》**の**《間隔》**を**「3字」**に設定
- ⑤**《OK》**をクリック

# **◆段区切りの挿入**

- ① 12行目にカーソルを移動
- **②《レイアウト》**タブ→《ページ設定》グループの | ※ 区切> (ページ/セクション区切りの挿入) → **《ページ区切り》**の**《段区切り》**をクリック
- ③ 21行目にカーソルを移動
- **4 「F4」を押す**

# **L**esson**31** インターネットの安全対策

#### **◆段組みの設定**

- ① 1ページ7行目~2ページ6行目を選択
- ②**《レイアウト》**タブ→**《ページ設定》**グループの (段の追加または削除)→**《段組みの詳細設 定》**をクリック
- ③**《種類》**の**《2段》**をクリック
- 4 (境界線を引く)を√にする
- ⑤**《OK》**をクリック
- ⑥ 3ページ5~23行目を選択
- **⑦ [F4] を押す**

### **◆段区切りの挿入**

- ① 1ページ35行目の行頭にカーソルを移動
- **②《レイアウト》**タブ→《ページ設定》グループの 合図の · (ページ/セクション区切りの挿入) → **《ページ区切り》**の**《段区切り》**をクリック

#### **◆改ページの削除**

- ① 2ページ1~2行目を選択
- ② Delete を押す
- ※「改ページ」も含めて削除します。

# **L**esson**32** 体験入学の案内

#### **◆セクション区切りの設定**

- ① 文末にカーソルを移動
- ②**《レイアウト》**タブ→《ページ設定》グループの | ※ 区切> (ページ/セクション区切りの挿入) → **《セクション区切り》**の**《次のページから開始》**をクリック

# **◆ファイルの挿入**

- ① 2ページ1行目にカーソルがあることを確認
- ②**《挿入》**タブ→**《テキスト》**グループの (オブジェクト)の →**《テキストをファイルから挿 入》**をクリック
- ③ファイルの場所を指定
- ④ 一覧から**「Lesson30」**を選択
- ⑤**《挿入》**をクリック

### **◆セクションごとの書式設定**

① 2ページ目にカーソルを移動

※SmartArtグラフィック以外の場所をクリックします。

- **②《レイアウト》**タブ→《ページ設定》グループの (5) (ページ設定) をクリック
- ③**《用紙》**タブを選択
- ④**《用紙サイズ》**の をクリックし、一覧から**《B5》**を選択
- ⑤**《余白》**タブを選択
- ⑥**《余白》**の**《上》《下》《左》《右》**を**「20mm」**に設定
- ⑦**《設定対象》**の をクリックし、一覧から**《このセクション》**を選択
- ⑧**《OK》**をクリック
- **⑨《挿入》**タブ→《ヘッダーとフッター》グループの 6 ペッシーマ (ヘッダーの追加) → 《ヘッダーの編 **集》**をクリック
- **⑩《ヘッダーとフッター》**タブ→《ナビゲーション》 グループの 2 前と同いヘップ (前と同じヘッ ダー/フッター)をクリック
- ※ボタンがオフになり、ヘッダーの《前と同じ》が非表示になります。
- ⑪**《ホーム》**タブ→**《編集》**グループの (選択)→**《オブジェクトの選択》**をクリック
- ⑫ 2ページ目の透かしをクリック
- (3) [Delete] を押す
- **⑭《ヘッダーとフッター》**タブ→《閉じる》 グループの 2<del>8888</del> (ヘッダーとフッターを閉じる) をクリック

# **Word編 第5章 表を使ってデータを見やすくする**

# **L**esson**33** 取引先リスト

 $\mathcal{F}$ 

#### **◆ページ設定の変更**

- ①**《レイアウト》**タブ→**《ページ設定》**グループの (ページ設定)をクリック
- ②**《余白》**タブを選択
- ③**《印刷の向き》**の**《横》**をクリック
- ④**《余白》**の**《左》《右》**を**「15mm」**に設定
- ⑤**《OK》**をクリック

#### **◆表の作成**

- ①**《挿入》**タブ→**《表》**グループの (表の追加)→**《表の挿入》**をクリック
- ②**《表のサイズ》**の**《列数》**を**「6」**、**《行数》**を**「9」**に設定
- ③**《OK》**をクリック

### **◆表の文字の入力**

① 文字を入力

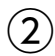

#### **◆列幅の変更**

- ① 表全体を選択
- ② 表の1列目の右側の境界線をポイントし、マウスポインターの形が+→に変わったら、ダブルク リックして列幅を変更

### **◆表の書式設定**

- ① 表全体を選択
- **②《ホーム》**タブ→《段落》グループの (=) (中央揃え) をクリック
- ③ 表の1行目を選択
- (4) 《ホーム》タブ→《フォント》グループの <sup>[海明朝 (本文のフォンマ) (フォント) のマ→《MSゴシック》をク</sup> リック
- ⑤ 《ホーム》タブ→《フォント》グループのB(太字)をクリック
- **⑥《レイアウト》**タブ→《配置》グループの □ (中央揃え) をクリック
- ⑦**《テーブルデザイン》**タブ→**《表のスタイル》**グループの (塗りつぶし)の →**《テーマの 色》**の**《緑、アクセント6、白+基本色40%》**(左から10番目、上から4番目)をクリック

### **◆列の挿入**

- ① 表の6列目にカーソルを移動
- ※表の6列目であればどこでもかまいません。
- **②《レイアウト》**タブ→《行と列》グループの 田友に列を挿入 (左に列を挿入)をクリック

# **◆表の文字の入力**

① 文字を入力

# **◆行の削除**

- ① 表の8行目にカーソルを移動
- ※表の8行目であればどこでもかまいません。 ②**《レイアウト》**タブ→**《行と列》**グループの (表の削除)→**《行の削除》**をクリック

# **◆列幅の変更**

① 表の6列目の右側の境界線をポイントし、マウスポインターの形が+||+に変わったら、ダブルク リックして列幅を変更

# **L**esson**34** インターネットに潜む危険

## **◆文字の入力**

① 2ページ12行目にカーソルを移動 ② 文字を入力

### **◆改ページの挿入**

- ① 2ページ13行目の行頭にカーソルを移動
- ② Ctrl + [Enter] を押す

# **◆表の作成**

- ① 2ページ13行目の行頭にカーソルを移動
- ②**《挿入》**タブ→**《表》**グループの (表の追加)をクリック
- ③ 下に7マス分、右に2マス分の位置をクリック
- ※表のマス目の上に「表(7行×2列)」と表示されます。

# **◆表の文字の入力**

① 文字を入力

# **◆列幅の変更**

- ① 表全体を選択
- ② 表の1列目の右側の境界線をポイントし、マウスポインターの形が+|+に変わったら、ダブルク リックして列幅を変更

# **◆表の書式設定**

- ① 表全体を選択
- ②**《テーブルデザイン》**タブ→**《表のスタイル》**グループの →**《グリッドテーブル》**の**《グリッド (表)4-アクセント5》**をクリック
- $\textcircled{3}$  < **ホーム》**タブ→ 《フォント》グループの <sup>[游明朝 (本文のフォン ~ ) (フォント) の → → 《MSゴシック》 をク</sup> リック
- ④ 表の1行目を選択
- **⑤《レイアウト》**タブ→《配置》グループの □(中央揃え)をクリック

# **L**esson**35** メンバー募集

#### **◆ページ罫線の設定**

- **①《デザイン》**タブ→《ページの背景》グループの **Q** (罫線と網掛け) をクリック
- ②**《ページ罫線》**タブを選択
- ③ 左側の**《種類》**の**《囲む》**をクリック
- ④**《絵柄》**の をクリックし、一覧から**《 》**を選択
- **⑤《色》の**<br /> **O**
- ⑥**《標準の色》**の**《オレンジ》**(左から3番目)をクリック
- ⑦**《線の太さ》**を**「12pt」**に設定
- ⑧**《OK》**をクリック

## **◆文字を表に変換**

- ① 12~15行目を選択
- **②《挿入》**タブ→**《表》**グループの <sup>||||||</sup>| (表の追加) → **《文字列を表にする》**をクリック
- ③**《表のサイズ》**の**《列数》**が**「3」**になっていることを確認
- **4 《文字列の区切り》 の 《タブ》 を にする**
- ⑤**《OK》**をクリック

## **◆表の書式設定**

- ① 表全体を選択
- **②《レイアウト》**タブ→《配置》グループの回(中央揃え)をクリック
- ③ 表の1行目を選択
- **④《テーブルデザイン》**タブ→《表のスタイル》 グループの <sup>②<sub>■</sub> (塗りつぶし) の <sup>■約数]</sup>→《テーマの</sup> **色》**の**《オレンジ、アクセント5》**(左から9番目、上から1番目)をクリック
- **⑤《ホーム》**タブ→《フォント》グループの △ → (フォントの色) の → 《テーマの色》の《白、背景 **1》**(左から1番目、上から1番目)をクリック

# **L**esson**36** 売上報告

### **◆表の作成**

- ① 12行目にカーソルを移動
- ②**《挿入》**タブ→**《表》**グループの (表の追加)をクリック ③ 下に7マス分、右に4マス分の位置をクリック ※表のマス目の上に「表(7行×4列)」と表示されます。

# **◆表の文字の入力**

① 文字を入力 ※段落番号、「合計(税別)」と「総合計」の数値以外を入力しましょう。

# **◆段落番号の設定**

① 表の2~6行1列目のセルを選択

②《ホーム》タブ→《段落》グループの **(三 → )** (段落番号) の → (1.2.3.) をクリック

### **◆列幅の変更**

- ① 表全体を選択
- ② 表の1列目の右側の境界線をポイントし、マウスポインターの形が+|+に変わったら、ダブルク リックして列幅を変更

# **◆セルの結合**

- ① 表の7行1~2列目のセルを選択
- **②《レイアウト》**タブ→《結合》グループの 田 セルの結合 (セルの結合)をクリック

## **◆行の高さの変更**

① 表の7行目の下側の罫線をポイントし、マウスポインターの形が一に変わったら、ドラッグして 高さを変更

# **◆計算式の作成**

- ① 表の2行4列目のセルにカーソルを移動
- **②《レイアウト》**タブ→《データ》グループの [fa計算式 ) (計算式) をクリック
- ③**《計算式》**に**「=B2\*C2」**と入力
- ※半角で入力します。
- ④**《表示形式》**の をクリックし、一覧から**《#,##0》**を選択
- ⑤**《OK》**をクリック
- ⑥ 同様に、表の3~6行4列目のセルに計算式を入力。3行目では**「=B3\*C3」**、4行目では **「B4\*C4」**と数を増やしていく
- ⑦ 表の7行3列目のセルにカーソルを移動
- **(8)《レイアウト》**タブ→《データ》グループの *[fw*計算式 ) (計算式) をクリック
- ⑨**《計算式》**が**「=SUM(ABOVE)」**になっていることを確認
- ⑩**《表示形式》**の をクリックし、一覧から**《#,##0》**を選択
- ⑪**《OK》**をクリック
- ⑫ 表の7行4列目のセルにカーソルを移動
- **③《レイアウト》**タブ→《データ》グループの *「f* 計算式 (計算式)をクリック
- ⑭**《計算式》**が**「=SUM(ABOVE)」**になっていることを確認
- ⑮**《表示形式》**の をクリックし、一覧から**《¥#,##0;(¥#,##0)》**を選択
- ⑯**《OK》**をクリック

#### **◆表の書式設定**

- ① 表の1行目を選択
- 2 「Ctrl 」を押しながら、7行目を選択
- **③《ホーム》タブ→《フォント》グループの <sup>(游明朝 (本文のフォンマ ) (フォント) のマ→《MSPゴシック》をク**</sup> リック
- ④**《ホーム》**タブ→**《フォント》**グループの (フォントサイズ)の →**《11》**をクリック
- ⑤**《テーブルデザイン》**タブ→**《飾り枠》**グループの (ペンのスタイル)の → **《 》**をクリック
- ⑥ マウスポインターの形が ♪に変わったら、1行目と2行目の間をドラッグ
- ⑦ 同様に、6行目と7行目の間をドラッグ
- **⑧ Esc を押す**
- ※ | (罫線の書式設定)をクリックして解除することもできます。
- ⑨ 表の1行目を選択
- 10 | Ctrl | を押しながら、7行1列目のセルを選択
- ①<br>①《テーブルデザイン》タブ→《表のスタイル》グループの <sup>25</sup>. (塗りつぶし) の <sup>■ →</sup> イテーマの **色》**の**《青、アクセント5、白+基本色60%》**(左から9番目、上から3番目)をクリック
- ⑫ 表の1行目を選択
- **③《レイアウト》**タブ→《配置》グループの回(中央揃え)をクリック
- ⑭ 表の7行1列目のセルにカーソルを移動
- **15 [F4] を押す**
- ⑯ 表の2行2列目~6行4列目のセルを選択
- ⑰**《レイアウト》**タブ→**《配置》**グループの (中央揃え(右))をクリック
- ⑱ 表の7行3~4列目のセルを選択
- **19 「F4」を押す**
- ⑳ 表全体を選択
- **20《ホーム》**タブ→《段落》グループの = (中央揃え)をクリック

# **L**esson**37** 体験入学の案内

#### **◆段落罫線の設定**

- ① 1ページ1行目にカーソルを移動
- ※1ページ1行目であればどこでもかまいません。
- 2 《ホーム》タブ→《段落》グループの **H** → (罫線) の → 《線種とページ罫線と網かけの設定》を クリック
- ③**《罫線》**タブを選択
- ④ 左側の**《種類》**の**《囲む》**をクリック
- ⑤ 中央の**《種類》**の**《 》**をクリック
- ⑥**《線の太さ》**の をクリックし、一覧から**《1.5pt》**を選択
- ⑦**《設定対象》**の をクリックし、一覧から**《段落》**を選択
- ⑧**《OK》**をクリック
- ⑨ 2ページ1行目にカーソルを移動
- ※2ページ1行目であればどこでもかまいません。
- 10 [F4] を押す

#### **◆ページ罫線の設定**

- ① 1ページ目にカーソルを移動
- ※1ページ目であればどこでもかまいません。
- **②《デザイン》**タブ→《ページの背景》グループの 2 (罫線と網掛け) をクリック
- ③**《ページ罫線》**タブを選択
- ④ 左側の**《種類》**の**《囲む》**をクリック
- ⑤**《絵柄》**の をクリックし、一覧から**《 》**を選択
- ⑥**《設定対象》**の をクリックし、一覧から**《このセクション》**を選択
- ⑦**《OK》**をクリック

#### **◆文字を表に変換**

- ① 1ページ16行目の**「~9:30」**の後ろにカーソルを移動
- ② [Delete]を押す
- 3 [Tab]を押す
- ④ 同様に、ほかの時間の後ろの空白を削除し、タブを挿入
- ⑤ 1ページ16~21行目を選択
- **⑥《ホーム》**タブ→《段落》グループの [三▽ (段落番号) をクリック
- ※ボタンがオフになり、段落番号が解除されます。
- ⑦**《挿入》**タブ→**《表》**グループの (表の追加)→**《文字列を表にする》**をクリック
- ⑧**《表のサイズ》**の**《列数》**が**「2」**になっていることを確認
- **⑨《文字列の区切り》の《タブ》を ●)にする**
- ⑩**《OK》**をクリック

#### **◆列幅の変更**

- ① 表全体を選択
- ② 表の1列目の右側の境界線をポイントし、マウスポインターの形が+→に変わったら、ダブルク リックして列幅を変更

# **L**esson**38** 招待者リスト

#### **◆ページ設定の変更**

①**《レイアウト》**タブ→**《ページ設定》**グループの (ページ設定)をクリック

- ②**《余白》**タブを選択
- ③**《余白》**の**《左》《右》**を**「20mm」**に設定
- ④**《OK》**をクリック

### **◆表の作成**

**①《挿入》**タブ→ **《表》**グループの <sup>|||||</sup>| (表の追加) をクリック ② 下に8マス分、右に4マス分の位置をクリック ※表のマス目の上に「表(8行×4列)」と表示されます。

# **◆表の文字の入力**

① 文字を入力

#### **◆列幅の変更**

- ① 表全体を選択
- ② 表の1列目の右側の境界線をポイントし、マウスポインターの形が+|+に変わったら、ダブルク リックして列幅を変更

### **◆表の書式設定**

- ① 表の1行目を選択
- **②《ホーム》**タブ→《フォント》グループのB(太字)をクリック
- **③《テーブルデザイン》**タブ→《表のスタイル》グループの <sup>24</sup>』(塗りつぶし) の <sup>■ウぶ】</sup>→《テーマの **色》**の**《オレンジ、アクセント2、白+基本色40%》**(左から6番目、上から4番目)をクリック
- ④**《レイアウト》**タブ→**《配置》**グループの (中央揃え)をクリック
- ⑤ 表全体を選択
- **⑥《ホーム》**タブ→《段落》グループの = (中央揃え)をクリック

# **Word編 第6章 宛名を差し込んで印刷する**

# **L**esson**39** 宛名ラベル

#### **◆メイン文書の設定**

①**《差し込み文書》**タブ→**《差し込み印刷の開始》**グループの (差し込み印刷の開始)→**《ラベ ル》**をクリック

#### **◆ラベルオプションの設定**

- **①《プリンター》の《ページプリンター》を ●にする**
- **②《ラベル》の《ラベルの製造元》の √ をクリックし、一覧から《KOKUYO》を選択**
- ③**《製品番号》**の一覧から**《KJ-2162N》**を選択
- ④**《OK》**をクリック

#### **◆データファイルの設定**

- **①《差し込み文書》**タブ→《差し込み印刷の開始》グループの <mark>(驟)</mark> (宛先の選択) → 《既存のリストを **使用》**をクリック
- ②ファイルの場所を指定
- ③ 一覧から**「Lesson33」**を選択
- ④**《開く》**をクリック
- ⑤**《差し込み文書》**タブ→**《差し込み印刷の開始》**グループの (アドレス帳の編集)をクリック
- 6 すべてのレコードが√になっていることを確認
- ⑦**《OK》**をクリック

#### **◆差し込みフィールドの挿入**

- ① 1行目の行頭にカーソルがあることを確認
- ②**「〒」**と入力
- ③**《差し込み文書》**タブ→**《文章入力とフィールドの挿入》**グループの (差し込みフィールドの **挿入)の√→《郵便番号》をクリック**
- ④ 2行目にカーソルを移動
- **⑤《差し込み文書》**タブ→《文章入力とフィールドの挿入》 グループの **<u>■ 《著し込みフィールドの</u> 挿入)の√→《住所》をクリック**
- ⑥ (スペース)を押す
- **⑦《差し込み文書》**タブ→《文章入力とフィールドの挿入》 グループの  **(** ) < (差し込みフィールドの **挿入)のマ→《ビル名》をクリック**
- 8 [Enter]を2回押す
- ⑨**《差し込み文書》**タブ→**《文章入力とフィールドの挿入》**グループ (差し込みフィールドの挿 入)の → 《会社名》をクリック
- 10 [Enter]を押す
- **①《差し込み文書》**タブ→**《文章入力とフィールドの挿入》**グループの  **(** ) (差し込みフィールドの **挿入)の√→《氏名》をクリック**
- ⑫**「**□**様」**と入力

⑬ 5行目を選択

- ⑭**《ホーム》**タブ→**《フォント》**グループの (フォントサイズ)の →**《12》**をクリック
- **⑮《ホーム》タブ→《フォント》**グループの B (太字)をクリック
- **⑥《差し込み文書》**タブ→《文章入力とフィールドの挿入》グループの (過複数ラベルに反映) (複数ラベル に反映)をクリック

# **◆結果のプレビューの表示**

①**《差し込み文書》**タブ→**《結果のプレビュー》**グループの (結果のプレビュー)をクリック

#### **◆文字の削除**

① データが差し込まれなかったラベルの文字を削除

### **◆差し込み印刷の実行**

①**《差し込み文書》**タブ→**《完了》**グループの (完了と差し込み)→**《文書の印刷》**をクリック

- **②《すべて》を◎にする**
- ③**《OK》**をクリック
- ④**《OK》**をクリック

# **L**esson**40** 招待状

#### **◆ メイン文書の設定**

**①《差し込み文書》**タブ→《差し込み印刷の開始》 グループの <sub><sup>图28</sup></sub> (差し込み印刷の開始) → 《レ **ター》**をクリック

### **◆データファイルの指定**

- ①**《差し込み文書》**タブ→**《差し込み印刷の開始》**グループの (宛先の選択)→**《既存のリストを 使用》**をクリック
- ②ファイルの場所を指定
- ③ 一覧から**「Lesson38」**を選択
- ④**《開く》**をクリック

### **◆差し込みフィールドの挿入**

- ① 2行目の行頭にカーソルを移動
- **②《差し込み文書》**タブ→《文章入力とフィールドの挿入》 グループの  **(** ) 挿入)の <sup>をいふみィルド</sup>→ 《招待者氏名》 をクリック
- ③ 3行目の行頭にカーソルを移動
- **④《差し込み文書》**タブ→《文章入力とフィールドの挿入》 グループの  **(蓋し込みフィールドの** 挿入)の<sup>を必みてルド</sup>→ 《児童氏名》をクリック

### **◆結果のプレビューの表示**

①**《差し込み文書》**タブ→**《結果のプレビュー》**グループの (結果のプレビュー)をクリック

### **◆差し込み印刷の実行**

- ①**《差し込み文書》**タブ→**《完了》**グループの (完了と差し込み)→**《文書の印刷》**をクリック
- ② 《最初のレコード》を(●)にする
- ③**《最初のレコード》**に**「1」**と入力
- ④**《最後のレコード》**に**「3」**と入力
- ⑤**《OK》**をクリック
- ⑥**《OK》**をクリック

# **L**esson**41** 記念パーティーの案内

#### **◆ページ設定の変更**

- ①**《レイアウト》**タブ→**《ページ設定》**グループの (ページ設定)をクリック
- ②**《その他》**タブを選択
- ③**《垂直方向の配置》**の をクリックし、一覧から**《中央寄せ》**を選択
- ④**《OK》**をクリック

#### **◆文字の削除**

- ① 3行目の文字を削除
- ※ ← (段落記号)は削除せずに残しておきましょう。

### **◆メイン文書の設定**

①**《差し込み文書》**タブ→**《差し込み印刷の開始》**グループの (差し込み印刷の開始)→**《レ ター》**をクリック

### **◆データファイルの設定**

- ①**《差し込み文書》**タブ→**《差し込み印刷の開始》**グループの (宛先の選択)→**《既存のリストを 使用》**をクリック
- ②ファイルの場所を指定
- ③ 一覧から**「Lesson33」**を選択
- ④**《開く》**をクリック

### **◆差し込みフィールドの挿入**

- ① 2行目にカーソルを移動
- **②《差し込み文書》**タブ→《文章入力とフィールドの挿入》 グループの  **(** ) 挿入)の<sup>を必みタイルド</sup>→《会社名》をクリック
- ③ 3行目にカーソルを移動
- **④《差し込み文書》**タブ→《文章入力とフィールドの挿入》グループの  **(差し込みフィールドの** 挿入)の<sup>を必みタイルド</sup>→《氏名》をクリック
- ⑤**「**□**様」**と入力

#### **◆結果のプレビューの表示**

①**《差し込み文書》**タブ→**《結果のプレビュー》**グループの (結果のプレビュー)をクリック

#### **◆差し込み印刷の実行**

- ①**《差し込み文書》**タブ→**《完了》**グループの (完了と差し込み)→**《文書の印刷》**をクリック **②《すべて》を●にする**
- ③**《OK》**をクリック
- ④**《OK》**をクリック

# **L**esson**42** 封筒

#### **◆メイン文書の設定**

- ①**《差し込み文書》**タブ→**《差し込み印刷の開始》**グループの (差し込み印刷の開始)→**《封 筒》**をクリック
- ②**《封筒オプション》**タブを選択
- 3 《封筒サイズ》の<a>
- ④**《OK》**をクリック

### **◆差出人の設定**

① 1行目から文章を入力

#### **◆データファイルの指定**

- **①《差し込み文書》**タブ→《差し込み印刷の開始》グループの <mark>(5)</mark> (宛先の選択) → 《既存のリストを **使用》**をクリック
- ②ファイルの場所を指定
- ③ 一覧から**「Lesson33」**を選択
- ④**《開く》**をクリック

#### **◆差し込みフィールドの挿入**

- ① 中央の宛名を入力する枠内にカーソルを移動
- ②**《レイアウト》**タブ→**《段落》**グループの (左インデント)を**「5字」**に設定
- ③**「〒」**と入力
- **○**<br>④《**差し込み文書》**タブ→《文章入力とフィールドの挿入》 グループの <mark>■ イ</mark> (差し込みフィールドの 挿入)の →**《郵便番号》**をクリック
- ⑤ [Enter]を押す
- **⑥《差し込み文書》**タブ→《文章入力とフィールドの挿入》 グループの  **(** 着し込みフィールドの 挿入)の<sup>を必みィールド</sup>→《住所》をクリック
- ⑦ (スペース)を押す
- **⑧《差し込み文書》**タブ→《文章入力とフィールドの挿入》 グループの  **(** ) < (差し込みフィールドの 挿入)の<sup>を</sup><sub>"<sup>神入"</sub> → **《ビル名》**をクリック</sub></sup>
- **⑨ [Enter]**を押す
- **⑩《差し込み文書》**タブ→《文章入力とフィールドの挿入》 グループの  **(** ) (差し込みフィールドの 挿入)の<sup>を必みィルド</sup>→《会社名》をクリック
- 11) [Enter]を2回押す
- **⑫《差し込み文書》**タブ→《文章入力とフィールドの挿入》 グループの  **■ (差し込みフィールドの** 挿入)の<sup>を必みフィルド</sup>→《氏名》をクリック
- ⑬**「**□**様」**と入力

#### **◆結果のプレビューの表示**

①**《差し込み文書》**タブ→**《結果のプレビュー》**グループの (結果のプレビュー)をクリック

# ◆差し込み印刷の実行

**《差し込み文書》**タブ→**《完了》**グループの (完了と差し込み)→**《文書の印刷》**をクリック

**《現在のレコード》**を(●)にする

**《OK》**をクリック

**《OK》**をクリック

# **Word編 第7章 長文の構成を編集する**

# **L**esson**43** 掃除のコツ

 $\mathcal{F}$ 

### **◆アウトライン番号の設定**

- ① 《表示》 タブ→ 《表示》 グループの 《ナビゲーションウィンドウ》 を ▽ にする
- ナビゲーションウィンドウの見出し**「効率的な掃除の方法」**をクリック
- ※見出し「効率的な掃除の方法」の段落にカーソルが移動します。
- **《ホーム》**タブ→**《段落》**グループの (アウトライン)→**《1 1-1 1-1-1》**をクリック
- **《ホーム》**タブ→**《段落》**グループの (アウトライン)→**《新しいアウトラインの定義》**をクリック
- **《変更するレベルをクリックしてください》**の**《1》**をクリック
- **《オプション》**をクリック
- 《レベルと対応付ける見出しスタイル》 の▽ をクリックし、一覧から《見出し1》 を選択
- **《変更するレベルをクリックしてください》**の**《2》**をクリック
- **《レベルと対応付ける見出しスタイル》**の をクリックし、一覧から**《見出し2》**を選択
- **《OK》**をクリック

# ◆ 見出しの入れ替え

- ナビゲーションウィンドウの見出しを右クリック
- ※見出しであればどこでもかまいません。
- **《見出しレベルの表示》**→**《1レベル表示》**をクリック
- ナビゲーションウィンドウの見出し**「3掃除のコツ」**をポイントし、青い枠がついたら**「2掃除の裏 ワザ」**の上側へドラッグ
- ナビゲーションウィンドウの見出しを右クリック
- ※見出しであればどこでもかまいません。
- **《すべて展開》**をクリック
- 下位の見出しも移動していることを確認
- ※ナビゲーションウィンドウを閉じておきましょう。

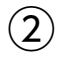

## **◆文字書式の置換**

- 文頭にカーソルを移動
- **②《ホーム》**タブ→《編集》グループの (※ <sub>置換</sub>) (置換) をクリック
- **《置換》**タブを選択
- **《検索する文字列》**に**「重曹」**と入力
- **《置換後の文字列》**にカーソルを移動
- **《置換後の文字列》**に入力されている文字がないことを確認
- **《オプション》**をクリック
- **《書式》**をクリック
- **《フォント》**をクリック

**《フォント》**タブを選択

- **《スタイル》**の一覧から**《太字》**を選択
- **《OK》**をクリック
- **《置換後の文字列》**の**《書式》**に**「フォント:太字」**と表示されていることを確認
- **《すべて置換》**をクリック
- ※4個の項目が置換されます。
- **《OK》**をクリック
- **《検索する文字列》**に**「【手順】」**と入力
- **《すべて置換》**をクリック
- ※5個の項目が置換されます。
- **《OK》**をクリック
- **《閉じる》**をクリック

#### **◆文章の校正**

- 文頭にカーソルを移動
- **《ファイル》**タブを選択
- **《その他》**→**《オプション》**をクリック
- ※《オプション》が表示されている場合は、《オプション》をクリックします。
- 左側の一覧から**《文章校正》**を選択
- **⑤ 《Wordのスペルチェックと文章校正》の《文書のスタイル》の √ を**クリックし、一覧から《通常の **文》**を選択
- **《OK》**をクリック
- **《校閲》**タブ→**《文章校正》**グループの (スペルチェックと文章校正)をクリック
- **「もし、あなたが掃除が苦手でも…」**を**「もし、あなたが掃除を苦手でも…」**に修正
- **《再開》**をクリック
- ※《再開》が表示されていない場合は、《エディタースコア》をクリックします。
- **《修正候補の一覧》**の**《「い」抜き している》**をクリック
- ※お使いの環境によっては、《検討事項》の《している》をクリックします。
- **《修正候補》**の一覧から全角の**《カップ》**を選択
- ※お使いの環境によっては、《検討事項》の全角の《カップ》をクリックします。
- **《すべて修正》**をクリック
- ※お使いの環境によっては、⑫~⑭の操作は必要ありません。《エディターウィンドウ》を閉じておきま しょう。
- **《閉じる》**をクリック
- **《OK》**をクリック

# **L**esson**44** インターネットに潜む危険

### $\left(1\right)$

# **◆文書の挿入**

- ①**「Lesson21」**を開く
- ② 1ページ2行目~3ページ23行目を選択
- ③**《ホーム》**タブ→**《クリップボード》**グループの (コピー)をクリック
- ④タスクバーのWordのアイコンをポイントし、**「Lesson34」**に切り替え
- ⑤ 1ページ2行目にカーソルを移動
- 6 [Enter]を押す
- **⑦《ホーム》**タブ→《クリップボード》グループの <mark>聞</mark> (貼り付け) の <sup>| 約6世</sup> → 《貼り付けのオプション》 の 『 (テキストのみ保持) をクリック
- ⑧ 1ページ3行目の**「1**□**」**、2ページ13行目の**「2**□**」**を削除
- ※□は全角空白を表します。
- ⑨ 2ページ12行目を選択
- 10 **[Delete]**を押す
- ※文書「Lesson21」を閉じておきましょう。

### **◆スタイルの設定**

① 1ページ3行目の**「危険から身を守るには」**の行を選択 ② **《ホーム》**タブ→ **《スタイル》**グループのマ→ | 見出し1 (見出し1)をクリック 3 《ホーム》タブ→《フォント》グループのB(太字)をクリック ④《**ホーム》**タブ→《スタイル》グループのマ→ | 見出し1 (見出し1)を右クリック ⑤**《選択個所と一致するように見出し1を更新する》**をクリック ⑥ 2ページ13行目の**「加害者にならないために」**の行にカーソルを移動 ※2ページ13行目であればどこでもかまいません。 **⑦《ホーム》タブ→《スタイル》**グループの▽→1.5HL1(見出し1)をクリック ⑧ 3ページ2行目の**「インターネットには危険が潜んでいる」**の行にカーソルを移動 **⑨ 「F4」を押す** ⑩ 1ページ8行目の**「パスワードは厳重に管理する」**の行を選択 ① **《ホーム》**タブ→ **《スタイル》**グループの マ → | ヌ\L2 | (見出し2) をクリック ⑫**《ホーム》**タブ→**《フォント》**グループの (太字)をクリック **⑬《ホーム》タブ→《スタイル》**グループのマ→ | 鬼エ2 (見出し2)を右クリック ⑭**《選択個所と一致するように見出し2を更新する》**をクリック ⑮ 1ページ16行目の**「他人のパスワードで個人情報を入力しない」**の行にカーソルを移動 ※1ページ16行目であればどこでもかまいません。 **⑹《ホーム》**タブ→《スタイル》 グループの マ → 1.1. ヌ\ L2 | (見出し2) をクリック ⑰ 1ページ21行目の**「個人情報をむやみに入力しない」**の行にカーソルを移動 ※1ページ21行目であればどこでもかまいません。

- 18 [F4] を押す
- ⑲ 同様に、ほかの見出しにスタイルを設定

#### **◆アウトライン番号の設定**

- (1) 《表示》タブ→《表示》グループの《ナビゲーションウィンドウ》を√にする
- ナビゲーションウィンドウの見出し**「危険から身を守るには」**をクリック

※見出し「危険から身を守るには」の段落にカーソルが移動します。

- **③《ホーム》**タブ→《段落》グループの ニマ (アウトライン) → 《1. 1.1. 1.1.1.》 (数字の後ろに **「.」**がついているもの)をクリック
- **《ホーム》**タブ→**《段落》**グループの (アウトライン)→**《新しいアウトラインの定義》**をクリック
- **《変更するレベルをクリックしてください》**の**《1》**をクリック
- **《オプション》**をクリック
- **《レベルと対応付ける見出しスタイル》**の をクリックし、一覧から**《見出し1》**を選択
- **《変更するレベルをクリックしてください》**の**《2》**をクリック
- **《レベルと対応付ける見出しスタイル》**の をクリックし、一覧から**《見出し2》**を選択

**《OK》**をクリック

# $(2)$ ◆ 見出しの入れ替え

- ナビゲーションウィンドウの見出しを右クリック
- ※見出しであればどこでもかまいません。
- **《見出しレベルの表示》**→**《1レベル表示》**をクリック
- ナビゲーションウィンドウの見出し**「3.インターネットには危険が潜んでいる」**をポイントし、青い 枠がついたら**「1.危険から身を守るには」**の上側へドラッグ
- 下位の見出しも移動していることを確認
- ※ナビゲーションウィンドウを閉じておきましょう。

# $(3)$

#### **◆文字の置換**

- 文頭にカーソルを移動
- ② 《**ホーム》**タブ→ 《編集》グループの ぱ <sub>置換</sub> (置換) をクリック
- **《置換》**タブを選択
- **《検索する文字列》**に**「Eメール」**と入力
- **《置換後の文字列》**に**「メール」**と入力
- **《すべて置換》**をクリック
- ※6個の項目が置換されます。
- **《OK》**をクリック
- **《閉じる》**をクリック

#### **◆脚注の挿入**

- 2ページ目の表の7行2列目の**「マルウェア」**の後ろにカーソルを移動
- **《参考資料》**タブ→**《脚注》**グループの (脚注と文末脚注)をクリック
- **③《脚注》を●)にする**
- **《脚注》**の をクリックし、一覧から**《ページの最後》**を選択
- **《番号書式》**の をクリックし、一覧から**《a,b,c,…》**を選択
- **《挿入》**をクリック
- 脚注領域にカーソルがあることを確認
- **「悪意のあるソフトウェアの総称。ウイルスもマルウェアに含まれる。」**と入力

# **L**esson**45** インターネットに潜む危険

#### **◆セクション区切りの挿入**

- **①《表示》クブ→《表示》グループの《ナビゲーションウィンドウ》を▽にする**
- ② ナビゲーションウィンドウの見出し**「1.インターネットには危険が潜んでいる」**をクリック
- ③**「1.」**の後ろにカーソルが表示されていることを確認
- ④**《レイアウト》**タブ→**《ページ設定》**グループの (ページ/セクション区切りの挿入)→ **《セクション区切り》**の**《次のページから開始》**をクリック
- ※ナビゲーションウィンドウを閉じておきましょう。

### **◆目次の挿入**

- ① 1ページ2行目の行頭にカーソルを移動
- ②**《参考資料》**タブ→**《目次》**グループの (目次)→**《組み込み》**の**《自動作成の目次2》**を クリック

#### **◆フッターの編集**

- ① 2ページ目にカーソルを移動
- ※2ページ目であればどこでもかまいません。
- ② 《挿入》 タブ→ 《ヘッダーとフッター》 グループの **[**△ フックー ~ ) (フッターの追加) → 《フッターの編 **集》**をクリック
- ③ 《ヘ**ッダーとフッター》**タブ→《ナビゲーション》 グループの 2 前に同いヘッティングー (前と同じヘッ ダー/フッター)をクリック
- ※ボタンがオフになり、フッターの《前と同じ》が非表示になります。
- ④**《ヘッダーとフッター》**タブ→**《ヘッダーとフッター》**グループの (ページ番号の追加)→**《ペー ジ番号の書式設定》**をクリック
- **(5)《開始番号》を●)にする**
- ⑥**《開始番号》**を**「1」**に設定
- ⑦**《OK》**をクリック
- **⑧《ヘッダーとフッター》**タブ→《ナビゲーション》グループの 2両へ (前へ)をクリック
- ⑨ 1ページ目のフッターに表示されているページ番号を削除
- ※ + (段落記号)は削除せずに残しておきましょう。
- **⑩《ヘッダーとフッター》**タブ→《閉じる》 グループの 2002/02/2020 (ヘッダーとフッターを閉じる) をクリック

#### **◆目次の更新**

- ① 目次にカーソルを移動
- ※目次内であればどこでもかまいません。
- **②《参考資料》**タブ→《目次》グループの [1 国次の更新 ) (目次の更新) をクリック
- 3 《ページ番号だけを更新する》を(●)にする
- ④**《OK》**をクリック
- ※目次の選択を解除しておきましょう。

#### **◆表紙の挿入**

①**《挿入》**タブ→**《ページ》**グループの (表紙の追加)→**《組み込み》**の**《細い束》**を クリック

※目次以外であれば、カーソルはどこにあってもかまいません。

- ②**《[文書のタイトル]》**をクリック
- ※ コンテンツコントロールの上部に 第4トル が表示されます。表示されない場合は、再度「[文書のタイト ル]」をクリックします。
- ③**「インターネットに潜む危険」**と入力
- ④**《[文書のサブタイトル]》**をクリック
- ⑤**「危険から身を守るために」**と入力
- ⑥**《富士太郎》**をクリック
- ※本書では、作成者を「富士太郎」としています。
- ② 作成者 をクリック
- ⑧**「吉田**□**恭子」**と入力
- ※自分の名前を入力します。
- ⑨**《[会社名]》**をクリック
- 10 | 会社 をクリック
- 11) **Delete** を押す
- ⑫**《[日付]》**をクリック
- (3) ト をクリック
- ⑭**《今日》**をクリック
- ※本書では、本日の日付を「2024年4月1日」としています。

#### **◆表紙の書式設定**

- ①**「インターネットに潜む危険」**をクリック
- ② 31水ル をクリック
- **③《ホーム》**タブ→《フォント》グループの 36 →(フォントサイズ)に「30」と入力し、 [Enter]を 押す
- ④**「危険から身を守るために」**をクリック
- 5 シリック
- ⑥**《ホーム》**タブ→**《フォント》**グループの (フォントサイズ)の →**《16》**をクリック

### **◆ヘッダーの編集**

① 2ページ目にカーソルを移動

- ※2ページ目であればどこでもかまいません。
- ② 《挿入》タブ→《ヘッダーとフッター》グループの **A**<sub>ペッターマ</sub> (ヘッダーの追加) → 《ヘッダーの編 **集》**をクリック
- ③ ヘッダーに入力されている**「配布資料」**を削除
- ※ + (段落記号)は削除せずに残しておきましょう。
- ④**《ヘッダーとフッター》**タブ→**《挿入》**グループの (クイックパーツの表示)→**《文書のプロパ ティ》**→**《タイトル》**をクリック
- **⑤《ヘッダーとフッター》**タブ→《閉じる》 グループの <sub>◇ → →</sub> → (ヘッダーとフッターを閉じる) をクリック

# **Word編 総合問題**

# **L**esson**46** 書類送付の案内

# **◆文章の入力**

- ① 10行目の**「拝啓」**まで文章を入力
- ② [Enter]を押す

# **◆あいさつ文の入力**

- ① 10行目の**「拝啓」**の後ろにカーソルを移動
- ② (スペース)を押す
- ③**《挿入》**タブ→**《テキスト》**グループの (あいさつ文の挿入)→**《あいさつ文の挿入》**をクリック

- ④**《月のあいさつ》**の をクリックし、一覧から**《4》**を選択
- ⑤**《月のあいさつ》**の一覧から**《陽春の候、》**を選択
- ⑥ 同様に、**《安否のあいさつ》**と**《感謝のあいさつ》**を選択
- ⑦**《OK》**をクリック
- 8 [Enter] を押す
- ⑨ 12行目に文章を入力

# **◆箇条書きの入力**

- ① 15行目にカーソルを移動
- ② [Enter]]を押す
- ③ 16行目に**「記」**と入力
- ④ [Enter]を押す
- ⑤ [Enter]を押す
- ⑥ 18~20行目に書類名と部数を入力
- ※書類名と部数の間に (タブ)を挿入します。
- ② Enter き押す

# **◆文字の配置**

- ① 1~2行目を選択
- 2 [ Ctrl ]を押しながら、5~6行目を選択
- **③《ホーム》**タブ→《段落》グループの (三) (右揃え) をクリック
- ④ 8行目にカーソルを移動
- ※8行目であればどこでもかまいません。
- **⑤《ホーム》**タブ→《段落》グループの (=) (中央揃え) をクリック

## **◆タイトルの書式設定**

- ① 8行目を選択
- ②**《ホーム》**タブ→**《フォント》**グループの (フォントサイズ)の→**《14》**をクリック

3 《ホーム》タブ→《段落》グループの **□ √ (**罫線) の √ → 《上罫線》 をクリック **④《ホーム》**タブ→《段落》グループの **□ →** (罫線) の → (下罫線) をクリック

#### **◆箇条書きの設定**

- ① 18~20行目を選択
- ②《ホーム》タブ→《段落》グループの **[三** → (箇条書き) の → (■》をクリック

### **◆インデントとタブ位置の設定**

- ① 18~20行目を選択
- **②《レイアウト》**タブ→《段落》グループの エミ (左インデント)を「6字」に設定
- **③《レイアウト》**タブ→《段落》グループの [5] (段落の設定) をクリック
- ④**《タブ設定》**をクリック
- ⑤**《タブ位置》**に**「28字」**と入力
- **⑥《配置》の《左揃え》を◎にする**
- ⑦**《OK》**をクリック

### **◆行間の設定**

- ① 17~21行目を選択
- ②**《ホーム》**タブ→**《段落》**グループの (行と段落の間隔)→**《1.5》**をクリック

#### **◆ ページ設定の変更**

- ①**《レイアウト》**タブ→**《ページ設定》**グループの (ページ設定)をクリック
- ②**《その他》**タブを選択
- ③**《垂直方向の配置》**の をクリックし、一覧から**《中央寄せ》**を選択
- ④**《OK》**をクリック

# **L**esson**47** クリスマスカード**1**

#### **◆ページ設定の変更**

①**《レイアウト》**タブ→**《ページ設定》**グループの (ページ設定)をクリック

- ②**《用紙》**タブを選択
- **③《用紙サイズ》の▽をクリックし、一覧から《はがき》を選択**
- ※お使いの環境によっては、《はがき》が表示されない場合があります。その場合は、《用紙サイズ》の 《幅》を「100mm」、《高さ》を「148mm」に設定してください。
- ④**《余白》**タブを選択
- ⑤**《余白》**の**《上》《下》《左》《右》**を**「10mm」**に設定
- ⑥**《OK》**をクリック

#### **◆テーマの色の変更**

①**《デザイン》**タブ→**《ドキュメントの書式設定》**グループの (テーマの色)→**《シック》**をクリック

#### **◆ページの色の設定**

①**《デザイン》**タブ→**《ページの背景》**グループの (ページの色)→**《テーマの色》**の**《濃い緑、 アクセント4》**(左から8番目、上から1番目)をクリック

#### **◆ワードアートの挿入**

- ① 1行目にカーソルがあることを確認
- ②**《挿入》**タブ→**《テキスト》**グループの (ワードアートの挿入)→**《塗りつぶし:白;輪郭:赤、 アクセントカラー2;影(ぼかしなし):赤、アクセントカラー2》**(左から4番目、上から3番目)を クリック
- ③**「MERRY」**と入力
- 4 [Enter] を押す
- ⑤**「CHRISTMAS!」**と入力

#### **◆ワードアートの書式設定**

- ① ワードアートを選択
- **②《ホーム》タブ→《フォント》グループの <del>| 湖明朝 (本文のフォ</del>ント) (フォント) のマ→《ALGERIAN》を** クリック

#### **◆ワードアートの位置の調整**

- ① ワードアートを選択
- 2 **a**(レイアウトオプション)→《行内》の **a**(行内)をクリック
- 3 **《レイアウトオプション》**の < (閉じる) をクリック
- ④ ワードアートの選択を解除し、1行目にカーソルを移動
- **⑤《ホーム》**タブ→《段落》グループの (=) (中央揃え) をクリック

#### **◆図形(スポンジ)の作成**

- **①《挿入》**タブ→《図》グループの [6図形→ (図形の作成) → 《基本図形》の [□ (円柱) をクリック
- ② マウスポインターの形が十に変わったら、左上から右下へドラッグ
- ③ 図形 (スポンジ) の中央の黄色の○ (ハンドル) をポイントし、マウスポインターの形が トに変 わったら下方向にドラッグ

#### **◆ 図形(スポンジ)の書式設定**

- ① 図形(スポンジ)をクリック
- **②《図形の書式》タブ→《図形のスタイル》グループの図形の枠線→ (図形の枠線)→《枠線なし》をク** リック

#### **◆図形(クリーム)の作成**

- ① 図形(スポンジ)をクリック
- ② | Ctrl | + | Shift | を押しながら、図形 (スポンジ) の枠線をポイントし、マウスポインターの形が に変わったら、上方向にドラッグしてコピー

#### **◆ 図形(クリーム)の書式設定**

- ① 図形(クリーム)をクリック
- **②《図形の書式》**タブ→《図形のスタイル》グループの図形の塗りる。(図形の塗りつぶし)→《テー **マの色》**の**《白、背景1》**(左から1番目、上から1番目)をクリック
- **③《図形の書式》タブ→《図形のスタイル》**グループの 図形の枠線 ~ (図形の枠線) → **《テーマの色》**の **《ベージュ、アクセント6、白+基本色80%》**(左から10番目、上から2番目)をクリック

#### **◆ 図形(果物の実)の作成**

① 《**挿入》**タブ→ 《図》グループの **[**○図形> (図形の作成) → 《基本図形》 の ○ (楕円) をクリック

② マウスポインターの形が+に変わったら、 [Shift]を押しながら、左上から右下へドラッグ

#### **◆ 図形(果物の実)の書式設定**

- ① 図形(果物の実)をクリック
- **② 《図形の書式》**タブ→《図形のスタイル》グループの ▽ → 《テーマスタイル》の《光沢-赤、アクセン **ト2》**(左から3番目、上から6番目)をクリック

#### **◆図形(果物の実)のコピー**

- ① 図形(果物の実)を選択
- 2 | Ctrl | を押しながら、図形 (果物の実) の枠線をポイントし、マウスポインターの形が は。に変 わったら、ドラッグしてコピー
- ③ 同様に、ほかの図形(果物の実)をコピー

#### **◆ 図形(ろうそく本体)の作成**

**①《挿入》**タブ→《図》グループの <mark>『<sub>○図形</sub>、</mark> (図形の作成) → 《基本図形》 の | | (円柱) をクリック

② マウスポインターの形が十に変わったら、左上から右下へドラッグ

#### **◆ 図形(ろうそく本体)の書式設定**

- ① 図形(ろうそく本体)をクリック
- **②《図形の書式》**タブ→《図形のスタイル》グループの図形の塗りっぷし(図形の塗りつぶし)→《テー **マの色》**の**《赤、アクセント2、白+基本色80%》**(左から6番目、上から2番目)をクリック
- **③《図形の書式》タブ→《図形のスタイル》グループの図形の枠線~ (図形の枠線)→《枠線なし》をク** リック

#### ◆図形(外側の炎)の作成

①《挿入》タブ→《図》グループの **『**○図形→ (図形の作成) → 《基本図形》 の ○ (楕円) をクリック

② マウスポインターの形が十に変わったら、左上から右下へドラッグ

#### **◆ 図形(外側の炎)の書式設定**

- ① 図形(外側の炎)をクリック
- **②《図形の書式》タブ→《図形のスタイル》グループの図形の塗りふい** (図形の塗りつぶし)→《テー **マの色》**の**《オレンジ、アクセント1、白+基本色80%》**(左から5番目、上から2番目)をクリック
- **③《図形の書式》**タブ→《図形のスタイル》グループの図形の枠線→(図形の枠線)→《枠線なし》をク リック
- **④《図形の書式》タブ→《図形のスタイル》グループの 2 図形の効果 → (図形の効果) → 《光彩》 → 《光彩の種類》**の**《光彩:18pt;ベージュ、アクセントカラー6》**(左から6番目、上から4番目)を クリック

#### ◆図形(内側の炎)の作成

- ① 図形(外側の炎)をクリック
- ② | Ctrl | を押しながら、図形 (外側の炎) の枠線をポイントし、マウスポインターの形が は。に変 わったら、ドラッグしてコピー

#### **◆ 図形(内側の炎)のサイズ変更**

- ① 図形(内側の炎)をクリック
- ② 図形 (内側の炎) の右下の〇 (ハンドル) をポイントし、マウスポインターの形が いに変わった ら、ドラッグしてサイズを変更

#### ◆図形(内側の炎)の書式設定

- ① 図形(内側の炎)をクリック
- **②《図形の書式》タブ→《図形のスタイル》グループの図形の塗りっぷ→ (図形の塗りつぶし) →《標準 の色》**の**《オレンジ》**(左から3番目)をクリック
- **③《図形の書式》タブ→《図形のスタイル》グループの 2 図形の効果, (図形の効果) →《光彩》→ 《光彩なし》**の**《なし》**をクリック

#### **◆ 図形(ろうそく全体)の書式設定**

- ① 図形(内側の炎)をクリック
- ② [Shift]を押しながら、図形 (外側の炎) をクリック
- ③**《図形の書式》**タブ→**《配置》**グループの (オブジェクトの配置)→**《下揃え》**をクリック
- (4) 「Shift]を押しながら、図形 (ろうそく本体) をクリック
- ⑤**《図形の書式》**タブ→**《配置》**グループの (オブジェクトの配置)→**《左右中央揃え》**をク リック
- ⑥**《図形の書式》**タブ→**《配置》**グループの (オブジェクトのグループ化)→**《グループ化》**を クリック

#### **◆図形(ろうそく全体)のコピー**

- ① グループ化した図形(ろうそく全体)を選択
- ② | Ctrl ]を押しながら、図形 (ろうそく全体) の枠線をポイントし、マウスポインターの形が に変わったら、ドラッグしてコピー
- ③ 同様に、ほかの図形(ろうそく全体)をコピー
# **L**esson**48** クリスマスカード**2**

#### **◆表の作成**

- ①図形(スポンジ)の下の行をポイントし、マウスポインターの形が「ミに変わったら、ダブルク リック
- ※ →(タブ)が挿入された場合は、 (Back) を押して削除します。
- ※フォントサイズが36ポイントで行が挿入された場合は、《ホーム》タブ→《フォント》グループの | ◇ (すべ ての書式をクリア)をクリックしておきます。
- **②《挿入》**タブ→ **《表》**グループの | ※ | (表の追加) をクリック

③ 下に4マス分、右に1マス分の位置をクリック

※表のマス目の上に「表(4行×1列)」と表示されます。

#### **◆表の位置とサイズの変更**

① 表内をポイント

- ※表内であればどこでもかまいません。
- ② 表の右下の□ (表のサイズ変更ハンドル) をポイントし、マウスポインターの形が いに変わった ら、ドラッグしてサイズを変更
- ③ 表全体を選択
- ④**《ホーム》**タブ→**《段落》**グループの (中央揃え)をクリック

#### **◆表の書式設定**

- ① 表全体を選択
- ②《テーブルデザイン》タブ→《飾り枠》グループの -- (罫線) の <sup>■※</sup> → 《線種とページ罫線と網か **けの設定》**をクリック
- ③**《罫線》**タブを選択
- ④ 左側の**《種類》**が**《すべて》**になっていることを確認
- **⑤《色》のマをクリック**
- ⑥**《テーマの色》**の**《濃い緑、アクセント4、白+基本色40%》**(左から8番目、上から4番目)をク リック
- ⑦**《線の太さ》**の をクリックし、一覧から**《1.5pt》**を選択
- 8《プレビュー》の**日をクリック**
- **⑨《プレビュー》の 图をクリック**
- ⑩**《網かけ》**タブを選択
- ① 《背景の色》の <sub>○</sub> をクリック
- ⑫**《テーマの色》**の**《白、背景1》**(左から1番目、上から1番目)をクリック
- ⑬**《OK》**をクリック

#### **◆ページ罫線の設定**

- **①《デザイン》**タブ→《ページの背景》グループの 2 (罫線と網掛け) をクリック
- ②**《ページ罫線》**タブを選択
- ③ 左側の**《種類》**の**《囲む》**をクリック
- ④**《絵柄》**の をクリックし、一覧から**《 》**を選択
- ⑤**《線の太さ》**を**「16pt」**に設定
- ⑥**《OK》**をクリック

# **L**esson**49** 保健センターだより**1**

#### **◆ページ設定の変更**

- ①**《レイアウト》**タブ→**《ページ設定》**グループの (ページ設定)をクリック
- ②**《文字数と行数》**タブを選択
- **③《文字方向》の《縦書き》を●)にする**
- ④**《余白》**タブを選択
- ⑤**《印刷の向き》**の**《縦》**をクリック
- ⑥**《余白》**の**《上》《下》**を**「25mm」**、**《左》《右》**を**「15mm」**に設定
- ⑦**《文字数と行数》**タブを選択
- **⑧《文字数と行数の指定》の《行数だけを指定する》を●)にする**
- ⑨**《行数》**の**《行数》**を**「28」**に設定
- ⑩**《フォントの設定》**をクリック
- ⑪**《フォント》**タブを選択
- ⑫**《日本語用のフォント》**の をクリックし、一覧から**《游ゴシックMedium》**を選択
- **⑬《英数字用のフォント》**の▽をクリックし、一覧から《(日本語用と同じフォント)》を選択
- ⑭**《OK》**をクリック
- ⑮**《OK》**をクリック

### **◆文章の入力**

① 8行目から文章を入力

#### **◆テーマの色の変更**

①**《デザイン》**タブ→**《ドキュメントの書式設定》**グループの (テーマの色)→**《マーキー》**をク リック

#### **◆ 文字(8、14、21行目)の書式設定**

- ① 8行目を選択
- 2 「Ctrl]を押しながら、14行目と21行目を選択
- **③《ホーム》**タブ→《フォント》グループの B (太字)をクリック
- ④**《ホーム》**タブ→**《フォント》**グループの (フォントの色)の →**《標準の色》**の**《濃い赤》** (左から1番目)をクリック

#### **◆ドロップキャップの設定**

- ① 8行目にカーソルを移動
- ※8行目であればどこでもかまいません。
- ②**《挿入》**タブ→**《テキスト》**グループの (ドロップキャップの追加)→**《ドロップキャップのオ プション》**をクリック
- ③**《位置》**の**《本文内に表示》**をクリック
- ④**《ドロップする行数》**を**「2」**に設定
- ⑤**《本文からの距離》**を**「2mm」**に設定
- ⑥**《OK》**をクリック
- ⑦ 15行目にカーソルを移動
- ※15行目であればどこでもかまいません。

**⑧ [F4] を押す** 

⑨ 同様に、23行目にドロップキャップを設定

#### **◆縦中横の設定**

- ① 12行目の**「55」**を選択
- ②**《ホーム》**タブ→**《段落》**グループの (拡張書式)→**《縦中横》**をクリック
- ③**《行の幅に合わせる》**を にする
- ④**《OK》**をクリック

#### **◆段組みの設定**

- ① 7~29行目を選択
- ②**《レイアウト》**タブ→**《ページ設定》**グループの (段の追加または削除)→**《3段》**をクリック

#### **◆段区切りの挿入**

- ① 17行目にカーソルを移動
- ②**《レイアウト》**タブ→**《ページ設定》**グループの (ページ/セクション区切りの挿入)→ **《ページ区切り》**の**《段区切り》**をクリック

#### **◆段落番号の設定**

- ① 22~25行目を選択
- ② 《ホーム》タブ→《段落》グループの [iii|~ (段落番号)の → (123) をクリック
- ③ 30~32行目を選択
- 4 [F4] を押す

#### **◆ヘッダーとフッターの挿入**

- ①**《挿入》**タブ→**《ヘッダーとフッター》**グループの (ヘッダーの追加)→**《組み込み》**の **《縞模様》**をクリック
- ②**《[文書のタイトル]》**をクリック
- ③**「かえで市保健センターだより**□**VOL.3」**と入力
- **④《ヘッダーとフッター》**タブ→《閉じる》 グループの <sub><sup>○ダンット</sup>(ヘッダーとフッターを閉じる) をクリック</sub>

# **L**esson**50** 保健センターだより**2**

#### **◆テキストボックス(タイトル)の作成**

- ①**《挿入》**タブ→**《テキスト》**グループの (テキストボックスの選択)→**《縦書きテキストボックス の描画》**をクリック
- ② マウスポインターの形が十に変わったら、左上から右下へドラッグ
- ③**「**□**歯の健康について**□□**」**と入力

#### **◆テキストボックスの書式設定**

- ① テキストボックスを選択
- **②《図形の書式》**タブ→《図形のスタイル》グループの図形の塗りっぷし(図形の塗りつぶし)→《テー **マの色》**の**《アクア、アクセント1》**(左から5番目、上から1番目)をクリック
- **③《図形の書式》**タブ→《図形のスタイル》グループの図形の枠線→ (図形の枠線)→《枠線なし》を クリック
- **④《図形の書式》タブ→《テキスト》グループの (中文字の配置→) (文字の配置) →《中央揃え》を** クリック
- **⑤《ホーム》**タブ→《フォント》グループの [10.5 (フォントサイズ)に「40」と入力し、 [Enter]を押す
- **⑥《ホーム》**タブ→《フォント》グループの B (太字)をクリック
- ⑦**《ホーム》**タブ→**《フォント》**グループの (フォントの色)の →**《テーマの色》**の**《白、背景 1》**(左から1番目、上から1番目)をクリック

#### **◆テキストボックス(タイトル)のサイズ変更と位置の調整**

- ① テキストボックス(タイトル)を選択
- ② テキストボックス (タイトル) の右下の○ (ハンドル) をポイントし、 マウスポインターの形が いっ 変わったら、ドラッグしてサイズを変更
- ③テキストボックス (タイトル)の枠線をポイントし、マウスポインターの形がなに変わったら、ド ラッグして移動

#### **◆画像(右)の挿入**

- ①**「歯の健康について」**の行末にカーソルを移動
- ②**《挿入》**タブ→**《図》**グループの (画像を挿入します)→**《このデバイス》**をクリック
- ③ファイルの場所を指定
- ④ 一覧から**「歯磨き」**を選択
- ⑤**《挿入》**をクリック

#### **◆テキストボックス(お知らせ)の作成**

- ①**《挿入》**タブ→**《テキスト》**グループの (テキストボックスの選択)→**《横書きテキストボックス の描画》**をクリック
- ② マウスポインターの形が十に変わったら、左上から右下へドラッグ
- ③ 文字を入力

#### **◆テキストボックス(お知らせ)の書式設定**

① テキストボックス(お知らせ)を選択

- ② 《図形の書式》タブ→《図形のスタイル》グループの図形の塗りっぷし (図形の塗りつぶし) → 《塗り **つぶしなし》**をクリック
- **③《図形の書式》タブ→《図形のスタイル》**グループの図形の枠線→ (図形の枠線)→《枠線なし》をク リック
- ④**《ホーム》**タブ→**《フォント》**グループの (フォントサイズ)の →**《9》**をクリック
- **⑤《ホーム》**タブ→《フォント》グループの <u>A</u> → (フォントの色) の → 《テーマの色》の《白、背景 **1》**(左から1番目、上から1番目)をクリック
- **⑥《ホーム》**タブ→《段落》グループの 5(段落の設定)をクリック
- ⑦**《インデントと行間隔》**タブを選択
- **⑧ 《間隔》の《1ページの行数を指定時に文字を行グリッド線に合わせる》を□にする**
- ⑨**《OK》**をクリック

#### **◆テキストボックス(お知らせ)のサイズ変更と位置の調整**

- ① テキストボックス(お知らせ)を選択
- ② テキストボックス (お知らせ)の右下の○(ハンドル)をポイントし、マウスポインターの形が に変わったら、ドラッグしてサイズを変更
- ③ テキストボックス (お知らせ) の枠線をポイントし、マウスポインターの形が なに変わったら、ド ラッグして移動

#### **◆グラフの挿入**

- ① 16行目にカーソルを移動
- **②《挿入》**タブ→《図》グループの 115万 (グラフの追加)をクリック
- ③ 左側の一覧から**《縦棒》**を選択
- ④ 右側の一覧から**《集合縦棒》**(左から1番目)を選択
- ⑤**《OK》**をクリック
- ⑥**《Microsoft Word内のグラフ》**ウィンドウのセル**【A2】**を選択
- ⑦**「15-24歳」**と入力
- ⑧ セル**【B2】**を選択
- ⑨**「8」**と入力
- ⑩ 同様に、ほかのセルにデータを入力
- ⑪ 列番号**【C:D】**を選択し、右クリック
- ⑫**《削除》**をクリック
- **③ 《Microsoft Word内のグラフ》**ウィンドウの × (閉じる)をクリック

#### **◆グラフの書式設定**

- ① グラフをクリック
- **② 2 | 12 (レイアウトオプション) → 《文字列の折り返し》の | 三 (前面) をクリック**
- 3 **《レイアウトオプション》**の × (閉じる) をクリック
- ④**《グラフのデザイン》**タブ→**《グラフのレイアウト》**グループの (クイックレイアウト)→**《レイア ウト1》**(左から1番目、上から1番目)をクリック
- **⑤《グラフのデザイン》**タブ→《グラフのレイアウト》グループの <sup>(1)</sup> (ダラフ要素を追加) → 《凡例》 →**《なし》**をクリック
- **⑥《ホーム》**タブ→《フォント》グループの <sup>游明朝 (本文のフォン}- (フォント) のマ→《游ゴシックMedium》</sup> をクリック
- ⑦ グラフタイトルをクリック
- ⑧**「年齢別の歯周病発症率(%)」**と入力
- ⑨ グラフタイトルを選択
- **⑩《ホーム》**タブ→《フォント》グループの <sup>[14</sup> → (フォントサイズ) の → 《12》 をクリック

#### **◆グラフのサイズ変更と位置の調整**

- ① グラフをポイントし、マウスポインターの形がないに変わったら、ドラッグして位置を調整
- ② グラフの右下の○ (ハンドル) をポイントし、マウスポインターの形が しに変わったら、ドラッグ してサイズを変更

#### **◆図形(MAP)の作成**

- ① 文末にカーソルを移動
- ②**《挿入》**タブ→**《図》**グループの (図形の作成)→**《四角形》**の (四角形:角を丸く する)をクリック
- ③ マウスポインターの形が十に変わったら、左上から右下へドラッグ
- ④**「かえで市保健センターMAP」**と入力

#### **◆図形 (MAP)の書式設定**

- ① 図形(MAP)を選択
- ②**《ホーム》**タブ→**《フォント》**グループの (フォントサイズ)の →**《14》**をクリック
- 3 《ホーム》タブ→《フォント》グループのB(太字)をクリック
- **④《図形の書式》**タブ→《図形のスタイル》グループの ▽ → 《テーマスタイル》の《パステル-緑、ア **クセント2》**(左から3番目、上から4番目)をクリック
- **(5)《図形の書式》タブ→《テキスト》**グループの (中文字の配置 ) (文字の配置) → 《上揃え》をクリック

#### **◆ 図形(MAP)のサイズ変更と位置の調整**

- ① 図形(MAP)を選択
- ② 図形 (MAP) の枠線をポイントし、マウスポインターの形が なに変わったら、ドラッグして位置 を調整
- 3図形 (MAP) の右下の〇 (ハンドル) をポイントし、マウスポインターの形が しに変わったら、ド ラッグしてサイズを変更

#### ◆図形(道・かえで通り)の作成

- ①《挿入》タブ→《図》グループの **[**○図形→ (図形の作成) → 《四角形》の □ (四角形: 角を丸く する)をクリック
- 2マウスポインターの形が十に変わったら、左上から右下へドラッグ
- ③**「かえで通り」**と入力

#### ◆図形(道・かえで通り)の書式設定

- ① 図形(道・かえで通り)を選択
- ②**《ホーム》**タブ→**《フォント》**グループの (フォントサイズ)の →**《9》**をクリック
- **③《図形の書式》**タブ→《図形のスタイル》グループの図形の塗りゅる(図形の塗りつぶし)→《テー **マの色》**の**《黒、テキスト1、白+基本色50%》**(左から2番目、上から2番目)をクリック
- **④《図形の書式》タブ→《図形のスタイル》グループの図形の枠線→ (図形の枠線)→《枠線なし》をク** リック

#### ◆図形(道·かえで通り)のサイズ変更

- ① 図形(道・かえで通り)を選択
- ② 図形 (道・かえで通り) の右下の○ (ハンドル) をポイントし、 マウスポインターの形が いに変 わったら、ドラッグしてサイズを変更

#### **◆図形(道・かえで通り)のコピー**

- ① 図形(道・かえで通り)を選択
- ② | Ctrl | を押しながら、図形 (道・かえで通り) の枠線をポイントし、マウスポインターの形が に変わったら、ドラッグしてコピー
- ③コピーした図形(道・かえで通り)の文字を**「海岸通り」**に修正
- ④ 同様に、ほかの道2本分をコピーし、文字を削除

#### **◆ 図形(道・海岸通り)の位置の調整**

- ①コピーした図形(道・海岸通り)を選択
- ② 図形 (道・海岸通り) の枠線をポイントし、マウスポインターの形が なに変わったら、ドラッグし て移動

#### ◆図形(道・保健センターの左側)のサイズ変更と位置の調整

- ①コピーした図形(道・保健センターの左側)を選択
- ② ◎ (ハンドル) をポイントし、マウスポインターの形がいに変わったら、ドラッグして左方向に回転
- ③ 図形 (道・保健センターの左側) の左下の〇 (ハンドル) をポイントし、マウスポインターの形が に変わったら、ドラッグしてサイズを変更
- ④図形 (道・保健センターの左側) の枠線をポイントし、マウスポインターの形がなに変わった ら、ドラッグして移動

#### ◆図形(道・市役所の右側)のサイズ変更と位置の調整

- ①コピーした図形(道・市役所の右側)を選択
- ②**《図形の書式》**タブ→**《配置》**グループの (オブジェクトの回転)→**《右へ90度回転》**をク リック
- ※《左へ90度回転》でもかまいません。
- ③ 図形 (道・市役所の右側) の右下の〇 (ハンドル) をポイントし、 マウスポインターの形が いに 変わったら、ドラッグしてサイズを変更
- ④ 図形 (道・市役所の右側) の枠線をポイントし、 マウスポインターの形が なに変わったら、ド ラッグして移動

#### **◆図形(目印・市役所)の作成**

① 《挿入》タブ→ 《図》グループの **『**○図形→ (図形の作成) → 《基本図形》 の © (楕円) をクリック ② マウスポインターの形が十に変わったら、 [Shift] を押しながら左上から右下へドラッグ

#### **◆ 図形(目印・市役所)の書式設定**

- ① 図形(目印・市役所)をクリック
- **②《図形の書式》タブ→《図形のスタイル》**グループの図形の枠線→ (図形の枠線)→《枠線なし》をク リック

#### **◆ 図形(目印・市役所)のサイズ変更と位置の調整**

- ① 図形(目印・市役所)をクリック
- ② 図形 (目印・市役所) の右下の〇 (ハンドル) をポイントし、マウスポインターの形が しに変 わったら、 [Shift]を押しながらドラッグしてサイズを変更
- ③ 図形 (目印・市役所) の枠線をポイントし、マウスポインターの形が・なに変わったら、ドラッグし て移動

#### **◆図形(目印・市役所)のコピー**

- ① 図形(目印・市役所)をクリック
- ② | Ctrl | を押しながら、図形 (目印・市役所) の枠線をポイントし、マウスポインターの形が は に変わったら、ドラッグしてコピー

#### **◆ 図形(目印・保健センター)の書式設定**

- ① 図形(目印・保健センター)をクリック
- 2 《図形の書式》タブ→《図形のスタイル》グループの図形の塗りっぷし (図形の塗りつぶし)→《標準 **の色》**の**《濃い赤》**(左から1番目)をクリック

#### ◆図形(目印・保健センター)のサイズ変更と位置の調整

- ① 図形(目印・保健センター)をクリック
- ② 図形 (目印・保健センター) の右下の○ (ハンドル) をポイントし、マウスポインターの形が いに 変わったら、「Shift]を押しながらドラッグしてサイズを変更
- ③図形(目印・保健センター)の枠線をポイントし、マウスポインターの形がなに変わったら、ド ラッグして移動

#### **◆テキストボックス(市役所)の作成**

- ①**《挿入》**タブ→**《テキスト》**グループの (テキストボックスの選択)→**《横書きテキストボックス の描画》**をクリック
- ② マウスポインターの形が十に変わったら、左上から右下へドラッグ
- ③**「市役所」**と入力

#### **◆テキストボックス(市役所)の書式設定**

- ① テキストボックス(市役所)を選択
- ②**《ホーム》**タブ→**《フォント》**グループの (フォントサイズ)の →**《9》**をクリック
- 3 《図形の書式》タブ→《図形のスタイル》グループの 図形の塗りっぷ (図形の塗りつぶし) → 《塗り **つぶしなし》**をクリック
- **④《図形の書式》タブ→《図形のスタイル》グループの図形の枠線→ (図形の枠線)→《枠線なし》をク** リック

#### **◆テキストボックス(市役所)のサイズ変更と位置の調整**

- ① テキストボックス(市役所)を選択
- ② テキストボックス (市役所)の右下の○ (ハンドル) をポイントし、マウスポインターの形が し 変わったら、ドラッグしてサイズを変更
- ③ テキストボックス (市役所) の枠線をポイントし、 マウスポインターの形が なに変わったら、ド ラッグして移動

#### **◆ 図形(吹き出し・下)の作成**

- ①**《挿入》**タブ→**《図》**グループの (図形の作成)→**《吹き出し》**の (吹き出し:円形) をクリック
- ② マウスポインターの形が十に変わったら、左上から右下へドラッグ
- ③**「かえで市保健センター」**と入力

#### **◆ 図形(吹き出し・下)の書式設定**

- ① 図形(吹き出し・下)を選択
- **②《図形の書式》タブ→《図形のスタイル》グループの ▽ → 《テーマスタイル》の《枠線のみ-赤、ア クセント6》**(左から7番目、上から1番目)をクリック

#### **◆ 図形(吹き出し・下)のサイズ変更と位置の調整**

- ① 図形(吹き出し・下)を選択
- ② 図形 (吹き出し・下) の右下の○ (ハンドル) をポイントし、マウスポインターの形が いに変わっ たら、ドラッグしてサイズを変更
- ③ 図形 (吹き出し・下) の枠線をポイントし、マウスポインターの形が なに変わったら、ドラッグし て移動
- ④ 図形 (吹き出し・下) の黄色の○ (ハンドル) をポイントし、マウスポインターの形が トに変わっ たら、ドラッグして吹き出しの先端を調整

#### **◆画像(左)の挿入**

- ① 文末にカーソルを移動
- **②《挿入》**タブ→《図》グループの **<u>■</u> (画像を挿入します) → 《このデバイス》をクリック**
- ③ファイルの場所を指定
- ④ 一覧から**「歯科医」**を選択
- ⑤**《挿入》**をクリック

#### ◆画像(左)の書式設定

- ① 画像(左)を選択
- **② 2 (レイアウトオプション)→《文字列の折り返し》の 3** (前面) をクリック
- 3 **《レイアウトオプション》**の < (閉じる) をクリック

#### **◆ 画像(左)のサイズ変更と位置の調整**

- ① 画像(左)を選択
- ② 画像 (左) の右下の○ (ハンドル) をポイントし、マウスポインターの形が へに変わったら、ド ラッグしてサイズを変更
- ③ 画像 (左) をポイントし、マウスポインターの形がなに変わったら、ドラッグして移動

#### **◆ 図形(吹き出し・上)の作成**

- ① 《挿入》タブ→ 《図》グループの **[**『図形•【図形の作成】→ 《吹き出し》の (吹き出し: 角を 丸めた四角形)をクリック
- ② マウスポインターの形が十に変わったら、左上から右下へドラッグ
- ③ 文字を入力
- ※箇条書き以外を入力しましょう。

#### **◆ 図形(吹き出し・上)の書式設定**

- ① 図形(吹き出し・上)を選択
- ②**《ホーム》**タブ→**《フォント》**グループの (フォントサイズ)の →**《9》**をクリック
- **③《ホーム》**タブ→《段落》グループの 5(段落の設定)をクリック
- ④**《インデントと行間隔》**タブを選択
- **⑤ 《間隔》の《1ページの行数を指定時に文字を行グリッド線に合わせる》を□にする**
- ⑥**《OK》**をクリック
- **⑦《図形の書式》タブ→《図形のスタイル》グループの ▽ → 《テーマスタイル》の《枠線のみ-アクア、 アクセント1》**(左から2番目、上から1番目)をクリック
- ⑧**「歯周病とは」**を選択
- **⑨《ホーム》タブ→《フォント》**グループの <del>(第ゴシック Medium ▽ (フォント)のマー</del> 《MSゴシック》をク リック
- ⑩**《ホーム》**タブ→**《フォント》**グループの (フォントサイズ)の →**《14》**をクリック
- (1) 《**ホーム》**タブ→《フォント》グループの B (太字)をクリック
- ⑫**「歯周病とは」**以外の段落を選択
- **③《ホーム》**タブ→《段落》グループの : : | ◇ (箇条書き)の → (◆) をクリック
- **⑭《ホーム》**タブ→《段落》グループの (三) (左揃え) をクリック

#### **◆ 図形(吹き出し・上)のサイズ変更と位置の調整**

- ① 図形(吹き出し・上)を選択
- ②図形 (吹き出し・上) の右下の○ (ハンドル) をポイントし、マウスポインターの形が <る」に変わっ たら、ドラッグしてサイズを変更
- ③ 図形 (吹き出し・上) の枠線をポイントし、マウスポインターの形がないに変わったら、ドラッグし て位置を調整
- ④ 図形 (吹き出し・上) の黄色の○(ハンドル) をポイントし、マウスポインターの形が トに変わっ たら、ドラッグして吹き出しの先端を調整

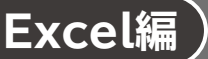

**第1章 基本的な表を作成する**

●解答は、標準的な操作手順で記載しています。

- ……<br>●設定する項目が一覧にない場合は、任意の項目を選択してください。

# **L**esson**1** 上期売上表

### **◆データの入力**

- ① セル**【A1】**にタイトルを入力
- ② セル範囲**【A3:A9】**にデータを入力
- ③ セル**【B3】**に**「4月」**と入力
- ④ セル**【B3】**を選択し、セル右下の■(フィルハンドル)をセル**【G3】**までドラッグ
- ⑤ セル**【A9】**をクリック
- ⑥セルの枠線をポイントし、マウスポインターの形がなに変わったら、 Ctrl )を押しながら、セル **【H3】**にドラッグ
- ※以降のLessonでも、同じデータを入力する場合はコピーして入力しましょう。
- ⑦ セル範囲**【B4:G8】**に数値を入力
- ※表示形式は、あとから設定します。
- ⑧ セル**【H2】**に**「単位:千円」**と入力

### **◆ タイトルの書式設定**

- ① セル**【A1】**をクリック
- ②**《ホーム》**タブ→**《フォント》**グループの (フォントサイズ)の →**《16》**をクリック
- **③《ホーム》**タブ→《フォント》グループのB(太字)をクリック
- ④《ホーム》タブ→《フォント》グループの □ (下線) をクリック

#### **◆罫線の設定**

① セル範囲**【A3:H9】**を選択

② **《ホーム》**タブ→ **《フォント》**グループの <del>□ | (</del> (下罫線) の → 《格子》 をクリック

#### ◆項目と合計行の書式設定

- ① セル範囲**【A3:H3】**を選択
- 2 | Ctrl | を押しながら、セル範囲 【A9:H9】を選択
- ③**《ホーム》**タブ→**《フォント》**グループの (フォントサイズ)の →**《12》**をクリック
- **④《ホーム》**タブ→《フォント》グループのB(太字)をクリック
- **⑤《ホーム》**タブ→《フォント》グループの <u><</u> → (塗りつぶしの色) の → 《テーマの色》の《緑、ア **クセント6、白+基本色40%》**(左から10番目、上から4番目)をクリック
- ⑥ セル範囲**【A3:H3】**を選択
- ⑦ を押しながら、セル**【A9】**をクリック
- **⑧《ホーム》**タブ→《配置》グループの <sup>□</sup> (中央揃え) をクリック
- ⑨ セル**【H2】**をクリック
- **⑩《ホーム》**タブ→《配置》グループの (=) (右揃え) をクリック

### **◆表示形式の設定**

- セル範囲**【B4:G8】**を選択
- **②《ホーム》**タブ→《数値》グループの ••••••••• (桁区切りスタイル)をクリック

#### **◆列の幅の変更**

- 列番号**【A】**を右クリック
- **《列の幅》**をクリック
- **《列の幅》**に**「19」**と入力
- **《OK》**をクリック
- 列番号**【H】**を右クリック
- **《列の幅》**をクリック
- **《列の幅》**に**「13」**と入力
- **《OK》**をクリック

#### **◆シート名の変更**

- シート**「Sheet1」**のシート見出しをダブルクリック
- 2「東銀座店」と入力し、「Enter]を押す

# **◆シート見出しの色の変更**

- シート**「東銀座店」**のシート見出しを右クリック
- **《シート見出しの色》**をポイント
- **《テーマの色》**の**《緑、アクセント6》**(左から10番目、上から1番目)をクリック

# **L**esson**2** 上期売上表

# **◆データの修正**

- ① セル**【A1】**を**「新川崎店**□**売上表」**に修正 ※□は全角空白を表します。
- ② セル範囲**【B4:G8】**を選択
- 3 [Delete]を押す
- ④ セル範囲**【B4:G8】**に数値を入力

# **◆ 項目と合計行の書式設定**

- ① セル範囲**【A3:H3】**を選択
- 2 | Ctrl | を押しながら、セル範囲 【A9:H9】を選択
- **③《ホーム》**タブ→《フォント》グループの **4 → (塗りつぶしの色)の → 《テーマの色》の《青、ア クセント1、白+基本色40%》**(左から5番目、上から4番目)をクリック

# **◆シート名の変更**

- ①シート**「東銀座店」**のシート見出しをダブルクリック
- 2「新川崎店」と修正し、 [Enter]を押す

# **◆シート見出しの色の変更**

- ①シート**「新川崎店」**のシート見出しを右クリック
- ②**《シート見出しの色》**をポイント
- ③**《テーマの色》**の**《青、アクセント1》**(左から5番目、上から1番目)をクリック

# **L**esson**3** 売上一覧表

# **◆データの入力**

① セル**【A1】**にタイトルを入力

- ② セル範囲**【A3:I3】**に項目を入力
- ③ セル範囲**【A4:H41】**にデータを入力
- ※「日付」のデータは、「6/1」のように「月/日」の形式で入力すると、自動的に「6月1日」の表示形式にな ります。

※表示形式は、あとから設定します。

#### **◆ タイトルの書式設定**

- ① セル**【A1】**をクリック
- ②**《ホーム》**タブ→**《フォント》**グループの (フォントサイズ)の →**《20》**をクリック
- **③《ホーム》**タブ→《フォント》グループのB(太字)をクリック
- ④**《ホーム》**タブ→**《フォント》**グループの (フォントの色)の →**《テーマの色》**の**《オレンジ、 アクセント2》**(左から6番目、上から1番目)をクリック
- ⑤ セル範囲**【A1:I1】**を選択
- ⑥**《ホーム》**タブ→**《配置》**グループの (セルを結合して中央揃え)をクリック

#### **◆罫線の設定**

- ① セル範囲**【A3:I41】**を選択
- **②《ホーム》タブ→《フォント》グループの 田 → (下罫線) の → (格子) をクリック**

#### **◆項目の書式設定**

- ① セル範囲**【A3:I3】**を選択
- ②**《ホーム》**タブ→**《フォント》**グループの (フォントサイズ)の →**《12》**をクリック
- **③《ホーム》タブ→《フォント》**グループの B (太字)をクリック
- ④**《ホーム》**タブ→**《フォント》**グループの (塗りつぶしの色)の →**《テーマの色》**の**《オレン ジ、アクセント2、白+基本色60%》**(左から6番目、上から3番目)をクリック
- **⑤《ホーム》**タブ→《配置》グループの = (中央揃え)をクリック

#### **◆表示形式の設定**

① セル範囲**【G4:G41】**を選択

②《ホーム》タブ→《数値》グループの (5) (桁区切りスタイル) をクリック

#### **◆列の幅の変更**

- ① 列番号**【A】**をクリック
- 2 | Ctrl | を押しながら、列番号 【E】を選択
- ③ 選択した列番号の右側の境界線をポイントし、マウスポインターの形が←Fに変わったら、ダブ ルクリック

#### **◆シート名の変更**

- ①シート**「Sheet1」**のシート見出しをダブルクリック
- 2「売上表」と入力し、 [Enter]を押す

# **L**esson**4** 売上集計表

# **◆データの入力**

- ① セル**【A1】**にタイトルを入力
- ② セル**【A3】**、セル範囲**【B5:H5】**、セル範囲**【A6:A10】**に項目を入力
- ③ セル範囲**【B6:G9】**に数値を入力
- ④ セル**【H4】**に**「単位:個」**と入力

### **◆タイトルの書式設定**

- ① セル**【A1】**をクリック
- ②**《ホーム》**タブ→**《フォント》**グループの (フォントサイズ)の →**《16》**をクリック
- **③《ホーム》**タブ→《フォント》グループのB(太字)をクリック

### **◆サブタイトルの書式設定**

- ① セル**【A3】**をクリック
- ②《ホーム》タブ→《フォント》グループのB(太字)をクリック
- ③**《ホーム》**タブ→**《フォント》**グループの (塗りつぶしの色)の →**《テーマの色》**の**《青、ア クセント5》**(左から9番目、上から1番目)をクリック
- ④**《ホーム》**タブ→**《フォント》**グループの (フォントの色)の →**《テーマの色》**の**《白、背景 1》**(左から1番目、上から1番目)をクリック
- **⑤《ホーム》**タブ→《配置》グループの (=) (中央揃え) をクリック

#### **◆罫線の設定**

#### ① セル範囲**【A5:H10】**を選択

- ②《ホーム》タブ→《フォント》グループの **H**→ (下罫線)の → 《格子》をクリック
- ③ セル**【A5】**をクリック
- **④《ホーム》タブ→《フォント》**グループの [5] (フォントの設定) をクリック
- ⑤**《罫線》**タブを選択
- **⑥《罫線》の るをクリック**
- ⑦**《OK》**をクリック

#### **◆項目の書式設定**

- ① セル範囲**【A5:H5】**を選択
- 2 | Ctrl | を押しながら、セル範囲【A6:A10】を選択
- ③**《ホーム》**タブ→**《フォント》**グループの (塗りつぶしの色)の →**《テーマの色》**の**《薄い 灰色、背景2》**(左から3番目、上から1番目)をクリック
- **④《ホーム》**タブ→《配置》グループの = (中央揃え) をクリック
- ⑤ セル**【H4】**をクリック
- **⑥《ホーム》**タブ→《配置》グループの = (右揃え) をクリック

# **L**esson**5** スケジュール表

#### **◆データの入力**

- ① セル範囲**【E2:F3】**にデータを入力
- ② セル範囲**【A5:C5】**とセル範囲**【C6:F6】**に項目を入力

#### **◆罫線の設定**

- ① セル範囲**【E2:F3】**を選択
- ②《ホーム》タブ→《フォント》グループの **EF** (下罫線)の F → 《太い外枠》をクリック
- ③ セル範囲**【A5:F37】**を選択
- **④《ホーム》**タブ→《フォント》グループの 田 → (太い外枠)の → 《格子》をクリック

### **◆年月の書式設定**

- ① セル範囲**【E2:F3】**を選択
- ②**《ホーム》**タブ→**《フォント》**グループの (フォントサイズ)の →**《14》**をクリック
- **③《ホーム》**タブ→《フォント》グループのB(太字)をクリック
- **④《ホーム》**タブ→《フォント》グループの Ⅰ (斜体) をクリック
- **⑤《ホーム》**タブ→《フォント》グループの △ → (フォントの色) の → 《テーマの色》の《青、アク **セント5》**(左から9番目、上から1番目)をクリック

# **◆項目の書式設定**

- ① セル範囲**【A5:F6】**を選択
- ②**《ホーム》**タブ→**《フォント》**グループの (フォントサイズ)の →**《12》**をクリック
- **③《ホーム》**タブ→《フォント》グループのB(太字)をクリック
- ④**《ホーム》**タブ→**《フォント》**グループの (塗りつぶしの色)の →**《テーマの色》**の**《青、ア クセント5、白+基本色60%》**(左から9番目、上から3番目)をクリック
- ⑤ セル範囲**【A5:A6】**を選択
- ⑥ を押しながら、セル範囲**【B5:B6】**とセル範囲**【C5:F5】**を選択
- ⑦**《ホーム》**タブ→**《配置》**グループの (セルを結合して中央揃え)をクリック
- ⑧ セル範囲**【C6:F6】**を選択
- **⑨《ホーム》**タブ→《配置》グループの = (中央揃え) をクリック

#### **◆列の幅の変更**

- ① 列番号**【A】**を右クリック
- ②**《列の幅》**をクリック
- ③**《列の幅》**に**「10」**と入力
- ④**《OK》**をクリック
- ⑤ 同様に、その他の列の幅を変更

# **L**esson**6** 模擬試験成績表

# **◆データの入力**

- ① セル**【A1】**にタイトルを入力
- ② セル**【A3】**に**「10月13日実施」**と入力
- ③ セル範囲**【A4:G4】**とセル範囲**【A20:A22】**に項目を入力
- ④ セル範囲**【A5:D19】**にデータを入力

# **◆タイトルの書式設定**

- ① セル**【A1】**をクリック
- ②**《ホーム》**タブ→**《フォント》**グループの (フォントサイズ)の →**《16》**をクリック
- **③《ホーム》**タブ→《フォント》グループの B (太字)をクリック

# **◆罫線の設定**

- ① セル範囲**【A4:G22】**を選択
- ②《ホーム》タブ→《フォント》グループの **日 -** (下罫線)の → (格子) をクリック
- ③ セル範囲**【A4:G4】**を選択
- ④ を押しながら、セル範囲**【A19:G19】**を選択
- **⑤《ホーム》タブ→《フォント》グループの 田 √ (格子) の √ → 《下太罫線》をクリック**

# **◆項目の書式設定**

- ① セル範囲**【A4:G4】**を選択
- 2 「Ctrl]を押しながら、セル範囲【A20:A22】を選択
- **③《ホーム》**タブ→《フォント》グループの B (太字)をクリック
- ④**《ホーム》**タブ→**《配置》**グループの (中央揃え)をクリック

# **◆列の幅の変更**

- ① 列番号**【A】**を右クリック
- ②**《列の幅》**をクリック
- ③**《列の幅》**に**「13」**と入力
- ④**《OK》**をクリック

# **◆インデントの設定**

① セル範囲**【A5:A19】**を選択

2 《ホーム》タブ→《配置》グループの <a (インデントを増やす) をクリック

# **◆シート名の変更**

- ①シート**「Sheet1」**のシート見出しをダブルクリック
- 2「成績表」と入力し、[Enter]を押す

# **L**esson**7** 商品券発行リスト

# **◆データの入力**

① セル**【A1】**にタイトルを入力

- ② セル**【A3】**とセル**【E3】**に表のタイトルを入力
- ③ セル範囲**【A5:C5】**とセル範囲**【E5:F5】**に項目を入力
- ④ セル範囲**【A6:B20】**とセル範囲**【E6:G10】**にデータを入力
- ※表示形式は、あとから設定します。
- ⑤ セル**【A4】**に**「(購入金額に応じた商品券金額)」**と入力

# **◆タイトルの書式設定**

- ① セル**【A1】**をクリック
- ②**《ホーム》**タブ→**《フォント》**グループの (フォントサイズ)の →**《16》**をクリック
- **③《ホーム》**タブ→《フォント》グループの B (太字) をクリック

# **◆表のタイトルの書式設定**

- ① セル範囲**【A3:C3】**を選択
- 2 | Ctrl | を押しながら、セル範囲【E3:F3】を選択
- ③**《ホーム》**タブ→**《配置》**グループの (セルを結合して中央揃え)をクリック
- **④《ホーム》タブ→《フォント》**グループのB(太字)をクリック
- **⑤《ホーム》**タブ→《フォント》グループの 田 → (下罫線)の → 《太い外枠》をクリック

# **◆罫線の設定**

- ① セル範囲**【A5:C20】**を選択
- 2 | Ctrl | を押しながら、セル範囲【E5:F10】を選択
- ③《ホーム》タブ→《フォント》グループの 田 √ (太い外枠)の √ → 《格子》をクリック

# **◆項目の書式設定**

- ① セル範囲**【A5:C5】**を選択
- 2 | Ctrl | を押しながら、セル範囲【E5:F5】を選択
- **③《ホーム》**タブ→《フォント》グループのB(太字)をクリック
- ④**《ホーム》**タブ→**《フォント》**グループの (塗りつぶしの色)の →**《テーマの色》**の**《薄い 灰色、背景2》**(左から3番目、上から1番目)をクリック
- **⑤《ホーム》**タブ→《配置》グループの = (中央揃え) をクリック

# **◆セル【A4】の書式設定**

- ① セル**【A4】**をクリック
- ②**《ホーム》**タブ→**《フォント》**グループの (フォントサイズ)の →**《9》**をクリック
- **③《ホーム》**タブ→《フォント》グループの △ → (フォントの色) の → 《標準の色》の《赤》 (左か ら2番目)をクリック

#### **◆表示形式の設定**

- セル範囲**【B6:B20】**を選択
- を押しながら、セル範囲**【E6:F10】**を選択
- **③《ホーム》**タブ→《数値》グループの 3(桁区切りスタイル)をクリック

### **◆列の幅の変更**

- 列番号**【A】**を右クリック
- **《列の幅》**をクリック
- **《列の幅》**に**「13」**と入力
- **《OK》**をクリック
- 列番号**【B】**をクリック
- を押しながら、列番号**【E】**をクリック
- 選択した列番号を右クリック
- **《列の幅》**をクリック
- **《列の幅》**に**「10」**と入力
- **《OK》**をクリック
- 10 列番号 【G】の右側の境界線をポイントし、マウスポインターの形が++に変わったら、ダブルク リック

# **L**esson**8** 案内状

# **◆データの入力**

- セル**【G1】**に**「2024年4月1日」**と入力 セル**【A2】**に**「緑山**□**幸太郎」**と入力 ※□は全角空白を表します。 ※表示形式は、あとから設定します。 セル範囲**【F3:F7】**に差出人のデータを入力 セル**【A9】**にタイトルを入力 セル範囲**【A11:A14】**にあいさつ文を入力 セル**【F15】**に**「担当:」**と入力 セル範囲**【A17:G17】**に項目を入力
- セル範囲**【A18:G22】**にデータを入力

#### **◆宛先の書式設定**

- セル**【A2】**をクリック
- **《ホーム》**タブ→**《フォント》**グループの (フォントサイズ)の →**《14》**をクリック
- **③《ホーム》**タブ→《フォント》グループのB(太字)をクリック
- セル範囲**【A2:B2】**を選択
- **⑤《ホーム》**タブ→《配置》グループの 図 (セルを結合して中央揃え) をクリック

#### **◆表示形式の設定**

- セル**【A2】**をクリック
- **②《ホーム》**タブ→《数値》グループの 5 (表示形式) をクリック
- **《表示形式》**タブを選択
- **《分類》**の一覧から**《ユーザー定義》**を選択
- **《種類》**に**「@"**□**様"」**と入力
- ※□は全角空白を表します。
- **《OK》**をクリック
- セル範囲**【E18:E22】**を選択
- **⑧《ホーム》**タブ→《数値》グループの ••••••• (桁区切りスタイル)をクリック

#### **◆罫線の設定**

- セル**【A2】**をクリック
- **《ホーム》**タブ→**《フォント》**グループの (下罫線)の →**《下二重罫線》**をクリック
- セル範囲**【A17:G22】**を選択
- **《ホーム》**タブ→**《フォント》**グループの (下二重罫線)の →**《格子》**をクリック
- セル範囲**【A17:G17】**を選択
- **⑥《ホーム》**タブ→《フォント》グループの 田 → (格子)の → 《下太罫線》をクリック

#### **◆差出人の書式設定**

セル**【F3】**をクリック

**《ホーム》**タブ→**《フォント》**グループの (フォントサイズ)の →**《12》**をクリック

- **③《ホーム》**タブ→《フォント》グループの B (太字)をクリック
- ④**《ホーム》**タブ→**《フォント》**グループの (フォントの色)の →**《標準の色》**の**《濃い赤》** (左から1番目)をクリック
- ⑤ セル**【F15】**をクリック
- **⑥《ホーム》**タブ→《配置》グループの = (右揃え)をクリック

#### **◆タイトルの書式設定**

- ① セル**【A9】**をクリック
- ②**《ホーム》**タブ→**《フォント》**グループの (フォントサイズ)の →**《12》**をクリック
- **③《ホーム》**タブ→《フォント》グループの B (太字)をクリック
- ④ セル範囲**【A9:G9】**を選択
- **⑤《ホーム》**タブ→《配置》グループの **図** (セルを結合して中央揃え) をクリック

#### **◆項目の書式設定**

- ① セル範囲**【A17:G17】**を選択
- **②《ホーム》**タブ→《フォント》グループの B (太字)をクリック
- **③《ホーム》**タブ→《配置》グループの <sup>[</sup>三] (中央揃え) をクリック

#### **◆列の幅の変更**

- ① 列番号**【A】**を右クリック
- ②**《列の幅》**をクリック
- ③**《列の幅》**に**「20」**と入力
- ④**《OK》**をクリック
- ⑤ 同様に、その他の列の幅を変更

#### **◆シート名の変更**

- ①シート**「Sheet1」**のシート見出しをダブルクリック
- 2「案内状」と入力し、「Enter]を押す

# **L**esson**9** お見積書

# **◆データの入力**

- ① セル**【A3】**にタイトルを入力 ② セル**【E2】**に**「No.0100」**と入力 ③ セル範囲**【A5:B7】**に宛先のデータを入力 ※表示形式は、あとから設定します。 ④ セル範囲**【D8:D12】**に差出人のデータを入力 ⑤ セル範囲**【A14:A15】**にあいさつ文を入力 ⑥ セル**【A18】**に**「合計金額」**と入力 ⑦ セル**【A20】**に**「明細」**と入力 ⑧ セル範囲**【A21:E21】**とセル範囲**【C27:C29】**に項目を入力
- ⑨ セル**【D28】**に**「10%」**と入力

#### **◆ タイトルの書式設定**

- ① セル範囲**【A3:E3】**を選択
- ②**《ホーム》**タブ→**《配置》**グループの (セルを結合して中央揃え)をクリック
- **③《ホーム》**タブ→《スタイル》グループの **[**函セルのスタイル (セルのスタイル)をクリック
- ④**《タイトルと見出し》**の**《タイトル》**(左から1番目)をクリック
- **⑤《ホーム》タブ→《フォント》**グループの <del>□ •</del> (下罫線)の → 《太い外枠》 をクリック

### **◆罫線の設定**

- ① セル範囲**【A18:B18】**を選択
- ② 《ホーム》タブ→ 《フォント》グループの **田 √** (太い外枠) の √ → 《下太罫線》をクリック
- ③ セル範囲**【A21:E26】**を選択
- ④ を押しながら、セル範囲**【C27:E29】**を選択
- **⑤《ホーム》タブ→《フォント》グループの <del>□ |</del> (下太罫線)の → 《格子》をクリック**

# **◆項目の書式設定**

- ① セル範囲**【A21:E21】**を選択
- 2) Ctrl き押しながら、セル範囲 【C27:D29】を選択
- **③《ホーム》**タブ→《スタイル》グループの めセルのスタイル (セルのスタイル)をクリック
- ④**《テーマのセルスタイル》**の**《薄い灰色,20%-アクセント3》**(左から3番目、上から1番目)をク リック
- ⑤ 《**ホーム》**タブ→《フォント》グループの B (太字)をクリック
- ⑥ セル範囲**【A21:E21】**を選択
- ⑦**《ホーム》**タブ→**《配置》**グループの (中央揃え)をクリック
- ⑧ セル範囲**【C27:D27】**を選択
- ⑨ を押しながら、セル範囲**【C29:D29】**を選択
- **⑩《ホーム》**タブ→《配置》グループの 図 ~ (セルを結合して中央揃え) の ~ → 《横方向に結合》 をクリック

### **◆ No.の書式設定**

① セル**【E2】**をクリック

**②《ホーム》**タブ→《配置》グループの <sup>□</sup> (右揃え) をクリック

#### **◆合計金額の書式設定**

- ① セル範囲**【A18:B18】**を選択
- ②**《ホーム》**タブ→**《フォント》**グループの (フォントサイズ)の →**《14》**をクリック
- **③《ホーム》**タブ→《フォント》グループの B (太字)をクリック

#### **◆表示形式の設定**

- ① セル**【B5】**をクリック
- **②《ホーム》**タブ→《数値》グループの (5) (表示形式) をクリック
- ③**《表示形式》**タブを選択
- ④**《分類》**の一覧から**《ユーザー定義》**を選択
- ⑤**《種類》**に**「@"**□**様"」**と入力
- ※□は全角空白を表します。
- ⑥**《OK》**をクリック

#### **◆列の幅の変更**

- ① 列番号**【A】**をクリック
- 2 | Ctrl | を押しながら、列番号 [C] をクリック
- ③ 選択した列番号を右クリック
- ④**《列の幅》**をクリック
- ⑤**《列の幅》**に**「11」**と入力
- ⑥**《OK》**をクリック
- **⑦ 列番号 【B】の右側の境界線をポイントし、マウスポインターの形が→に変わったら、ダブルク** リック
- ⑧ 同様に、その他の列の幅を変更

### **◆シート名の変更**

- ①シート**「Sheet1」**のシート見出しをダブルクリック
- 2「お見積書」と入力し、[Enter]を押す

# **L**esson**10** 試験結果

### **◆データの入力**

- ① セル**【A1】**にタイトルを入力
- ② セル範囲**【A3:F3】**に項目を入力
- ③ セル範囲**【A4:E33】**にデータを入力

### **◆ タイトルの書式設定**

- ① セル**【A1】**をクリック
- **②《ホーム》タブ→《フォント》**グループの 第ゴシック – (フォント)の → 《MSPゴシック》 をクリック
- **③《ホーム》**タブ→《フォント》グループの <u>A</u> → (フォントの色) の → 《テーマの色》の《緑、アク **セント6》**(左から10番目、上から1番目)をクリック
- ④ セル**【A1】**をダブルクリック
- ⑤**「試験結果」**を選択
- ⑥**《ホーム》**タブ→**《フォント》**グループの (フォントサイズ)の →**《18》**をクリック
- ② [Enter]を押す
- ⑧ セル範囲**【A1:F1】**を選択
- **⑨《ホーム》**タブ→《配置》グループの図(セルを結合して中央揃え)をクリック

#### **◆**罫線の設定

- ① セル範囲**【A3:F33】**を選択
- **②《ホーム》**タブ→《フォント》グループの 5 (フォントの設定)をクリック
- ③**《罫線》**タブを選択
- ④**《色》**の をクリックし、一覧から**《テーマの色》**の**《緑、アクセント6》**(左から10番目、上から1 番目)を選択
- ⑤**《プリセット》**の**《外枠》**をクリック
- ⑥**《プリセット》**の**《内側》**をクリック
- ⑦**《OK》**をクリック

#### **◆項目の書式設定**

- ① セル範囲**【A3:F3】**を選択
- **②《ホーム》**タブ→《フォント》グループのB(太字)をクリック
- ③《ホーム》タブ→《フォント》グループの <sup>2</sup> → (塗りつぶしの色) の → 《テーマの色》の《緑、ア **クセント6、白+基本色60%》**(左から10番目、上から3番目)をクリック
- **④《ホーム》**タブ→《配置》グループの <sup>□</sup> (中央揃え) をクリック

#### **◆列の幅の変更**

① 列番号 【B】の右側の境界線をポイントし、マウスポインターの形が+に変わったら、ダブルク リック

#### **◆シート名の変更**

- ①シート**「Sheet1」**のシート見出しをダブルクリック
- 2「成績表」と入力し、「Enter」を押す

# **L**esson**11** セミナーアンケート結果

# **◆データの入力**

- ① セル**【A1】**にタイトルを入力
- ② セル範囲**【A3:F3】**に項目を入力
- ③ セル範囲**【A4:F25】**にデータを入力

# **◆タイトルの書式設定**

- ① セル**【A1】**をクリック
- ②**《ホーム》**タブ→**《フォント》**グループの (フォントサイズ)の →**《16》**をクリック
- **③《ホーム》**タブ→《フォント》グループの B (太字)をクリック

# **◆罫線の設定**

- ① セル範囲**【A3:F25】**を選択
- ②《ホーム》タブ→《フォント》グループの **EF** (下罫線)の → 《格子》をクリック

# **◆項目の書式設定**

- ① セル範囲**【A3:F3】**を選択
- ② 《ホーム》タブ→《フォント》グループの B (太字)をクリック
- **③《ホーム》**タブ→《フォント》グループの <sup>(公</sup>→ (塗りつぶしの色) の → 《テーマの色》の《青、ア **クセント5、白+基本色60%》**(左から9番目、上から3番目)をクリック
- **④《ホーム》**タブ→《配置》グループの (=) (中央揃え) をクリック

# **◆列の幅の変更**

- ① 列番号**【B:F】**を選択
- ② 選択した列番号の右側の境界線をポイントし、マウスポインターの形が十に変わったら、ダブ ルクリック

# **Excel編 第2章 数式と関数を使いこなして計算する**

# **L**esson**12** 売上一覧表

# **◆売上高の算出**

- ① セル**【I4】**に**「=G4:G41\*H4:H41」**と入力
- ※「=」を入力後、セルをドラッグすると、セル番地が自動的に入力されます。

# **◆表示形式の設定**

- ① セル範囲**【I4:I41】**を選択
- **②《ホーム》**タブ→《数値》グループの 3 (桁区切りスタイル)をクリック

# **L**esson**13** 売上集計表

### **◆合計の算出**

- ① セル範囲**【B6:H10】**を選択
- **②《ホーム》**タブ→《編集》グループの ∑ (合計)をクリック

### **◆表示形式の設定**

- ① セル範囲**【B6:H10】**を選択
- **②《ホーム》**タブ→《数値》グループの (5) (桁区切りスタイル)をクリック

# **◆データのコピー**

- ① セル範囲**【A3:H10】**を選択
- ②**《ホーム》**タブ→**《クリップボード》**グループの (コピー)をクリック
- ③ セル**【A13】**をクリック
- ④《**ホーム》**タブ→《クリップボード》グループの © (貼り付け) をクリック

# **◆行の挿入**

- ① 行番号**【14:15】**を選択
- ② 選択した行番号を右クリック
- ③**《挿入》**をクリック
- ④ (挿入オプション)をクリック
- ※ (挿入オプション)をポイントすると、 になります。
- ⑤**《書式のクリア》**をクリック

#### **◆データの入力と修正**

- ① セル**【A13】**を**「売上額」**に修正
- ② セル**【A15】**に**「単価」**と入力
- ③ セル**【B15】**に**「580」**と入力
- ※表示形式は、あとから設定します。
- ④ セル**【H16】**を**「単位:円」**に修正
- ⑤ セル範囲**【B18:G21】**を選択
- **6 [Delete]を押す**

#### **◆罫線の設定**

- ① セル範囲**【A15:B15】**を選択
- ②《ホーム》タブ→《フォント》グループの **日 -** (下罫線)の → 《格子》をクリック

#### **◆項目の書式設定**

- ① セル**【B17】**をクリック
- **②《ホーム》**タブ→《クリップボード》グループの ③ (書式のコピー/貼り付け) をクリック
- ※マウスポインターの形が【】』に変わります。
- ③ セル**【A15】**をクリック

### **◆表示形式の設定**

① セル**【B15】**をクリック

**②《ホーム》**タブ→《数値》グループの **[**@ (通貨表示形式) をクリック

### **◆売上額の算出**

- ① セル**【B18】**に**「=\$B\$15\*B6」**と入力
- ※「\$」の入力は、 [F4] を使うと効率的です。
- **② セル 【B18】を選択し、セル右下の■(フィルハンドル)をダブルクリック**
- ③ セル範囲**【B18:B21】**を選択し、セル範囲右下の■(フィルハンドル)をセル**【G21】**までド ラッグ

### **◆列の幅の変更**

- ① 列番号**【H】**を選択
- ② 選択した列番号の右側の境界線をポイントし、マウスポインターの形が++に変わったら、ダブ ルクリック

# **L**esson**14** お見積書

**シート「商品リスト」**

**◆新しいシートの挿入** 

① 十 (新しいシート)をクリック

### **◆シート名の変更**

- ① 新しく追加したシートのシート見出しをダブルクリック
- 2「商品リスト」と入力し、「Enter]を押す

# **◆データの入力**

- ①シート**「商品リスト」**のセル**【A1】**にタイトルを入力
- ② セル範囲**【A3:C3】**に項目を入力
- ③ セル範囲**【A4:C8】**にデータを入力
- ※表示形式は、あとから設定します。

#### **◆罫線の設定**

- ① セル範囲**【A3:C8】**を選択
- ② **《ホーム》**タブ→ **《フォント》**グループの 日 → (下罫線) の → (格子) をクリック

### **◆項目の書式設定**

- ① セル範囲**【A3:C3】**を選択
- **②《ホーム》**タブ→《スタイル》グループの **あセルのスタイル** (セルのスタイル)をクリック
- ③**《テーマのセルスタイル》**の**《薄い灰色、20%-アクセント3》**(左から3番目、上から1番目)をク リック
- ④**《ホーム》**タブ→**《フォント》**グループの (太字)をクリック
- **⑤《ホーム》**タブ→《配置》グループの <sup>[</sup> ≡ (中央揃え) をクリック

#### **◆表示形式の設定**

- ① セル範囲**【C4:C8】**を選択
- **②《ホーム》**タブ→《数値》グループの **@** (通貨表示形式) をクリック

#### ◆列の幅の変更

**① 列番号 【B】の右側の境界線をポイントし、マウスポインターの形が ↔ に変わったら、ダブルク** リック

# **シート「お見積書」**

#### **◆本日の日付の算出**

①シート**「お見積書」**のセル**【E1】**に**「=TODAY()」**と入力 ※表示形式は、あとから設定します。 ※本書では、本日の日付を「2024年4月1日」としています。

#### **◆商品名と販売価格の表示**

- ① セル**【B22】**に**「=IF(\$A22=" " ," " ,VLOOKUP(\$A22,商品リスト!\$A\$4:\$C\$8,2, FALSE))」**と入力
- ※数式をコピーするため、セル【A22】は列を常に固定するように複合参照にします。
- ② セル**【B22】**を選択し、セル右下の■(フィルハンドル)をセル**【C22】**までドラッグ
- ③ セル**【C22】**を**「=IF(\$A22="","",VLOOKUP(\$A22,商品リスト!\$A\$4:\$C\$8,3,FALSE))」** に修正
- ④ セル範囲**【B22:C22】**を選択し、セル範囲右下の■(フィルハンドル)をセル**【C26】**までド ラッグ

#### **◆金額の算出**

- ① セル**【E22】**に**「=IF(A22="","",C22\*D22)」**と入力
- ② セル**【E22】**を選択し、セル右下の■(フィルハンドル)をセル**【E26】**までドラッグ

#### **◆小計の算出**

- ① セル**【E27】**をクリック
- **②《ホーム》**タブ→《編集》グループの ∑ (合計) をクリック
- ③ セル範囲**【E22:E26】**を選択
- ④ 数式バーに**「=SUM(E22:E26)」**と表示されていることを確認
- ⑤ [Enter] を押す
- ※  $\Sigma$  (合計)を再度クリックして確定することもできます。

#### **◆消費税の算出**

① セル**【E28】**に**「=E27\*D28」**と入力

#### **◆合計の算出**

- ① セル**【E29】**をクリック
- **②《ホーム》**タブ→《編集》グループの ∑ (合計) をクリック
- ③ セル範囲**【E27:E28】**を選択
- ④ 数式バーに**「=SUM(E27:E28)」**と表示されていることを確認
- ⑤ Enter き押す
- ※ ∑ を再度クリックして確定することもできます。

#### **◆合計金額の表示**

① セル**【B18】**に**「=E29」**と入力

#### **◆表示形式の設定**

- ① セル**【E1】**をクリック
- ②《ホーム》タブ→《数値》グループの 日时 マントン (数値の書式)の → 《長い日付形式》 をクリック
- ③ セル**【B18】**をクリック
- ④ を押しながら、セル範囲**【C22:C26】**とセル範囲**【E22:E29】**を選択
- **⑤《ホーム》**タブ→《数値》グループの **(** 通貨表示形式) をクリック

#### **◆データの入力**

- ① セル範囲**【A22:A24】**に商品番号を入力
- ② セル範囲**【D22:D24】**に数量を入力

# **L**esson**15** 模擬試験成績表

### **シート「成績表」**

### **◆合計の算出**

- ① セル範囲**【E5:E19】**を選択
- ② 《**ホーム》**タブ→ 《編集》 グループの ∑ (合計) をクリック

### **◆平均点の算出**

① セル**【B20】**に**「=AVERAGE(B5:B19)」**と入力

# **◆最高点の算出**

① セル**【B21】**に**「=MAX(B5:B19)」**と入力

# **◆最低点の算出**

① セル**【B22】**に**「=MIN(B5:B19)」**と入力

# **◆数式のコピー**

① セル範囲**【B20:B22】**を選択し、セル範囲右下の■(フィルハンドル)をセル**【E22】**までド ラッグ

#### **◆表示形式の設定**

① セル範囲**【B20:E20】**を選択

**②《ホーム》**タブ→《数値》グループの - 38 (小数点以下の表示桁数を減らす) を数回クリック ※小数点以下第1位の表示になるまでクリックします。

# **◆評価の算出**

① セル**【F5】**に**「=IFS(E5>=200,"優",E5>=175,"良",TRUE,"可")」**と入力

② セル**【F5】**を選択し、セル右下の■(フィルハンドル)をセル**【F19】**までドラッグ

- 3 エー(オートフィルオプション)をクリック
- ※  $\boxed{\mathbb{E}}$  (オートフィルオプション)をポイントすると、 エーになります。
- ④**《書式なしコピー(フィル)》**をクリック

# **◆順位の算出**

- ① セル**【G5】**に**「=RANK.EQ(E5,\$E\$5:\$E\$19,0)」**と入力
- ② セル**【G5】**を選択し、セル右下の■(フィルハンドル)をセル**【G19】**までドラッグ
- 3 エー(オートフィルオプション)をクリック
- ※  $\boxed{\mathbb{E}}$  (オートフィルオプション)をポイントすると、 エーになります。
- ④**《書式なしコピー(フィル)》**をクリック

#### **◆評価と順位の書式設定**

① セル範囲**【F5:G19】**を選択

**②《ホーム》**タブ→《配置》グループの = (中央揃え) をクリック

# **◆データの入力**

- ① セル範囲**【I4:J4】**に項目を入力
- ※書式が自動的に設定されます。書式が設定されていない場合は、《ホーム》タブ→《クリップボード》グ ループの ◎ (書式のコピー/貼り付け)を使って、セル【A4】の書式をコピーしておきましょう。
- ② セル**【I5】**にデータを入力

### **◆**罫線の設定

① セル範囲**【I4:J5】**を選択

**②《ホーム》タブ→《フォント》グループの 田 → (下罫線) の → (格子) をクリック** 

#### **◆順位の検索・表示**

① セル**【J5】**に**「=XLOOKUP(I5,A5:A19,G5:G19)」**と入力

#### **シート「成績順」**

#### **◆新しいシートの挿入**

① + (新しいシート)をクリック

#### **◆シート名の変更**

- ① 新しく追加したシートのシート見出しをダブルクリック
- 2「成績順」と入力し、 [Enter] を押す

#### **◆項目のコピー**

- ①シート**「成績表」**のセル範囲**【A4:G4】**を選択
- ②**《ホーム》**タブ→**《クリップボード》**グループの (コピー)をクリック
- ③シート**「成績順」**のセル**【A4】**をクリック
- ④《ホーム》タブ→《クリップボード》グループの **[10 (貼り付け)をクリック**

#### **◆成績順の並べ替え**

① セル**【A5】**に**「=SORT(成績表!A5:G19,7,1)」**と入力

#### **◆罫線の設定**

- ① セル範囲**【A5:G19】**を選択
- ② 《ホーム》タブ→《フォント》グループの **田** (格子)をクリック

#### **◆列の幅の変更**

**① 列番号 【A】の右側の境界線をポイントし、マウスポインターの形が→に変わったら、ダブルク** リック

# **L**esson**16** 商品券発行リスト

# **◆商品券の金額の表示**

① セル**【C6】**に**「=VLOOKUP(B6,\$E\$6:\$F\$10,2,TRUE)」**と入力 **② セル【C6】を選択し、セル右下の■(フィルハンドル)をダブルクリック** 

# **◆表示形式の設定**

① セル範囲**【C6:C20】**を選択

2 《ホーム》タブ→《数値》グループの 3 (桁区切りスタイル) をクリック

# **L**esson**17** スケジュール表

# **◆日付の算出**

- ① セル**【A7】**に**「=DATE(\$E\$2,\$E\$3,1)」**と入力
- ② セル**【A8】**に**「=A7+1」**と入力
- ③ セル**【A8】**を選択し、セル右下の■(フィルハンドル)をセル**【A37】**までドラッグ

# **◆表示形式の設定**

- ① セル範囲**【A7:A37】**を選択
- **②《ホーム》**タブ→《数値》グループの[5] (表示形式) をクリック
- ③**《表示形式》**タブを選択
- ④**《分類》**の一覧から**《日付》**を選択
- ⑤**《種類》**の一覧から**《3月14日》**を選択
- ⑥**《OK》**をクリック

# **◆曜日の算出**

- ① セル**【B7】**に**「=TEXT(A7,"aaa")」**と入力
- **② セル 【B7】を選択し、セル右下の■(フィルハンドル)をダブルクリック**

# **◆曜日の書式設定**

- ① セル範囲**【B7:B37】**を選択
- **②《ホーム》**タブ→《配置》グループの <sup>[=</sup>] (中央揃え) をクリック

# **L**esson**18** 試験結果

# **◆合計の表示**

- ① セル範囲**【F4:F33】**を選択
- **②《ホーム》**タブ→《編集》グループの ∑ (合計) をクリック

# **◆科目別最高点の作成**

- ① セル**【H2】**に**「科目別最高点」**と入力
- ② セル範囲**【H3:J3】**に項目を入力
- ※書式が自動的に設定されます。書式が設定されていない場合は、《ホーム》タブ→《クリップボード》グ ループの (書式のコピー/貼り付け)を使って、セル【F3】の書式をコピーしておきましょう。
- ③ セル範囲**【H4:H6】**に科目を入力

# **◆科目別最高点の書式設定**

- ① セル範囲**【H3:J6】**を選択
- **②《ホーム》**タブ→《フォント》グループの 5 (フォントの設定)をクリック
- ③**《罫線》**タブを選択
- ④**《色》**の をクリックし、一覧から**《テーマの色》**の**《緑、アクセント6》**(左から10番目、上から1 番目)を選択
- ⑤**《プリセット》**の**《外枠》**をクリック
- ⑥**《プリセット》**の**《内側》**をクリック
- ⑦**《OK》**をクリック

#### **◆最高点の算出**

- ① セル**【I4】**に**「=MAX(C4:C33)」**と入力
- ② セル**【I5】**に**「=MAX(D4:D33)」**と入力
- ③ セル**【I6】**に**「=MAX(E4:E33)」**と入力

#### ◆科目別最高点の氏名の算出

- ① セル**【J4】**に**「=INDEX(\$B\$4:\$B\$33,XMATCH(I4,C\$4:C\$33))」**と入力
- ② セル**【J4】**を選択し、セル右下の■(フィルハンドル)をダブルクリック
- ③ セル**【J5】**を**「=INDEX(\$B\$4:\$B\$33,XMATCH(I5,D\$4:D\$33))」**に修正
- ④ セル**【J6】**を**「=INDEX(\$B\$4:\$B\$33,XMATCH(I6,E\$4:E\$33))」**に修正

#### **◆列の幅の変更**

① 列番号 【J】の右側の境界線をポイントし、マウスポインターの形が+トに変わったら、ダブルク リック

# **Excel編 第3章 入力規則を使って入力ミスを防ぐ**

# **L**esson**19** 案内状

### **◆データの入力**

- ① セル**【I4】**に表のタイトルを入力
- ② セル**【I5】**に項目を入力
- ③ セル範囲**【I6:I15】**にデータを入力

# **◆罫線の設定**

- ① セル範囲**【I5:I15】**を選択
- ② 《ホーム》タブ→《フォント》グループの **日 (下罫線)の マ → 《格子》**をクリック

### **◆列の幅の変更**

① 列番号 【I】の右側の境界線をポイントし、マウスポインターの形が+トに変わったら、ダブルク リック

# **◆項目の書式設定**

- ① セル**【I5】**をクリック
- **②《ホーム》**タブ→《配置》グループの (=) (中央揃え) をクリック

# **◆入力規則の設定**

- ① セル**【G15】**をクリック
- **②《データ》**タブ→《データツール》グループの [88] (データの入力規則) をクリック
- ③**《設定》**タブを選択
- **④《入力値の種類》**の▽ をクリックし、一覧から《リスト》を選択
- **⑤ 《ドロップダウンリストから選択する》を√にする**
- ⑥**《元の値》**のボックスにカーソルを移動し、セル範囲**【I6:I15】**を選択
- ※《元の値》が「=\$I\$6:\$I\$15」になります。
- ⑦**《OK》**をクリック
- ⑧ セル**【G15】**の をクリックし、一覧から**「後藤 謙造」**を選択
# **L**esson**20** お見積書

#### **シート「お見積書」**

#### **◆入力規則の設定**

- ① セル範囲**【A22:A26】**を選択
- **②《データ》**タブ→《データツール》グループの **[**is (データの入力規則) をクリック
- ③**《設定》**タブを選択
- $(4)$  《入力値の種類》の<a>
<sub><a</sub>
- ⑤**《元の値》**のボックスにカーソルを移動し、シート**「商品リスト」**のセル範囲**【A4:A8】**を選択
- ※《元の値》が「=商品リスト!\$A\$4:\$A\$8」になります。
- ⑥**《入力時メッセージ》**タブを選択
- 《セルを選択したときに入力時メッセージを表示する》を√にする
- ⑧**《入力時メッセージ》**に**「商品リストにある商品番号を入力してください。」**と入力
- ⑨**《エラーメッセージ》**タブを選択
- **⑩《無効なデータが入力されたらエラーメッセージを表示する》を▽にする**
- ⑪**《スタイル》**の をクリックし、一覧から**《停止》**を選択
- ⑫**《タイトル》**に**「商品番号確認」**と入力
- ⑬**《エラーメッセージ》**に**「商品リストにある商品番号を入力してください。」**と入力
- ⑭**《OK》**をクリック

# **◆ロックの解除**

- ① セル**【E2】**をクリック
- ② を押しながら、セル範囲**【B5:B7】**、セル範囲**【A22:A26】**、セル範囲**【D22:D26】** を選択
- ③**《ホーム》**タブ→**《セル》**グループの (書式)→**《セルのロック》**をクリック
- ※初期の設定ではセルはロックされているので、《セルのロック》の左側のボタンは枠で囲まれています。 セルのロックを解除すると、枠で囲まれていない状態になります。

# **◆シートの保護**

- ①**《ホーム》**タブ→**《セル》**グループの (書式)→**《シートの保護》**をクリック
- 2 《シートとロックされたセルの内容を保護する》を√にする
- ③**《OK》**をクリック

# **Excel編 第4章 シートを連携して複数の表を操作する**

# **L**esson**21** 上期売上表

#### **◆ブックの整列**

- **①《表示》タブ→《ウィンドウ》**グループの 日整列 (整列)をクリック
- 2 《並べて表示》を (●)にする
- ③**《OK》**をクリック

# **◆シートのコピー**

- ① ブック**「Lesson2」**のウィンドウをクリック
- ※ブック「Lesson2」のウィンドウがアクティブになります。
- ② を押しながら、シート**「新川崎店」**のシート見出しをブック**「Lesson1」**のシート**「東銀座 店」**の右側にドラッグ
- ③ ブック**「Lesson2」**のウィンドウをクリック
- ※ブック「Lesson2」のウィンドウがアクティブになります。
- ④ (閉じる)をクリック
- ※ブック「Lesson1」のウィンドウを最大化しておきましょう。
- ※シート「東銀座店」のシート見出しが表示されていない場合は、シート「新川崎店」のシート見出しの左 側にある | をクリックして、すべてのシート見出しを表示しておきましょう。

#### **◆グループの設定**

- ①シート**「東銀座店」**のシート見出しをクリック
- 2 [Shift]を押しながら、シート「新川崎店」のシート見出しをクリック ※タイトルバーに「グループ」と表示されます。

### **◆合計の算出**

- ① セル範囲**【B4:H9】**を選択
- **②《ホーム》**タブ→《編集》グループの ∑ (合計) をクリック

#### **◆構成比の算出**

- ① セル**【I3】**に**「構成比」**と入力
- ② セル**【I4】**に**「=H4/\$H\$9」**と入力
- ③ セル**【I4】**を選択し、セル右下の■(フィルハンドル)をセル**【I9】**までドラッグ

#### **◆構成比の書式設定**

- ① セル範囲**【I3:I9】**を選択
- ②**《ホーム》**タブ→**《フォント》**グループの (下罫線)の →**《格子》**をクリック
- ③ セル**【H3】**をクリック
- ④**《ホーム》**タブ→**《クリップボード》**グループの (書式のコピー/貼り付け)をクリック
- ⑤ セル**【I3】**をクリック
- ⑥ セル**【H9】**をクリック
- ⑦**《ホーム》**タブ→**《クリップボード》**グループの (書式のコピー/貼り付け)をクリック
- ⑧ セル**【I9】**をクリック

#### **◆表示形式の設定**

- ① セル範囲**【I4:I9】**を選択
- **②《ホーム》**タブ→《数値》グループの <a> (パーセントスタイル)をクリック

3 《ホーム》タブ→《数値》グループの <6 (<br />
<sub>56</sub> (小数点以下の表示桁数を増やす) をクリック

### **◆セルの移動**

- ① セル**【H2】**をクリック
- ② セルの枠線をポイントし、マウスポインターの形が に変わったら、セル**【I2】**までドラッグ

#### **◆列の幅の変更**

- ① 列番号**【H:I】**を選択
- ② 選択した列番号を右クリック
- ③**《列の幅》**をクリック
- ④**《列の幅》**に**「12」**と入力
- ⑤**《OK》**をクリック

### **◆グループの解除**

- ①シート**「新川崎店」**のシート見出しをクリック
- ※シート「東銀座店」とシート「新川崎店」に切り替えて、編集内容が反映されていることを確認しておき ましょう。

# **L**esson**22** 上期売上表

# **◆シートのコピー**

(1) | Ctrl | を押しながら、シート「新川崎店」のシート見出しをシート「新川崎店」の右側にドラッグ

# **◆シート名の変更**

- ①シート**「新川崎店(2)」**のシート見出しをダブルクリック
- 2「上期売上」と入力し、「Enter]を押す

# **◆シート見出しの色の変更**

- ①シート**「上期売上」**のシート見出しを右クリック
- ②**《シート見出しの色》**をポイント
- ③**《テーマの色》**の**《ゴールド、アクセント4》**(左から8番目、上から1番目)を選択
- ※シート「上期売上」以外のシート見出しをクリックし、シート見出しの色を確認しておきましょう。

# **◆データの編集**

- ①シート**「上期売上」**のセル範囲**【B4:G8】**を選択
- ② [Delete]を押す
- ③ セル**【A1】**に**「上期売上表」**とタイトルを入力

### **◆シート間の編集**

- ①シート**「上期売上」**のセル**【B4】**をクリック
- **②《ホーム》**タブ→《編集》グループの ∑ (合計) をクリック
- ③ 数式バーに**「=SUM()」**と表示されていることを確認
- ④シート**「東銀座店」**のセル**【B4】**をクリック
- ⑤ 数式バーに**「=SUM(東銀座店!B4)」**と表示されていることを確認
- **⑥ Shift を押しながら、シート「新川崎店」のシート見出しをクリック**
- ⑦ 数式バーに**「=SUM(東銀座店:新川崎店!B4)」**と表示されていることを確認
- 8 [Enter] を押す
- ※ 2 (合計)を再度クリックして確定することもできます。

### **◆数式のコピー**

- ①シート**「上期売上」**のセル**【B4】**を選択し、セル右下の■(フィルハンドル)をダブルクリック
- ② セル範囲**【B4:B8】**を選択し、セル範囲右下の■(フィルハンドル)をセル**【G8】**までドラッグ

#### **◆項目の書式設定**

- ①シート**「上期売上」**のセル範囲**【A3:I3】**を選択
- 2 | Ctrl | を押しながら、セル範囲 【A9:I9】を選択
- ③**《ホーム》**タブ→**《フォント》**グループの (塗りつぶしの色)の →**《テーマの色》**の**《ゴール ド、アクセント4、白+基本色40%》**(左から8番目、上から4番目)をクリック

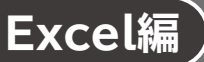

# **L**esson**23** セミナーアンケート結果

#### **◆ 条件付き書式の設定**

- ① セル範囲**【F4:F25】**を選択
- **②《ホーム》**タブ→《スタイル》グループの (*国条件付き書式、* (条件付き書式) →《セルの強調表示 **ルール》**→**《指定の値に等しい》**をクリック
- ③**《次の値に等しいセルを書式設定》**に**「不参加」**と入力
- ④**《書式》**の をクリックし、一覧から**《明るい赤の背景》**を選択
- ⑤**《OK》**をクリック

# **L**esson**24** 模擬試験成績表

#### **◆ 条件付き書式の設定(合計点が平均点以上の場合)**

- シート**「成績表」**のセル範囲**【A5:A19】**を選択
- **②《ホーム》**タブ→《スタイル》グループの **国条件付きま**、 (条件付き書式) → 《新しいルール》をク リック
- **《ルールの種類を選択してください》**の一覧から**《数式を使用して、書式設定するセルを決定》**を 選択
- **《次の数式を満たす場合に値を書式設定》**に**「=E5>=\$E\$20」**と入力
- **《書式》**をクリック
- **《塗りつぶし》**タブを選択
- **《背景色》**の一覧から**《オレンジ》**(左から3番目、上から7番目)を選択
- **《OK》**をクリック
- **《OK》**をクリック

#### ◆条件付き書式の設定(「評価」が優、「評価」が可の場合)

- セル範囲**【F5:F19】**を選択
- **②《ホーム》**タブ→《スタイル》グループの **国条件付きま**、(条件付き書式) → 《セルの強調表示 **ルール》**→**《指定の値に等しい》**をクリック
- **《次の値に等しいセルを書式設定》**に**「優」**と入力
- **《書式》**の をクリックし、一覧から**《濃い赤の文字、明るい赤の背景》**を選択
- **《OK》**をクリック
- セル範囲**【F5:F19】**が選択されていることを確認
- **《ホーム》**タブ→**《スタイル》**グループの (条件付き書式)→**《セルの強調表示 ルール》**→**《指定の値に等しい》**をクリック
- **《次の値に等しいセルを書式設定》**に**「可」**と入力
- **《書式》**の をクリックし、一覧から**《濃い緑の文字、緑の背景》**を選択
- **《OK》**をクリック

# **L**esson**25** 売上一覧表

#### **◆条件付き書式の設定**

- セル範囲**【I4:I41】**を選択
- **②《ホーム》**タブ→《スタイル》グループの **国条件付きま**、(条件付き書式) →《上位/下位ルール》 →**《上位10項目》**をクリック
- **《上位に入るセルを書式設定》**の左側のボックスを**「5」**に設定
- **《書式》**の をクリックし、一覧から**《濃い黄色の文字、黄色の背景》**を選択
- **《OK》**をクリック
- セル範囲**【I4:I41】**が選択されていることを確認
- **《ホーム》**タブ→**《スタイル》**グループの (条件付き書式)→**《上位/下位ルール》** →**《下位10項目》**をクリック
- **《下位に入るセルを書式設定》**の左側のボックスを**「5」**に設定
- **《書式》**の をクリックし、一覧から**《濃い緑の文字、緑の背景》**を選択
- **《OK》**をクリック
- セル範囲**【H4:H41】**を選択
- **《ホーム》**タブ→**《スタイル》**グループの (条件付き書式)→**《データバー》**→**《塗 りつぶし(グラデーション)》**の**《青のデータバー》**(左から1番目、上から1番目)をクリック

# **Excel編 第6章 グラフを使ってデータを視覚的に表示する**

# **L**esson**26** 店舗別売上推移

#### **◆グラフの作成**

- セル範囲**【A17:G21】**を選択
- **《挿入》**タブ→**《グラフ》**グループの (折れ線/面グラフの挿入)→**《2-D折れ線》**の**《マー カー付き折れ線》**をクリック
- グラフをクリック
- **④《グラフのデザイン》**タブ→《データ》グループの <sup>(翻</sup> (行/列の切り替え) をクリック

#### **◆グラフの移動**

- グラフをクリック
- **《グラフのデザイン》**タブ→**《場所》**グループの (グラフの移動)をクリック
- **③《新しいシート》を ●)にし、「売上グラフ」と入力**
- **《OK》**をクリック

#### **◆グラフエリアの書式設定**

- グラフエリアをクリック
- **《ホーム》**タブ→**《フォント》**グループの (フォントサイズ)の →**《12》**をクリック

### **◆グラフタイトルの入力**

- グラフをクリック
- グラフタイトルをクリック
- グラフタイトルを再度クリック
- ※グラフタイトル内にカーソルが表示されます。
- **「グラフタイトル」**を**「店舗別売上推移」**に修正
- グラフタイトル以外の場所をクリック

### **◆グラフタイトルの書式設定**

グラフタイトルをクリック

- **《ホーム》**タブ→**《フォント》**グループの (フォントサイズ)の →**《16》**をクリック
- **③《ホーム》**タブ→《フォント》グループのB(太字)をクリック
- グラフタイトルを右クリック
- **《グラフタイトルの書式設定》**をクリック
- **《グラフタイトルの書式設定》**作業ウィンドウの**《タイトルのオプション》**をクリック
- (塗りつぶしと線)をクリック
- **《塗りつぶし》**の詳細を表示
- **⑨《塗りつぶし(単色)》を●にする**
- **《色》**の (塗りつぶしの色)をクリック
- **《テーマの色》**の**《青、アクセント1、白+基本色80%》**(左から5番目、上から2番目)をクリック
- **《グラフタイトルの書式設定》**作業ウィンドウの (閉じる)をクリック

# **L**esson**27** 上期売上グラフ

#### **◆グラフの作成**

- ①シート**「上期売上」**のセル範囲**【A3:G9】**を選択
- 2 《挿入》タブ→《グラフ》グループの **[de ~ |** (複合グラフの挿入) → 《組み合わせ》の《集合縦棒-**第2軸の折れ線》**をクリック
- ③ グラフをクリック
- ④**《グラフのデザイン》**タブ→**《種類》**グループの (グラフの種類の変更)をクリック
- ⑤**《すべてのグラフ》**タブを選択
- ⑥ 左側の一覧から**《組み合わせ》**を選択
- ○「キーボード」の《グラフの種類》の をクリックし、一覧から《縦棒》の《集合縦棒》を選択
- **⑧「キーボード」の《第2軸》を□にする**
- **<u>◎</u> 同様に、「オルガン」の《グラフの種類》を《集合縦棒》、《第2軸》を□にする**
- **⑩《合計》の《グラフの種類》の▽をクリックし、一覧から《折れ線》の《マーカー付き折れ線》を** 選択
- ① 《合計》の 《第2軸》を√にする
- ⑫**《OK》**をクリック

### **◆グラフの移動**

- ① グラフをクリック
- **②《グラフのデザイン》**タブ→《場所》グループの <sup>[57]</sup> (グラフの移動) をクリック
- **③《新しいシート》を ●にし、「上期売上グラフ」と入力**
- ④**《OK》**をクリック
- ⑤シート**「上期売上グラフ」**のシート見出しをシート**「上期売上」**の右に移動

### **◆グラフのレイアウトの変更**

- ① グラフをクリック
- **②《グラフのデザイン》**タブ→《グラフのレイアウト》グループの <del>【</del> | (クイックレイアウト) → 《レイア **ウト10》**(左から1番目、上から4番目)をクリック

### **◆データラベルの書式設定**

- ① データラベルをクリック
- ②**《ホーム》**タブ→**《フォント》**グループの (フォントサイズ)の →**《12》**をクリック

#### **◆データテーブルの追加**

- ① グラフをクリック
- **②《グラフのデザイン》**タブ→《グラフのレイアウト》グループの 2 (グラフ要素を追加) → 《データ **テーブル》→《凡例マーカーあり》**をクリック

#### **◆凡例の削除**

- ① グラフをクリック
- ②**《グラフのデザイン》**タブ→**《グラフのレイアウト》**グループの (グラフ要素を追加)→**《凡例》** →**《なし》**をクリック

# **◆グラフタイトルの入力**

① グラフタイトルをクリック

② グラフタイトルを再度クリック

※グラフタイトル内にカーソルが表示されます。

③**「グラフタイトル」**を**「上期売上」**に修正

④ グラフタイトル以外の場所をクリック

# **L**esson**28** 上期売上表

# **◆データの入力**

①シート**「上期売上」**のセル**【J3】**に項目を入力

- ※《ファイル》タブ→《その他》→《オプション》→《詳細設定》→《編集オプション》の《データ範囲の形式 および数式を拡張する》が になっている場合、セル【I3】の書式がセル【J3】に自動的に適用され ます。
- ※セル【J3】に書式が設定されていない場合は、《ホーム》タブ→《クリップボード》グループの ③ (書式の コピー/貼り付け)を使って、セル【I3】の書式をコピーしておきましょう。

#### **◆罫線の設定**

- ① セル範囲**【J3:J9】**を選択
- **②《ホーム》タブ→《フォント》グループの 田 → (下罫線) の → (格子) をクリック**

#### **◆項目の書式設定**

- ① セル**【J9】**をクリック
- ②**《ホーム》**タブ→**《フォント》**グループの (塗りつぶしの色)の →**《テーマの色》**の**《ゴール ド、アクセント4、白+基本色40%》**(左から8番目、上から4番目)をクリック

#### **◆列の幅の変更**

- ① 列番号**【J】**を右クリック
- ②**《列の幅》**をクリック
- ③**《列の幅》**に**「12」**と入力
- ④**《OK》**をクリック

#### **◆行の高さの変更**

- ① 行番号**【4:8】**を選択
- ② 選択した行番号を右クリック
- ③**《行の高さ》**をクリック
- ④**《行の高さ》**に**「33」**と入力
- ⑤**《OK》**をクリック

### **◆スパークラインの作成**

- ① セル範囲**【J4:J8】**を選択
- **②《挿入》タブ→《スパークライン》**グループの <del>| ※ |</del> (縦棒スパークライン) をクリック
- ③**《データ範囲》**にカーソルが表示されていることを確認
- ④ セル範囲**【B4:G8】**を選択
- ⑤**《場所の範囲》**が**「\$J\$4:\$J\$8」**になっていることを確認
- ⑥**《OK》**をクリック

### **◆スパークラインのスタイルの適用**

① セル**【J4】**をクリック ※セル範囲【J4:J8】内であればどこでもかまいません。 **②《スパークライン》**タブ→《スタイル》グループの▽をクリック ③**《濃い黄,スパークラインスタイルアクセント4、黒+基本色50%》**(左から4番目、上から1番目)を クリック

#### **◆スパークラインの最小値の設定**

- ① セル**【J4】**が選択されていることを確認
- **②《スパークライン》**タブ→《グループ》グループの ※ (スパークラインの軸) → 《縦軸の最小値の **オプション》**の**《すべてのスパークラインで同じ値》**をクリック

#### **◆最大値の強調**

- ① セル**【J4】**が選択されていることを確認
- **②《スパークライン》**タブ→《表示》グループの《頂点(山)》を√にする

# **L**esson**29** 上期売上グラフ

#### **◆グラフタイトルの書式設定**

- シート**「上期売上グラフ」**のグラフタイトルをクリック
- **②《ホーム》タブ→《フォント》グループの あジック 本文 マント**(フォント)のマ→《MSP明朝》を クリック
- **《ホーム》**タブ→**《フォント》**グループの (フォントサイズ)の →**《20》**をクリック

#### **◆データ系列の書式設定**

- **「合計」**のデータ系列を右クリック
- **《データ系列の書式設定》**をクリック
- **《データ系列の書式設定》**作業ウィンドウの <>> (塗りつぶしと線) をクリック
- **《線》**をクリック
- **《線》**の詳細を表示
- **《幅》**を**「3pt」**に設定
- **⑦《スムージング》を▽にする**
- **《マーカー》**をクリック
- **《マーカーのオプション》**の詳細を表示
- **10《組み込み》を●にする**
- **《種類》**の をクリックし、一覧から**《●》**を選択
- **《サイズ》**を**「8」**に設定

#### **◆プロットエリアの書式設定**

- プロットエリアをクリック
- **《プロットエリアの書式設定》**作業ウィンドウの (塗りつぶしと線)をクリック
- **《塗りつぶし》**の詳細を表示
- **④《塗りつぶし(グラデーション)》を (●)にする**
- **《種類》**の をクリックし、一覧から**《線形》**を選択
- **《方向》**の (方向)をクリックし、一覧から**《下方向》**を選択
- ※《種類》を《線形》、《方向》を《下方向》に設定すると、《角度》が「90°」になります。
- **《グラデーションの分岐点》**の左の をクリック
- **《位置》**が**「0%」**になっていることを確認
- **《色》**の (色)をクリック
- **《テーマの色》**の**《白、背景1》**(左から1番目、上から1番目)をクリック
- **⑪《グラデーションの分岐点》**の一番右の□をクリック
- **《位置》**が**「100%」**になっていることを確認
- **《色》**の (色)をクリック
- **《テーマの色》**の**《白、背景1、黒+基本色25%》**(左から1番目、上から4番目)をクリック
- **⑮《グラデーションの分岐点》**の左から2番目の□をクリック
- (グラデーションの分岐点を削除します)をクリック
- **⑰《グラデーションの分岐点》**の中央の□をクリック
- (グラデーションの分岐点を削除します)をクリック
- **⑨《プロットエリアの書式設定》**作業ウィンドウの 区 (閉じる) をクリック

# **L**esson**30** 販売数の割合

#### **◆グラフの作成**

- ① セル範囲**【B5:G5】**を選択
- 2 [Ctrl ] を押しながら、セル範囲 [B10:G10] を選択
- ③**《挿入》**タブ→**《グラフ》**グループの (円またはドーナツグラフの挿入)→**《3-D円》**の **《3-D円》**をクリック

#### **◆グラフの移動**

- ① グラフをクリック
- ②**《グラフのデザイン》**タブ→《場所》グループの <mark>|||||||</mark>| (グラフの移動) をクリック
- ※《グラフのデザイン》タブが表示されていない場合は、グラフをクリックします。
- ③**《新しいシート》**を にし、**「割合グラフ」**と入力
- ④**《OK》**をクリック

#### **◆グラフのレイアウトの適用**

- ① グラフをクリック
- **②《グラフのデザイン》**タブ→《グラフのレイアウト》グループの <del>【</del> | (クイックレイアウト) → 《レイア **ウト1》**(左から1番目、上から1番目)をクリック

### **◆グラフタイトルの入力**

- ① グラフタイトルをクリック
- ② グラフタイトルを再度クリック
- ※グラフタイトル内にカーソルが表示されます。
- ③**「グラフタイトル」**を**「販売数割合」**に修正
- ④ グラフタイトル以外の場所をクリック

### **◆グラフタイトルの書式設定**

- ① グラフタイトルをクリック
- ②**《ホーム》**タブ→**《フォント》**グループの (フォントサイズ)に**「22」**と入力
- ③ [Enter]を押す
- **④《ホーム》**タブ→《フォント》グループの △ → (フォントの色) の → 《テーマの色》の《オレンジ、 **アクセント2、黒+基本色50%》**(左から6番目、上から6番目)をクリック
- **⑤《ホーム》**タブ→《フォント》グループの ② (塗りつぶしの色) の → 《テーマの色》の《ゴール **ド、アクセント4、白+基本色80%》**(左から8番目、上から2番目)をクリック
- ⑥ グラフタイトルを右クリック
- ⑦**《グラフタイトルの書式設定》**をクリック
- ⑧**《グラフタイトルの書式設定》**作業ウィンドウの**《タイトルのオプション》**をクリック
- ⑨ (効果)をクリック
- ⑩**《影》**の詳細を表示
- ⑪**《標準スタイル》**の (影)をクリック
- ⑫**《外側》**の**《オフセット:右下》**(左から1番目、上から1番目)をクリック
- **③《グラフタイトルの書式設定》**作業ウィンドウの × (閉じる) をクリック

#### **◆データラベルの書式設定**

- ① データラベルをクリック
- **②《ホーム》タブ→《フォント》グループの <sup>[9</sup> | √** (フォントサイズ) の | √ → 《12》 をクリック
- **③《ホーム》**タブ→《フォント》グループの <u>(A</u> ) (フォントの色) の -) → 《テーマの色》の《白、背景 **1》**(左から1番目、上から1番目)をクリック

#### **◆基線位置の設定**

- ① データ系列を右クリック
- ②**《データ系列の書式設定》**をクリック
- 3 <データ系列の書式設定》作業ウィンドウの | (系列のオプション) をクリック
- ④**《系列のオプション》**の詳細を表示
- ⑤**《グラフの基線位置》**を**「130°」**に設定
- **⑥《データ系列の書式設定》**作業ウィンドウの × (閉じる) をクリック

# **◆データ系列の切り出し**

- ① データ系列をクリック
- ② データ系列**「駅前店」**をクリック
- ③ 円の外側へドラッグ

# **L**esson**31** 模擬試験成績グラフ

#### **◆グラフの作成**

- シート**「成績表」**のセル範囲**【A4:D19】**を選択
- **《挿入》**タブ→**《グラフ》**グループの (おすすめグラフ)をクリック
- **《おすすめグラフ》**タブを選択
- **《積み上げ横棒》**(上から5番目)をクリック
- **《OK》**をクリック

#### **◆グラフの移動**

- グラフをクリック
- **《グラフのデザイン》**タブ→**《場所》**グループの (グラフの移動)をクリック
- 3 《新しいシート》を (●)にし、「グラフ」と入力
- **《OK》**をクリック

#### **◆グラフタイトルの入力**

- シート**「グラフ」**のグラフタイトルをクリック
- グラフタイトルを再度クリック
- ※グラフタイトル内にカーソルが表示されます。
- **「グラフタイトル」**を**「成績表」**に修正
- グラフタイトル以外の場所をクリック

#### **◆グラフタイトルの書式設定**

- グラフタイトルをクリック
- **《ホーム》**タブ→**《フォント》**グループの (フォントサイズ)の →**《20》**をクリック

#### **◆凡例の書式設定**

- 凡例をクリック
- **《ホーム》**タブ→**《フォント》**グループの (フォントサイズ)の →**《14》**をクリック

#### **◆項目軸の書式設定**

- 項目軸をクリック
- **《ホーム》**タブ→**《フォント》**グループの (フォントサイズ)の →**《12》**をクリック

#### **◆データラベルの表示**

- グラフをクリック
- **②《グラフのデザイン》**タブ→《**グラフのレイアウト》**グループの 2 (グラフ要素を追加) → 《データ **ラベル》**→**《内部外側》**をクリック
- グラフ以外の場所をクリック

#### **◆項目軸の反転**

- 項目軸を右クリック
- **《軸の書式設定》**をクリック
- **《軸の書式設定》**作業ウィンドウの**《軸のオプション》**をクリック
- 4 | | (軸のオプション) をクリック
- ⑤**《軸のオプション》**の詳細を表示
- **⑥《軸を反転する》を▽にする**
- ⑦**《軸の書式設定》**作業ウィンドウの (閉じる)をクリック

# **◆グラフフィルターの利用**

- ① グラフをクリック
- ② グラフ書式コントロールの マ (グラフフィルター) をクリック
- **③《系列》の《国語》と《英語》を□にする**
- ④**《適用》**をクリック
- ⑤ グラフ以外の場所をクリック

# **L**esson**32** 試験結果

#### **◆グラフの作成**

- ① セル範囲**【F4:F33】**を選択
- ②**《挿入》**タブ→**《グラフ》**グループの (統計グラフの挿入)→**《ヒストグラム》**の**《ヒストグラ ム》**をクリック

### **◆グラフの移動**

① グラフをクリック

- **②《グラフのデザイン》**タブ→《場所》グループの **|||50** (グラフの移動) をクリック
- 3 《新しいシート》を ⊙にし、「分布グラフ」と入力
- ④**《OK》**をクリック

# **◆グラフタイトルの入力**

- ① グラフタイトルをクリック
- ② グラフタイトルを再度クリック
- ※グラフタイトル内にカーソルが表示されます。
- ③**「グラフタイトル」**を**「点数分布」**に修正
- ④ グラフタイトル以外の場所をクリック

### **◆グラフタイトルの書式設定**

- ① グラフタイトルをクリック
- ②**《ホーム》**タブ→**《フォント》**グループの (フォントサイズ)の →**《20》**をクリック

#### **◆横軸の書式設定**

- ① 横軸を右クリック
- ②**《軸の書式設定》**をクリック
- ③**《軸の書式設定》**作業ウィンドウの**《軸のオプション》**をクリック
- ④ (軸のオプション) をクリック
- ⑤**《軸のオプション》**の詳細を表示
- **⑥《ビン》の《ビンの幅》を ●にし、「20」と入力**
- ⑦**《ビン》**の**《ビンのアンダーフロー》**を にし、**「100」**と入力
- **⑧ 《軸の書式設定》**作業ウィンドウの ~ (閉じる) をクリック
- **⑨《ホーム》**タブ→《フォント》グループの •••••••• (フォントサイズ)の •••••••• 《14》をクリック

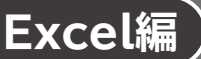

# **L**esson**33** セミナーアンケート結果

#### **◆図形の作成**

- **①《挿入》タブ→《図》グループの ◎ (図形) → 《星とリボン》の 0 | (スクロール:横) (左から6番** 目、上から2番目)をクリック
- ※《図》グループが | (図)で表示されている場合は、 | | (図) をクリックすると、 《図》 グループのボタン が表示されます。
- ② 左上から右下にドラッグ

#### **◆図形のスタイルの適用**

- ① 図形をクリック
- **②《図形の書式》**タブ→《図形のスタイル》グループの▽をクリック
- ③**《テーマスタイル》**の**《パステル-青、アクセント5》**(左から6番目、上から4番目)をクリック

#### ◆図形の効果の適用

- ① 図形をクリック
- ②**《図形の書式》**タブ→**《図形のスタイル》**グループの (図形の効果)→**《影》**→**《外 側》**の**《オフセット:右》**(左から1番目、上から2番目)をクリック

#### ◆図形への文字列の追加

- ① 図形をクリック
- ② 文字列を入力
- ③ 図形以外の場所をクリック

#### **◆図形の書式設定**

- ① 図形をクリック
- ※図形の枠線をクリックします。
- **②《ホーム》タブ→《フォント》グループの トーーーーーーーーーーーー (フォント) のトーー 《MSゴシック》をク** リック

#### **◆図形の移動とサイズ変更**

- ① 図形をクリック
- ② 図形の枠線をポイントし、マウスポインターの形がな。に変わったら、ドラッグして移動
- ③ 図形の右下の〇 (ハンドル) をポイントし、マウスポインターの形が へに変わったら、ドラッグし てサイズを変更

# **L**esson**34** 上期売上グラフ

### **◆図形の作成**

- ①シート**「上期売上グラフ」**のグラフをクリック
- **②《挿入》**タブ→《図》グループの ※ (図形) → 《吹き出し》の (吹き出し: 角を丸めた四角形) (左から2番目、上から1番目)をクリック
- ※《図》グループが | (図)で表示されている場合は、 | | (図) をクリックすると、 《図》 グループのボタン が表示されます。
- ③ 左上から右下にドラッグ

### **◆図形のスタイルの適用**

- ① 図形をクリック
- **②《図形の書式》**タブ→《図形のスタイル》グループの日をクリック
- ③**《テーマスタイル》**の**《パステル-ゴールド、アクセント4》**(左から5番目、上から4番目)をクリック

### **◆図形への文字列の追加**

- ① 図形をクリック
- ② 文字列を入力
- ③ 図形以外の場所をクリック

### **◆図形の書式設定**

① 図形をクリック

- ※図形の枠線をクリックします。
- 2 《ホーム》タブ→《フォント》グループのB(太字)をクリック
- **③《ホーム》**タブ→《配置》グループの <sup>[</sup> ≡ (中央揃え) をクリック
- **④《ホーム》**タブ→《配置》グループの = (上下中央揃え)をクリック

### **◆図形の移動とサイズ変更**

① 図形をクリック

- ② 図形の枠線をポイントし、マウスポインターの形が・なに変わったら、ドラッグして移動
- 3図形の右下の〇 (ハンドル) をポイントし、マウスポインターの形が しに変わったら、ドラッグし てサイズを変更
- ④ 吹き出しの先端の○ (ハンドル) をポイントし、マウスポインターの形が △に変わったら、ドラッ グして吹き出しの先端の向きと長さを調整

# **◆データの入力**

① セル**【A1】**にタイトルを入力

### **◆ タイトルの書式設定**

① セル**【A1】**をクリック

②**《ホーム》**タブ→**《フォント》**グループの (フォントサイズ)の →**《20》**をクリック

### **◆SmartArtグラフィックの挿入**

- ①**《挿入》**タブ→《図》グループの **<a**smartArt (SmartArtグラフィックの挿入)をクリック
- ※《図》グループが ゚゚゚ |で表示されている場合は、 ゚゚ |(図) をクリックすると、《図》グループのボタンが表示 されます。
- ② 左側の一覧から**《階層構造》**を選択
- ③ 中央の一覧から**《組織図》**を選択
- ④**《OK》**をクリック
- ⑤ テキストウィンドウが表示されていることを確認
- ※テキストウィンドウが表示されていない場合は、《SmartArtのデザイン》タブ→《グラフィックの作成》グ ループの ロチストウィンドウ)をクリックします。
- ⑥ 1行目に**「事務局」**と入力
- ⑦**「事務局」**の後ろにカーソルがあることを確認
- 8 **Delete** を押す
- ⑨ 11を押す
- ⑩ 2行目に**「東営業本部」**と入力
- ① 1 1 を押す
- ⑫ 3行目に**「西営業本部」**と入力
- ⑬**「東営業本部」**の後ろにカーソルを移動
- (14) Enter き押す
- ⑮ 3行目にカーソルがあることを確認
- **⑯ 《SmartArtのデザイン》**タブ→ 《グラフィックの作成》 グループの → レベル下げ (選択対象のレベ ル下げ)をクリック
- ⑰ 3行目に**「東京支店」**と入力
- 18 [Enter] を押す
- ⑲ 4行目に**「神奈川支店」**と入力
- ⑳**「西営業本部」**の下の行にカーソルを移動
- **20《SmartArtのデザイン》**タブ→《グラフィックの作成》グループの → レベル下げ (選択対象のレベ ル下げ)をクリック
- **「大阪支店」**と入力
- 23 [Enter] を押す
- **「京都支店」**と入力

#### **◆SmartArtグラフィックの移動とサイズ変更**

① SmartArtグラフィックをクリック

- ② SmartArtグラフィックの枠線をポイントし、マウスポインターの形がなに変わったら、ドラッグ して移動(目安:セル**【A4】**)
- 3 SmartArtグラフィックの右下の○(ハンドル)をポイントし、マウスポインターの形が <a> わったら、ドラッグしてサイズを変更(目安:セル**【H23】**)

# **◆SmartArtグラフィックの色の変更**

- ① SmartArtグラフィックをクリック
- ②**《SmartArtのデザイン》**タブ→**《SmartArtのスタイル》**グループの (色の変更)→**《カラフ ル》**の**《カラフル-アクセント4から5》**(左から4番目)をクリック

# **◆SmartArtグラフィックのスタイルの適用**

- ① SmartArtグラフィックをクリック
- 2 **《SmartArtのデザイン》**タブ→《SmartArtのスタイル》グループのマをクリック
- ③**《3-D》**の**《立体グラデーション》**をクリック

# **◆ SmartArtグラフィックの書式設定**

① SmartArtグラフィックをクリック

※SmartArtグラフィックの枠線をクリックします。

②**《ホーム》**タブ→**《フォント》**グループの (フォントサイズ)の →**《14》**をクリック

**③《ホーム》**タブ→《フォント》グループの B (太字)をクリック

# **L**esson**36** お見積書

#### **◆シートの保護の解除**

①**《ホーム》**タブ→**《セル》**グループの (書式)→**《シート保護の解除》**をクリック

#### **◆図形の作成**

- ①《挿入》タブ→《図》グループの <sup>58</sup> (図形) → 《四角形》の □ (正方形/長方形) (左から1番 目)をクリック
- ※《図》グループが | (図)で表示されている場合は、 | | (図) をクリックすると、 《図》 グループのボタン が表示されます。
- ② 左上から右下にドラッグ

#### **◆図形への文字列の追加**

- ① 図形をクリック
- ②**「担当者」**と入力

#### **◆ 図形(担当者)の書式設定**

- ① 図形をクリック
- **②《図形の書式》**タブ→《図形のスタイル》グループの図形の塗りっぷし (図形の塗りつぶし)→《テー **マの色》**の**《白、背景1》**(左から1番目、上から1番目)をクリック
- **③《図形の書式》**タブ→《図形のスタイル》グループの 図形の枠線 ~ (図形の枠線) → 《テーマの色》の **《黒、テキスト1》**(左から2番目、上から1番目)をクリック
- **④《図形の書式》タブ→《図形のスタイル》**グループの図形の枠線→(図形の枠線)→《太さ》→ **《0.75pt》**をクリック
- ⑤**《ホーム》**タブ→**《フォント》**グループの (フォントの色)の →**《テーマの色》**の**《黒、テキ スト1》**(左から2番目、上から1番目)をクリック
- ⑥**《ホーム》**タブ→**《配置》**グループの (中央揃え)をクリック
- ⑦**《ホーム》**タブ→**《配置》**グループの (上下中央揃え)をクリック

#### ◆図形(担当者)の移動とサイズ変更

- ① 図形をクリック
- ② 図形の枠線をポイントし、マウスポインターの形が・なに変わったら、ドラッグして移動
- ③ 図形の右下の〇 (ハンドル) をポイントし、マウスポインターの形が へに変わったら、ドラッグし てサイズを変更

#### **◆図形(担当者)のコピー**

- ① 図形をクリック
- ②図形の枠線をポイントし、マウスポインターの形がなに変わったら、 Ctrl ]+ [Shift]を押して 右にドラッグしてコピー

#### **◆図形への文字列の追加**

- ① 右側の図形をクリック
- ②**「担当者」**を**「印」**に修正

# **◆図形(印)のサイズ変更**

- ① 右側の図形をクリック
- ② 図形の右の○ (ハンドル) をポイントし、マウスポインターの形が →に変わったら、ドラッグして サイズを変更

# **◆シートの保護**

- ①**《ホーム》**タブ→**《セル》**グループの (書式)→**《シートの保護》**をクリック
- 2 《シートとロックされたセルの内容を保護する》を√にする
- ③**《OK》**をクリック

# **L**esson**37** 案内状

### **◆画像の挿入**

- ①**《挿入》**タブ→**《図》**グループの (画像を挿入します)→**《このデバイス》**をクリック
- ※《図》グループが ||2 (図)で表示されている場合は、 ||2 ||2 をクリックすると、《図》グループのボタン が表示されます。
- …………………。<br>※お使いの環境によっては、《挿入》タブ→《図》グループの <mark>■</mark> (画像の挿入) → 《セルの上に配置》 → 《こ のデバイス》をクリックします。
- ②ファイルの場所を指定
- ③ 一覧から**「logo」**を選択
- ④**《挿入》**をクリック

#### **◆画像のサイズ変更**

- ① 画像をクリック
- ②**《図の形式》**タブ→**《サイズ》**グループの (サイズとプロパティ)をクリック
- 3 《図の書式設定》作業ウィンドウの **M** (サイズとプロパティ) をクリック
- ④**《サイズ》**の詳細を表示
- **⑤《縦横比を固定する》を▽にする**
- ⑥**《高さの倍率》**を**「50%」**に設定
- ⑦**《図の書式設定》**作業ウィンドウの (閉じる)をクリック

#### **◆画像の移動**

- ① 画像をクリック
- ② 画像をポイントし、マウスポインターの形がなに変わったら、ドラッグして移動

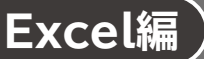

# **Excel編 第8章 データベース機能を使ってデータを活用する**

# **L**esson**38** 売上一覧表

#### **◆項目の書式設定**

- ① セル範囲**【A3:I3】**を選択
- 2 《ホーム》タブ→《フォント》グループの **2 → (塗りつぶしの色)の → 《塗りつぶしなし》**をク リック

#### **◆テーブルに変換**

- ① セル**【A3】**をクリック
- ※表内のセルであれば、どこでもかまいません。
- ②**《挿入》**タブ→**《テーブル》**グループの (テーブル)をクリック
- ③**《テーブルに変換するデータ範囲を指定してください》**が**「=\$A\$3:\$I\$41」**になっていること を確認
- **4 《先頭行をテーブルの見出しとして使用する》を√にする**
- ⑤**《OK》**をクリック

#### **◆テーブルスタイルの変更**

- ① セル**【A3】**をクリック
- ※テーブル内のセルであれば、どこでもかまいません。
- **②《テーブルデザイン》**タブ→《テーブルスタイル》グループの▽をクリック
- ③**《中間》**の**《オレンジ,テーブルスタイル(中間)3》**(左から3番目、上から1番目)をクリック

#### **◆スピルを数式に修正**

- ① セル**【I4】**をクリック
- ② **[Delete]** を押す
- ③ セル**【I4】**に**「=[@単価]\*[@数量]」**と入力
- ※セル【G4】と【H4】をクリックすることでそれぞれ[@単価]、[@数量]と入力されます。
- ④ [Enter]を押す

# **◆データの抽出(「商品名」が「アップル」または「オリジナルブレンド」のレ コード)**

- ①**「商品名」**の をクリック
- 2)《(すべて選択)》を||にする
- **③《アップル》と《オリジナルブレンド》を√にする**
- ④**《OK》**をクリック
- ※7件のレコードが抽出されます。

#### **◆条件のクリア**

**①《データ》タブ→《並べ替えとフィルター》**グループの (ヌッ)ァ) (クリア) をクリック

# ◆データの抽出(「店名」が「渋谷」または「原宿」で、「売上高」が30,000 **以上のレコード)**

- ① 「店名」の マ をクリック
- $(2)$  《品川》と 《新宿》を||にする
- **③《渋谷》と《原宿》が√になっていることを確認**
- ④**《OK》**をクリック
- **⑤「売上高」の マ**をクリック
- ⑥**《数値フィルター》**をポイントし、**《指定の値以上》**をクリック
- ⑦ 左上のボックスが**《以上》**になっていることを確認
- ⑧ 右上のボックスに**「30000」**と入力
- ⑨**《OK》**をクリック
- ※10件のレコードが抽出されます。

# **◆条件のクリア**

**①《データ》タブ→《並べ替えとフィルター》**グループの (ヌッァ) (クリア) をクリック

# **◆データの抽出(「日付」が「7/1」から「7/31」で、「店名」が「原宿」のレ コード)**

- ①**「日付」**の をクリック
- ②**《日付フィルター》**をポイントし、**《指定の範囲内》**をクリック
- ③ 左上のボックスが**《以降》**、左下のボックスが**《以前》**になっていることを確認
- ④ 右上のボックスに**「2024/7/1」**、右下のボックスに**「2024/7/31」**と入力
- ⑤**《OK》**をクリック
- **⑥「店名」の マ**をクリック
- $\mathcal{O}(\mathcal{O})$ **(すべて選択))**を にする
- 8 《原宿》を√にする
- ⑨**《OK》**をクリック
- ※6件のレコードが抽出されます。

# **◆条件のクリア**

①《データ》タブ→《並べ替えとフィルター》グループの <sub>(<br/>
<sub>の</sub> (クリア) をクリック</sub>

### ◆データの抽出(「分類」が「紅茶」で、「数量」が30以下のレコード)

- ①**「分類」**の をクリック
- **②《コーヒー》を□にする**
- 3 《紅茶》が√になっていることを確認
- ④**《OK》**をクリック
- **⑤《数量》のマをクリック**
- ⑥**《数値フィルター》**をポイントし、**《指定の値以下》**をクリック
- ⑦ 左上のボックスが**《以下》**になっていることを確認
- ⑧ 右上のボックスに**「30」**と入力
- ⑨**《OK》**をクリック
- ※9件のレコードが抽出されます。

# **L**esson**39** セミナーアンケート結果

# ◆データの抽出(「お店の数」が「普通」または「少ない」、「体験時間」が **「短い」レコード)**

- ① セル**【A3】**をクリック
- ※表内のセルであれば、どこでもかまいません。
- **②《データ》**タブ→《並べ替えとフィルター》グループの 202→ (フィルター) をクリック
- 3「お店の数」の マ をクリック
- ④**《多い》**を にする
- **⑤《少ない》と《普通》が√になっていることを確認**
- ⑥**《OK》**をクリック
- **⑦「体験時間」の マ**をクリック
- **⑧《(すべて選択)》を□にする**
- **⑨《短い》を▽にする**
- ⑩**《OK》**をクリック
- ※2件のレコードが抽出されます。

### **◆条件のクリア**

**①《データ》**タブ→《並べ替えとフィルター》グループの <> マッア) (クリア)をクリック

#### **◆データの抽出(「次回のイベント」のセルの色が明るい赤のレコード)**

- **①「次回のイベント」の マ**をクリック
- ②**《色フィルター》**をポイントし、**《セルの色でフィルター》**の明るい赤をクリック ※6件のレコードが抽出されます。

### **◆条件のクリア**

**①《データ》**タブ→《並べ替えとフィルター》グループの <※ ファ) (クリア)をクリック

### **◆データの並べ替え**

- **①「次回のイベント」の マ**をクリック
- ②**《色で並べ替え》**をポイントし、**《セルの色で並べ替え》**の明るい赤をクリック

# **L**esson**40** 売上一覧表

#### **◆ユーザー設定リストの作成**

- ①**《ファイル》**タブを選択
- ②**《その他》**→**《オプション》**をクリック
- ※《オプション》が表示されている場合は、《オプション》をクリックします。
- ③ 左側の一覧から**《詳細設定》**を選択
- ④**《全般》**の**《ユーザー設定リストの編集》**をクリック
- 6 (リストの項目)に「新宿」と入力し、「Enter」を押す
- **⑥「原宿」**と入力し、 [Enter]を押す
- **⑦「品川」と入力し、「Enter」を押す**
- ⑧**「渋谷」**と入力
- ⑨**《追加》**をクリック
- ⑩**《OK》**をクリック
- ⑪**《OK》**をクリック

#### **◆スピルを式に修正**

- ① セル**【I4】**をクリック
- ② **[Delete]** を押す
- ③ セル**【I4】**に**「=G4\*H4」**と入力
- (4) Enter き押す
- **⑤セル【I4】を選択し、セル右下の■(フィルハンドル)をダブルクリック**

# **◆データの並べ替え**

- ① セル**【A3】**をクリック
- ※表内のセルであれば、どこでもかまいません。
- **②《データ》**タブ→《並べ替えとフィルター》グループの <sup>図2】</sup> (並べ替え) をクリック
- 3 《先頭行をデータの見出しとして使用する》をVにする
- ④**《最優先されるキー》**の**《列》**の をクリックし、一覧から**「店名」**を選択
- ⑤**《並べ替えのキー》**が**《セルの値》**になっていることを確認
- ⑥**《順序》**の をクリックし、一覧から**《ユーザー設定リスト》**を選択
- ⑦**《ユーザー設定リスト》**の一覧から**「新宿,原宿,品川,渋谷」**を選択
- ⑧**《OK》**をクリック
- ⑨**《レベルの追加》**をクリック
- ※一覧に《次に優先されるキー》が表示されます。
- ⑩**《次に優先されるキー》**の**《列》**の をクリックし、一覧から**「担当者」**を選択
- ⑪**《並べ替えのキー》**が**《セルの値》**になっていることを確認
- ⑫**《順序》**の をクリックし、一覧から**《昇順》**を選択
- ⑬**《OK》**をクリック

#### **◆ユーザー設定リストの削除**

**《ファイル》**タブを選択

- **《その他》**→**《オプション》**をクリック
- ※《オプション》が表示されている場合は、《オプション》をクリックします。
- 左側の一覧から**《詳細設定》**を選択
- **《全般》**の**《ユーザー設定リストの編集》**をクリック
- **《ユーザー設定リスト》**の一覧から**「新宿,原宿,品川,渋谷」**を選択
- **《削除》**をクリック
- **《OK》**をクリック
- **《OK》**をクリック
- **《OK》**をクリック

# **L**esson**41** 売上一覧表

#### **◆スピルを式に修正**

- ① セル**【I4】**をクリック
- ② [Delete]を押す
- ③ セル**【I4】**に**「=G4\*H4」**と入力
- 4 [Enter]を押す
- **⑤セル【I4】を選択し、セル右下の■(フィルハンドル)をダブルクリック**

#### **◆データの並べ替え**

- ① セル**【A3】**をクリック
- ※表内のセルであれば、どこでもかまいません。
- **②《データ》**タブ→《並べ替えとフィルター》グループの<sup>||22</sup>||22||22||22||22|
- 3 《先頭行をデータの見出しとして使用する》をVにする
- ④**《最優先されるキー》**の**《列》**の をクリックし、一覧から**「分類」**を選択
- ⑤**《並べ替えのキー》**が**《セルの値》**になっていることを確認
- ⑥**《順序》**の をクリックし、一覧から**《昇順》**を選択
- ⑦**《レベルの追加》**をクリック
- ※一覧に《次に優先されるキー》が表示されます。
- ⑧**《次に優先されるキー》**の**《列》**の をクリックし、一覧から**「商品名」**を選択
- ⑨**《並べ替えのキー》**が**《セルの値》**になっていることを確認
- ⑩**《順序》**の をクリックし、一覧から**《昇順》**を選択
- ⑪**《OK》**をクリック

### **◆データの集計**

- ① セル**【A3】**をクリック
- ※表内のセルであれば、どこでもかまいません。
- **②《データ》**タブ→《アウトライン》グループの **BHdmid (小計)をクリック**
- ※《アウトライン》グループが 7 (アウトライン)で表示されている場合は、 2 (アウトライン)をクリックする と、《アウトライン》グループのボタンが表示されます。
- ③**《グループの基準》**の をクリックし、一覧から**「分類」**を選択
- ④**《集計の方法》**の をクリックし、一覧から**《合計》**を選択
- 6 《集計するフィールド》の「売上高」を√にする
- ⑥**《OK》**をクリック
- ⑦ セル**【A3】**をクリック
- ※表内のセルであれば、どこでもかまいません。
- **⑧《データ》**タブ→《アウトライン》グループの **|** | 小計)をクリック
- ⑨**《グループの基準》**の をクリックし、一覧から**「商品名」**を選択
- ⑩**《集計の方法》**の をクリックし、一覧から**《合計》**を選択
- **⑪《集計するフィールド》の「売上高」を▽にする**
- **⑫《現在の小計をすべて置き換える》を□にする**
- ⑬**《OK》**をクリック

#### **◆表示レベルの変更**

① 行番号の左の 3 をクリック

# **L**esson**42** 売上一覧表

#### **◆項目の書式設定**

- ① セル範囲**【A3:I3】**を選択
- 2 《ホーム》タブ→《フォント》グループの 2 → (塗りつぶしの色) の → 《塗りつぶしなし》をク リック

### **◆テーブルに変換**

- ① セル**【A3】**をクリック
- ※表内のセルであれば、どこでもかまいません。
- ②**《挿入》**タブ→**《テーブル》**グループの (テーブル)をクリック
- ③**《テーブルに変換するデータ範囲を指定してください》**が**「=\$A\$3:\$I\$41」**になっていること を確認
- **④《先頭行をテーブルの見出しとして使用する》を√にする**
- ⑤**《OK》**をクリック

# **◆スピルを数式に修正**

- ① セル**【I4】**をクリック
- ② [Delete]を押す
- ③ セル**【I4】**に**「=[@単価]\*[@数量]」**と入力
- ※セル【G4】と【H4】をクリックすることでそれぞれ[@単価]、[@数量]と入力されます。
- 4 [Enter] を押す

### **◆テーブルスタイルの変更**

- ① セル**【A3】**をクリック
- ※テーブル内のセルであれば、どこでもかまいません。
- **②《テーブルデザイン》タブ→《テーブルスタイル》グループの□をクリック**
- ③**《中間》**の**《オレンジ,テーブルスタイル(中間)3》**(左から3番目、上から1番目)をクリック

# **◆ 集計行の表示**

- ① セル**【A3】**をクリック
- ※テーブル内のセルであれば、どこでもかまいません。
- **②《テーブルデザイン》タブ→《テーブルスタイルのオプション》グループの《集計行》を▽ にする**
- ③ 集計行の**「売上高」**のセル(セル**【I42】**)をクリック
- ④ をクリックし、一覧から**《合計》**を選択

### **◆列の幅の変更**

① 列番号**【I】**(売上高)の右側の境界線をポイントし、マウスポインターの形が に変わったら、 ダブルクリック

# **Excel編 第9章 ピボットテーブルを使ってデータを集計・分析する**

# **L**esson**43** 売上分析

#### **◆ピボットテーブルの作成**

① セル**【A3】**をクリック

※表内のセルであれば、どこでもかまいません。

- **②《挿入》**タブ→《テーブル》グループの ■■ (ピボットテーブル)をクリック
- ③**《テーブル/範囲》**に**「売上表!\$A\$3:\$I\$41」**と表示されていることを確認
- **④《新規ワークシート》を ●にする**
- ⑤**《OK》**をクリック
- ⑥**《ピボットテーブルのフィールド》**作業ウィンドウの**「店名」**を**《フィルター》**のボックスにドラッグ
- ⑦**「分類」**を**《行》**のボックスにドラッグ
- ⑧**「商品名」**を**《行》**のボックスの**「分類」**の下にドラッグ
- ⑨**「担当者」**を**《列》**のボックスにドラッグ
- ⑩**「売上高」**を**《値》**のボックスにドラッグ

#### **◆集計結果の変更**

- ① 「店名」の マ をクリック
- 2「複数のアイテムを選択」を√にする
- **③一覧から「渋谷」と「品川」を□にする**
- (4)「原宿」と「新宿」が |しなっていることを確認
- ⑤**《OK》**をクリック

#### **◆ピボットテーブルスタイルの適用**

① セル**【A3】**をクリック

- ※ピボットテーブル内のセルであれば、どこでもかまいません。
- **②《デザイン》タブ→《ピボットテーブルスタイル》グループの マをクリック**
- ③**《中間》**の**《白,ピボットスタイル(中間)11》**(左から4番目、上から2番目)をクリック

### **◆表示形式の設定**

① セル**【A3】**をクリック

※ピボットテーブル内のセルであれば、どこでもかまいません。

- **②《ピボットテーブル分析》タブ→《ピボットテーブル》グループの <b>個オション (ピボットテーブルオ** プション)をクリック
- ※《ピボットテーブル》グループが <mark>ま (ピボットテーブル)で表示されている場合は、 キ (ピボットテーブ</mark> ル)をクリックすると、《ピボットテーブル》グループのボタンが表示されます。
- ③**《レイアウトと書式》**タブを選択
- **④《空白セルに表示する値》を√にする**
- ⑤**「0」**と入力
- ⑥**《OK》**をクリック
- ⑦ セル**【B5】**をクリック
- ※値エリアのセルであれば、どこでもかまいません。
- **⑧《ピボットテーブル分析》タブ→《アクティブなフィールド》グループの BA 7イールドの設定 (フィールド** の設定)をクリック
- ⑨**《表示形式》**をクリック
- ⑩**《分類》**の一覧から**《数値》**を選択
- ① 《桁区切り (,) を使用する》を√にする
- ⑫**《OK》**をクリック
- ⑬**《OK》**をクリック

#### **◆シート名の変更**

- ①シート**「Sheet1」**のシート見出しをダブルクリック
- 2「売上分析」と入力し、「Enter]を押す

#### **◆集計結果の変更**

- ①**「店名」**の をクリック
- 2 《複数のアイテムを選択》を||にする
- ③ 一覧から**「新宿」**を選択
- ④**《OK》**をクリック

# **◆ 詳細データの表示**

① セル**【B11】**をダブルクリック

### **シート「Sheet2」**

#### **◆列の幅の変更**

**① 列番号 【B】の右側の境界線をポイントし、マウスポインターの形が← に変わったらダブルク** リック

# **L**esson**44** 売上分析

# **◆ピボットグラフの作成**

①シート**「売上分析」**のセル**【A3】**をクリック

※ピボットテーブル内のセルであれば、どこでもかまいません。

- **②《ピボットテーブル分析》**タブ→《ツール》グループの **【 </u> (ピボットグラフ) をクリック**
- ③ 左側の一覧から**《縦棒》**を選択
- ④ 右側の一覧から**《縦棒》**の**《3-D積み上げ縦棒》**を選択
- ⑤**《OK》**をクリック

# **◆ピボットグラフの移動**

- ① ピボットグラフをクリック
- ②**《デザイン》**タブ→**《場所》**グループの (グラフの移動)をクリック
- **③《新しいシート》を (●)にし、「分析グラフ」と入力**
- ④**《OK》**をクリック

# **◆レイアウトの変更**

① ピボットグラフをクリック

- ②**《ピボットグラフのフィールド》**作業ウィンドウの**《軸(分類項目)》**のボックスの**「分類」**をクリック
- ※《ピボットグラフのフィールド》作業ウィンドウが表示されていない場合は、ピボットグラフをクリック→ 《ピボットグラフ分析》タブ→《表示/非表示》グループの <mark>■</mark>(フィールドリスト)を選択します。
- ③**《フィールドの削除》**をクリック
- **④《デザイン》**タブ→《データ》グループの <sup>(新)</sup> (行/列の切り替え) をクリック

### **◆表示内容の変更**

- ① ピボットグラフをクリック
- ②**「店名」**をクリック
- ③ 一覧から**「渋谷」**を選択
- ④**《OK》**をクリック

# **◆グラフタイトルの追加**

- ① ピボットグラフをクリック
- ② 《デザイン》 タブ→《グラフのレイアウト》 グループの <sup>(11)</sup> (グラフ要素を追加) → 《グラフタイト **ル》**→**《グラフの上》**をクリック
- ③ グラフタイトルをクリック
- ※グラフタイトル内にカーソルが表示されます。
- ④**「グラフタイトル」**を**「売上分析」**に修正
- ⑤ グラフタイトル以外の場所をクリック

# **L**esson**45** 売上分析

# **◆レイアウトの変更**

①シート**「売上分析」**のセル**【A3】**をクリック

※ピボットテーブル内のセルであれば、どこでもかまいません。

- ②**《ピボットテーブルのフィールド》**作業ウィンドウの**「日付」**を**《列》**のボックスの**「担当者」**の下に ドラッグ
- ※《ピボットテーブルのフィールド》作業ウィンドウが表示されていない場合は、ピボットテーブル内のセル を選択→《ピボットテーブル分析》タブ→《表示》グループの (フィールドリスト)を選択します。
- ③**《列》**のボックスの**「担当者」**をクリック
- ④**《フィールドの削除》**をクリック
- ⑤ 同様に、**《フィルター》**の**「店名」**を削除
- ⑥**《行》**のボックスの**「分類」**を**《フィルター》**のボックスにドラッグ

### **◆集計結果の変更**

- ①**「分類」**の をクリックし、一覧から**「コーヒー」**を選択
- ②**《OK》**をクリック

# **◆スライサーの挿入**

- ① セル**【A3】**をクリック
- ※ピボットテーブル内のセルであれば、どこでもかまいません。
- ②**《ピボットテーブル分析》**タブ→**《フィルター》**グループの (スライサーの挿入)を クリック
- 3「店名」を√にする
- ④**《OK》**をクリック
- ※ピボットテーブルと重ならない位置にスライサーを移動しておきましょう。

### **◆スライサースタイルの適用**

- ① スライサーをクリック
- **②《スライサー》タブ→《スライサースタイル》グループのマをクリック**
- ③**《淡色》**の**《白,スライサースタイル(淡色)3》**(左から3番目)をクリック

### **◆集計結果の絞り込み**

- ① スライサーの**「渋谷」**のボタンをクリック
- 2 | Ctrl | を押しながら、「品川」のボタンをクリック

### **◆集計結果のクリア**

① スライサーの (フィルターのクリア)をクリック

# **◆タイムラインの挿入**

- ① セル**【A3】**をクリック
- ※ピボットテーブル内のセルであれば、どこでもかまいません。
- **②《ピボットテーブル分析》**タブ→《フィルター》グループの Βタム5インの挿入 (タイムラインの挿入) をクリック
- **③「日付」を ▽ にする**
④**《OK》**をクリック ※ピボットテーブルと重ならない位置にタイムラインを移動しておきましょう。

### **◆タイムラインスタイルの適用**

①タイムラインをクリック

**②《タイムライン》**タブ→《タイムラインのスタイル》グループの ▽ をクリック

③**《淡色》**の**《薄い灰色,タイムラインスタイル(淡色)3》**(左から3番目、上から1番目)をクリック

### **◆集計結果の絞り込み**

①タイムラインの**「7月」**から**「8月」**の間をクリック

# **Excel編 総合問題**

## **L**esson**46** 会員リスト**1**

#### **◆データの入力**

- ① セル**【A1】**にタイトルを入力
- ② セル**【E2】**に**「現在の会員数」**と入力
- ③ セル**【H2】**に**「現在」**と入力
- ④ セル範囲**【A4:H4】**に項目を入力
- ⑤ セル範囲**【A5:B34】**、セル範囲**【D5:D34】**、セル範囲**【F5:F34】**にデータを入力

### **◆ タイトルの書式設定**

- ① セル**【A1】**をクリック
- **②《ホーム》**タブ→《スタイル》グループの **あセルのスタイル** (セルのスタイル)をクリック
- ③**《タイトルと見出し》**の**《タイトル》**(左から1番目)をクリック

#### **◆罫線の設定**

- ① セル範囲**【E2:F2】**を選択
- ② 《ホーム》タブ→ 《フォント》グループの **日 √ (下罫線) の √ → 《下太罫線》**をクリック
- ③ セル範囲**【A4:H34】**を選択
- ④**《ホーム》**タブ→**《フォント》**グループの (下太罫線)の →**《格子》**をクリック
- ⑤ セル範囲**【A4:H4】**を選択
- **⑥《ホーム》**タブ→《フォント》グループの 田 √ (格子)の √ → 《下二重罫線》をクリック

#### **◆項目の書式設定**

- ① セル範囲**【A4:H4】**を選択
- ② 《ホーム》タブ→《フォント》グループの B (太字)をクリック
- **③《ホーム》**タブ→《フォント》グループの <u>②</u> (塗りつぶしの色) の → 《テーマの色》 の《ゴール **ド、アクセント4、白+基本色40%》**(左から8番目、上から4番目)をクリック
- ④**《ホーム》**タブ→**《配置》**グループの (中央揃え)をクリック

#### **◆列の幅の変更**

- ① 列番号**【B:E】**を選択
- ② 選択した列番号を右クリック
- ③**《列の幅》**をクリック
- ④**《列の幅》**に**「16」**と入力
- ⑤**《OK》**をクリック
- ⑥ 同様に、F列とG列の列の幅を変更

#### **◆シート名の変更**

①シート**「Sheet1」**のシート見出しをダブルクリック

2「会員リスト」と入力し、「Enter]を押す

## **L**esson**47** 会員リスト**2**

### **シート「地区コード」**

#### **◆新しいシートの挿入**

- ① 十 (新しいシート) をクリック
- ② 新しく追加したシートのシート見出しをダブルクリック
- 3「地区コード」と入力し、「Enter]を押す

### **◆データの入力**

- ①シート**「地区コード」**のセル**【A1】**にタイトルを入力
- ② セル範囲**【A3:A5】**に項目を入力
- ③ セル範囲**【B3:F5】**にデータを入力

### **◆タイトルの書式設定**

- ① セル**【A1】**をクリック
- **②《ホーム》**タブ→《スタイル》グループの **[**國セルのスタイル | (セルのスタイル)をクリック
- ③**《タイトルと見出し》**の**《タイトル》**(左から1番目)をクリック

### **◆罫線の設定**

- ① セル範囲**【A3:F5】**を選択
- ②《ホーム》タブ→《フォント》グループの **EF** (下罫線)の → 《格子》をクリック
- **③《ホーム》**タブ→《フォント》グループの 田 → (格子)の → 《太い外枠》をクリック

### **◆項目の書式設定**

- ① セル範囲**【A3:A5】**を選択
- ②**《ホーム》**タブ→**《フォント》**グループの (塗りつぶしの色)の →**《テーマの色》**の**《ゴール ド、アクセント4、白+基本色40%》**(左から8番目、上から4番目)をクリック **③《ホーム》**タブ→《配置》グループの <sup>[=]</sup> (中央揃え) をクリック

### **◆列の幅の変更**

- ① 列番号**【A】**を右クリック
- ②**《列の幅》**をクリック
- ③**《列の幅》**に**「10」**と入力
- ④**《OK》**をクリック

#### **シート「会員リスト」**

#### **◆会員数の算出**

①シート**「会員リスト」**のセル**【F2】**に**「=COUNT(A5:A34)」**と入力

#### **◆表示形式の設定**

- ① セル**【F2】**をクリック
- **②《ホーム》**タブ→《数値》グループの[5] (表示形式)をクリック
- ③**《表示形式》**タブを選択

④**《分類》**の一覧から**《ユーザー定義》**を選択 ⑤**《種類》**に**「0"**□**名"」**と入力 ※□は全角空白を表します。 ⑥**《OK》**をクリック

### **◆本日の日付の算出**

① セル**【G2】**に**「=TODAY()」**と入力 ※本書では、本日の日付を「2024年4月1日」としています。

### **◆フリガナの表示**

① セル**【C5】**に**「=PHONETIC(B5)」**と入力 ② セル**【C5】**を選択し、セル右下の■(フィルハンドル)をダブルクリック

### **◆継続月数の算出**

① セル**【E5】**に**「=DATEDIF(D5,\$G\$2,"M")」**と入力

**② セル【E5】を選択し、セル右下の■(フィルハンドル)をダブルクリック** 

### **◆表示形式の設定**

① セル範囲**【E5:E34】**を選択

- **②《ホーム》**タブ→《数値》グループの < → (表示形式) をクリック
- ③**《表示形式》**タブを選択
- ④**《分類》**の一覧から**《ユーザー定義》**を選択
- ⑤**《種類》**に**「0"か月"」**と入力
- ⑥**《OK》**をクリック

### ◆ 地区と担当の表示

 セル**【G5】**に**「=HLOOKUP(\$F5,地区コード!\$B\$3:\$F\$5,2,FALSE)」**と入力 ※数式をコピーするため、セル【F5】は列を常に固定するように複合参照にします。 セル**【G5】**を選択し、セル右下の■(フィルハンドル)をセル**【H5】**までドラッグ セル**【H5】**を**「=HLOOKUP(\$F5,地区コード!\$B\$3:\$F\$5,3,FALSE)」**に修正 セル範囲**【G5:H5】**を選択し、セル範囲右下の■(フィルハンドル)をダブルクリック

## **L**esson**48** 消費高

### **◆データの入力**

- ① セル**【B1】**にタイトルを入力
- ② セル範囲**【B4:J4】**、セル**【B29】**に項目を入力
- ③ セル**【B11】**、セル**【B17】**、セル**【B22】**、セル**【B28】**に**「小計」**と入力
- ④ セル**【B5】**、セル**【B12】**、セル**【B18】**、セル**【B23】**にデータを入力
- ⑤ セル範囲**【C5:C10】**、セル範囲**【C12:C16】**、セル範囲**【C18:C21】**、セル範囲**【C23:C27】** にデータを入力
- ⑥ セル範囲**【D5:I10】**、セル範囲**【D12:I16】**、セル範囲**【D18:I21】**、セル範囲**【D23:I27】** に数値を入力
- ⑦ セル**【J3】**に**「単位:トン」**と入力

### **◆タイトルの書式設定**

- ① セル**【B1】**をクリック
- ②**《ホーム》**タブ→**《フォント》**グループの (フォントサイズ)の →**《20》**をクリック
- **③《ホーム》**タブ→《フォント》グループの B (太字)をクリック
- ④**《ホーム》**タブ→**《フォント》**グループの (フォントの色)の →**《テーマの色》**の**《ブルーグ レー、テキスト2》**(左から4番目、上から1番目)をクリック
- ⑤ セル範囲**【B1:J1】**を選択
- **⑥《ホーム》**タブ→《配置》グループの **図** (セルを結合して中央揃え) をクリック

#### **◆罫線の設定**

#### ① セル範囲**【B4:J29】**を選択

- ② 《ホーム》タブ→《フォント》グループの **H**→ (下罫線)の → 《格子》をクリック
- ③ セル範囲**【B10:J10】**を選択
- ④ を押しながら、セル範囲**【B11:J11】**、セル範囲**【B16:J16】**、セル範囲**【B17:J17】**、 セル範囲**【B21:J21】**、セル範囲**【B22:J22】**、セル範囲**【B27:J27】**、セル範囲**【B28: J28】**、セル範囲**【B29:J29】**を選択
- **⑤《ホーム》タブ→《フォント》グループの 田 → (格子)の → 《下太罫線》をクリック**
- ⑥ セル**【B11】**をクリック
- ⑦ を押しながら、セル**【B17】**、セル**【B22】**、セル**【B28】**を選択
- **⑧《ホーム》**タブ→《フォント》グループの[5](フォントの設定)をクリック
- ⑨**《罫線》**タブを選択
- **⑩《罫線》の□ をクリック**
- ⑪**《OK》**をクリック

#### **◆項目の書式設定**

- ① セル範囲**【B4:J4】**を選択
- 2 | Ctrl | を押しながら、セル 【B29】を選択
- 3 《ホーム》タブ→《フォント》グループのB(太字)をクリック
- ④**《ホーム》**タブ→**《フォント》**グループの (塗りつぶしの色)の →**《テーマの色》**の**《青、ア クセント1》**(左から5番目、上から1番目)をクリック
- ⑤**《ホーム》**タブ→**《フォント》**グループの (フォントの色)の →**《テーマの色》**の**《白、背景 1》**(左から1番目、上から1番目)をクリック
- ⑥**《ホーム》**タブ→**《配置》**グループの (中央揃え)をクリック
- ⑦ セル範囲**【B5:B10】**を選択
- ⑧ を押しながら、セル範囲**【B12:B16】**、セル範囲**【B18:B21】**、セル範囲**【B23:B27】** を選択
- **⑨《ホーム》**タブ→《配置》グループの 図(セルを結合して中央揃え)をクリック
- **⑩《ホーム》**タブ→《配置》グループの ※~ (方向) → 《縦書き》をクリック
- ⑪ セル範囲**【B11:C11】**を選択
- ⑫ を押しながら、セル範囲**【B17:C17】**、セル範囲**【B22:C22】**、セル範囲**【B28:C28】** を選択
- **③《ホーム》**タブ→《フォント》グループの ② → (塗りつぶしの色)の → 《テーマの色》の《青、ア **クセント1、白+基本色80%》**(左から5番目、上から2番目)をクリック
- ⑭ セル範囲**【B29:C29】**を選択
- **⑮《ホーム》**タブ→《配置》グループの図 (セルを結合して中央揃え)をクリック

#### **◆合計の算出**

- ① セル範囲**【D5:J11】**を選択
- ② を押しながら、セル範囲**【D12:J17】**、セル範囲**【D18:J22】**、セル範囲**【D23: J28】**、セル範囲**【D29:J29】**を選択
- **③《ホーム》**タブ→《編集》グループの ∑ (合計)をクリック

#### **◆表示形式の設定**

- ① セル範囲**【D5:J29】**を選択
- **②《ホーム》**タブ→《数値》グループの (桁区切りスタイル)をクリック

#### **◆列の幅の変更**

- ① 列番号**【A】**を右クリック
- ②**《列の幅》**をクリック
- ③**《列の幅》**に**「2」**と入力
- ④**《OK》**をクリック
- ⑤ 同様に、その他の列の幅を変更

#### **◆シート名の入力**

- ①シート**「Sheet1」**のシート見出しをダブルクリック
- 2「地域別」と入力し、[Enter]を押す

#### **◆シート見出しの色の変更**

- ①シート**「地域別」**のシート見出しを右クリック
- ②**《シート見出しの色》**をポイント
- ③**《テーマの色》**の**《青、アクセント1》**(左から5番目、上から1番目)をクリック

**シート「種類別」**

#### **◆新しいシートの挿入**

① 十 (新しいシート) をクリック

### **◆シート名の変更**

- ① 新しく追加したシートのシート見出しをダブルクリック 2「種類別」と入力し、「Enter]を押す
- 

### **◆シート見出しの色の変更**

- ①シート**「種類別」**のシート見出しを右クリック
- ②**《シート見出しの色》**をポイント
- ③**《テーマの色》**の**《緑、アクセント6》**(左から10番目、上から1番目)をクリック

### **◆データの入力**

- ①シート**「種類別」**のセル**【B1】**にタイトルを入力
- ② セル範囲**【B4:J4】**、セル範囲**【B5:B14】**にデータを入力
- ③ セル**【I3】**に**「単位:トン」**と入力

### **◆ タイトルの書式設定**

- ① セル**【B1】**をクリック
- ②**《ホーム》**タブ→**《フォント》**グループの (フォントサイズ)の →**《20》**をクリック
- 3 《ホーム》タブ→《フォント》グループの B (太字)をクリック
- ④ セル範囲**【B1:J1】**を選択
- **⑤《ホーム》**タブ→《配置》グループの **図** (セルを結合して中央揃え) をクリック

### **◆罫線の設定**

- ① セル範囲**【B4:J14】**を選択
- **②《ホーム》タブ→《フォント》**グループの [5] (フォントの設定) をクリック
- ③**《罫線》**タブを選択
- ④**《スタイル》**の一覧から**《 》**を選択
- ⑤**《プリセット》**の**《外枠》**をクリック
- **⑥《罫線》の■をクリック**
- ⑦**《OK》**をクリック

### **◆項目の書式設定**

- ① セル範囲**【B4:J4】**を選択
- ② を押しながら、セル**【B14】**を選択
- **③《ホーム》**タブ→《フォント》グループの B (太字)をクリック
- 4 《ホーム》タブ→《フォント》グループの <a>→ (塗りつぶしの色) の <del>→</del> → 《テーマの色》の《緑、ア **クセント6》**(左から10番目、上から1番目)をクリック
- ⑤**《ホーム》**タブ→**《フォント》**グループの (フォントの色)の →**《テーマの色》**の**《白、背景 1》**(左から1番目、上から1番目)をクリック
- **⑥《ホーム》**タブ→《配置》グループの = (中央揃え)をクリック

#### **◆列の幅の変更**

- ① 列番号**【A】**を右クリック
- ②**《列の幅》**をクリック
- ③**《列の幅》**に**「2」**と入力
- ④**《OK》**をクリック
- ⑤ 同様に、その他の列の幅を変更

#### **◆行の高さの変更**

- ① 行番号**【5:14】**を選択
- ② 選択した行番号を右クリック
- ③**《行の高さ》**をクリック
- ④**《行の高さ》**に**「30」**と入力
- ⑤**《OK》**をクリック

#### **◆消費高の算出**

- ①シート**「種類別」**のセル**【C5】**に**「=SUMIF(地域別!\$C\$5:\$C\$27,種類別!\$B5,地域別! D\$5:D\$27)」**と入力
- ※数式をコピーするため、セル範囲【B5】は列を、セル範囲【D5:D27】は行を常に固定するように複合 参照にします。
- ② セル**【C5】**を選択し、セル右下の■(フィルハンドル)をセル**【C13】**までドラッグ
- ③ セル範囲**【C5:C13】**を選択し、セル範囲右下の■(フィルハンドル)をセル**【H13】**までドラッグ

#### **◆合計の算出**

- ① セル範囲**【C5:I14】**を選択
- **②《ホーム》**タブ→《編集》グループの ∑ (合計)をクリック

#### **◆表示形式の設定**

- ① セル範囲**【C5:I14】**を選択
- **②《ホーム》**タブ→《数値》グループの •••••••• (桁区切りスタイル)をクリック

#### **◆スパークラインの作成**

- ① セル範囲**【J5:J14】**を選択
- **②《挿入》タブ→《スパークライン》**グループの <del>| ※</del> (折れ線スパークライン) をクリック
- ③**《データ範囲》**にカーソルが表示されていることを確認
- ④ セル範囲**【C5:H14】**を選択
- ⑤**《場所の範囲》**が**「\$J\$5:\$J\$14」**になっていることを確認
- ⑥**《OK》**をクリック

#### **◆マーカーの書式設定**

- ① セル**【J5】**をクリック
- ※セル範囲【J5:J14】内であればどこでもかまいません。
- 2 《スパークライン》タブ→《表示》グループの《マーカー》を√にする
- 3《スパークライン》タブ→《スタイル》グループの **Haveder (マーカーの色) → 《頂点(山)**》 →**《標準の色》**の**《紫》**(左から10番目)をクリック

④**《スパークライン》**タブ→**《スタイル》**グループの (マーカーの色)→**《頂点(谷)》** → **《標準の色》**の 《薄い青》 (左から7番目) をクリック

#### **◆データの並べ替え**

- ① セル範囲**【B4:J13】**を選択
- **②《データ》**タブ→《並べ替えとフィルター》グループの **図 (並べ替え)をクリック**
- 3 《先頭行をデータの見出しとして使用する》を<
- **④《最優先されるキー》の《列》の▽ を**クリックし、一覧から「合計」を選択
- ⑤**《並べ替えのキー》**が**《セルの値》**になっていることを確認
- ⑥**《順序》**の をクリックし、一覧から**《大きい順》**を選択
- ⑦**《OK》**をクリック

#### **◆グラフの作成**

- ① セル範囲**【B5:B13】**を選択
- 2 | Ctrl | を押しながら、セル範囲 【I5:I13】を選択
- ③**《挿入》**タブ→**《グラフ》**グループの (円またはドーナツグラフの挿入)→**《2-D円》**の**《補 助円グラフ付き円》**をクリック

#### **◆グラフの移動とサイズ変更**

- ① グラフをクリック
- ② グラフエリアをポイントし、マウスポインターの形が快に変わったら、ドラッグして移動(目安: セル**【B16】**)
- ③ グラフエリアの右下をポイントし、マウスポインターの形が へに変わったら、ドラッグしてサイズ を変更(目安:セル**【J31】**)

#### **◆データ系列の書式設定**

- ① グラフをクリック
- ② データ系列を右クリック
- ③**《データ系列の書式設定》**をクリック
- **4 《データ系列の書式設定》作業ウィンドウの 1 (系列のオプション)をクリック**
- ⑤**《系列のオプション》**の詳細を表示
- ⑥**《補助プロットの値》**を**「4」**に設定
- ⑦**《補助プロットのサイズ》**を**「65%」**に設定
- 8 **《データ系列の書式設定》**作業ウィンドウの << (閉じる) をクリック

#### **◆グラフタイトルの入力**

- ① グラフをクリック
- ② グラフタイトルをクリック
- ③ グラフタイトルを再度クリック
- ※グラフタイトル内にカーソルが表示されます。
- ④**「グラフタイトル」**を**「消費高割合」**に修正
- ⑤ グラフタイトル以外の場所をクリック

### **◆データラベルの表示と書式設定**

- ① グラフをクリック
- **②《グラフのデザイン》**タブ→《グラフのレイアウト》グループの 2 (グラフ要素を追加) → 《データ **ラベル》**→**《外側》**をクリック
- ③ データラベルを右クリック
- ④**《データラベルの書式設定》**をクリック
- ⑤**《データラベルの書式設定》**作業ウィンドウの**《ラベルオプション》**をクリック
- ⑥ (ラベルオプション)をクリック
- ⑦**《ラベルオプション》**の詳細を表示
- **⑧《ラベルの内容》の《分類名》と《パーセンテージ》を▽ 、《値》を□にする**
- ⑨**《表示形式》**の詳細を表示
- **⑩《カテゴリ》の▽をクリックし、一覧から《パーセンテージ》を選択**
- ⑪**《小数点以下の桁数》**に**「1」**と入力
- $[①$  (データラベルの書式設定) 作業ウィンドウの × (閉じる) をクリック

### **◆グラフスタイルの適用**

- ① グラフをクリック
- ②**《グラフのデザイン》**タブ→**《グラフスタイル》**グループの →**《スタイル9》**をクリック

## **L**esson**49** 講座売上表**1**

### **シート「講座開催状況」**

### **◆シート名の変更**

- ①シート**「Sheet1」**のシート見出しをダブルクリック
- 2「講座開催状況」と入力し、 [Enter]を押す

### **◆タイトルの入力**

① セル**【A1】**にタイトルを入力

## **◆データの入力**

① セル範囲**【A3:K3】**に項目を入力

### **◆**罫線の設定

- ① セル範囲**【A3:K50】**を選択
- **②《ホーム》**タブ→《フォント》グループの **□ → (下罫線)の → 《格子》**をクリック
- ③ セル範囲**【A3:K3】**を選択
- $\overline{u}(0, \pi, -\Delta)$ タブ→《フォント》グループの 田 √ (格子)の √ → 《下二重罫線》をクリック

### **◆タイトルの書式設定**

- ① セル**【A1】**をクリック
- ②**《ホーム》**タブ→**《フォント》**グループの (フォントサイズ)の →**《18》**をクリック
- **③《ホーム》**タブ→《フォント》グループの B (太字)をクリック
- **④《ホーム》**タブ→《フォント》グループの <u>A</u> → (フォントの色) の → 《テーマの色》の《緑、アク **セント6、黒+基本色25%》**(左から10番目、上から5番目)をクリック

### **◆項目の書式設定**

- ① セル範囲**【A3:K3】**を選択
- 2 《ホーム》タブ→《フォント》グループの<sup>[B</sup>] (太字) をクリック
- **③《ホーム》**タブ→《フォント》グループの <a→ (塗りつぶしの色)の √→《テーマの色》の《緑、ア **クセント6、白+基本色60%》**(左から10番目、上から3番目)をクリック
- **④《ホーム》**タブ→《配置》グループの (=) (中央揃え) をクリック

### **◆列の幅の変更**

- ① 列番号**【B:E】**を選択
- ② 選択した列番号を右クリック
- ③**《列の幅》**をクリック
- ④**《列の幅》**に**「10」**と入力
- ⑤**《OK》**をクリック
- ⑥ 同様に、その他の列の幅を変更

### **シート「講座一覧」**

**◆シートの挿入** 

① 一 (新しいシート)をクリック

### **◆シート名の変更**

- ①シート**「Sheet2」**のシート見出しをダブルクリック
- 2)「講座一覧」と入力し、 [Enter]を押す

### **◆タイトルの入力**

①シート**「講座一覧」**のセル**【A1】**にタイトルを入力

### **◆データの入力**

- ① セル範囲**【A3:F3】**に項目を入力
- ② セル範囲**【A4:F14】**にデータを入力
- ※表示形式は、あとから設定します。

### **◆罫線の設定**

- ① セル範囲**【A3:F14】**を選択
- ②《ホーム》タブ→《フォント》グループの **□ →** (下二重罫線)の → (格子) をクリック

### **◆ タイトルの書式設定**

- ① セル**【A1】**をクリック
- ②**《ホーム》**タブ→**《フォント》**グループの (フォントサイズ)の →**《18》**をクリック
- **③《ホーム》**タブ→《フォント》グループの B (太字)をクリック
- **④《ホーム》**タブ→《フォント》グループの <u>A</u> → (フォントの色) の → 《テーマの色》の《緑、アク **セント6、黒+基本色25%》**(左から10番目、上から5番目)をクリック

### **◆項目の書式設定**

- ① セル範囲**【A3:F3】**を選択
- **②《ホーム》**タブ→《フォント》グループの B (太字)をクリック
- ③《ホーム》タブ→《フォント》グループの <a→ (塗りつぶしの色) の → 《テーマの色》の《緑、ア **クセント6、白+基本色60%》**(左から10番目、上から3番目)をクリック
- **④《ホーム》**タブ→《配置》グループの = (中央揃え)をクリック

### **◆表示形式の設定**

- ① セル範囲**【F4:F14】**を選択
- **②《ホーム》**タブ→《数値》グループの **@** (通貨表示形式)をクリック

#### **◆列の幅の変更**

- ① 列番号**【D】**を右クリック
- ②**《列の幅》**をクリック
- ③**《列の幅》**に**「22」**と入力
- ④**《OK》**をクリック

#### **◆入力規則の設定**

- ①シート**「講座開催状況」**のセル範囲**【C4:C50】**を選択
- **②《データ》タブ→《データツール》**グループの **[**Sol (データの入力規則)をクリック
- ③**《設定》**タブを選択
- ④**《入力値の種類》**の をクリックし、一覧から**《リスト》**を選択
- **⑤ 《ドロップダウンリストから選択する》を√にする**
- ⑥**《元の値》**のボックスにカーソルを移動し、シート**「講座一覧」**のセル範囲**【A4:A14】**を選択
- ⑦**《元の値》**が**「=講座一覧!\$A\$4:\$A\$14」**になっていることを確認
- ⑧**《OK》**をクリック

#### ◆開催地域、ジャンル、講座名、定員、受講費の表示

- ① セル**【D4】**に**「=IF(\$C4="","",VLOOKUP(\$C4,講座一覧!\$A\$4:\$F\$14,2,FALSE))」**と 入力
- ※数式をコピーするため、セル【C4】は列を常に固定するように複合参照にします。
- ② セル**【D4】**を選択し、セル右下の■(フィルハンドル)をセル**【H4】**までドラッグ
- ③ セル**【E4】**を**「=IF(\$C4="","",VLOOKUP(\$C4,講座一覧!\$A\$4:\$F\$14,3,FALSE))」**に 修正
- ④ セル**【F4】**を**「=IF(\$C4="","",VLOOKUP(\$C4,講座一覧!\$A\$4:\$F\$14,4,FALSE))」**に 修正
- ⑤ セル**【G4】**を**「=IF(\$C4="","",VLOOKUP(\$C4,講座一覧!\$A\$4:\$F\$14,5,FALSE))」**に 修正
- ⑥ セル**【H4】**を**「=IF(\$C4="","",VLOOKUP(\$C4,講座一覧!\$A\$4:\$F\$14,6,FALSE))」**に 修正
- ⑦ セル範囲**【D4:H4】**を選択し、セル範囲右下の■(フィルハンドル)をセル**【H50】**までドラッグ

#### **◆受講率の算出**

- ① セル**【J4】**に**「=IF(I4="","",I4/G4)」**と入力
- ② セル**【J4】**を選択し、セル右下の■(フィルハンドル)をダブルクリック

#### **◆ 金額の算出**

- ① セル**【K4】**に=**「IF(C4="","",H4\*I4)」**と入力
- ② セル**【K4】**を選択し、セル右下の■(フィルハンドル)をダブルクリック

#### **◆受付番号の入力**

- ① セル**【A4】**に**「1」**と入力
- ② セル**【A4】**を選択し、セル右下の■(フィルハンドル)をダブルクリック
- 3 エー(オートフィルオプション)をクリック
- ※  $\mathbb{E}[\sqrt{1-t}$ フィルオプション)をポイントすると、 エ・になります。
- ④**《連続データ》**をクリック

#### **◆データの入力**

① セル範囲**【B4:C50】**、セル範囲**【I4:I50】**にデータを入力

### **◆表示形式の設定**

① セル範囲**【H4:H50】**を選択

- 2 | Ctrl | を押しながら、セル範囲 【K4:K50】を選択
- **③《ホーム》**タブ→《数値》グループの **[**@ (通貨表示形式) をクリック
- ④ セル範囲**【J4:J50】**を選択
- **⑤《ホーム》**タブ→《数値》グループの <mark>%</mark> (パーセントスタイル) をクリック

## **L**esson**50** 講座売上表**2**

#### **◆項目の書式設定**

- ①シート**「講座開催状況」**のセル範囲**【A3:K3】**を選択
- 2 《ホーム》タブ→《フォント》グループの 2 → (塗りつぶしの色) の → 《塗りつぶしなし》をク リック

#### **◆罫線の削除**

- ① セル範囲**【A3:K50】**を選択
- ② 《ホーム》タブ→ 《フォント》グループの **[H |-** ) (下罫線) の |- ) → 《枠なし》 をクリック

### **◆テーブルに変換**

- ① セル**【A3】**をクリック
- ※表内のセルであれば、どこでもかまいません。
- 2 《ホーム》タブ→《スタイル》グループの | | | テーブルとして書式のエムを示説定) → 《中 **間》**の**《緑,テーブルスタイル(中間)7》**(左から7番目、上から1番目)をクリック
- ③**《テーブルに変換するデータ範囲を指定してください》**が**「=\$A\$3:\$K\$50」**になっていること を確認
- **④《先頭行をテーブルの見出しとして使用する》を√にする**
- ⑤**《OK》**をクリック
- **◆データの抽出(「開催地域」が「京都府」または「大阪府」で「ジャンル」が 「趣味」のレコード)**
- ① 「開催地域」の マ をクリック
- 2 **《すべて選択》**を□にする
- **③《京都府》と《大阪府》を▽にする**
- ④**《OK》**をクリック
- ⑤**「ジャンル」**の をクリック
- **⑥《すべて選択》を□にする**
- **⑦《趣味》を▽にする**
- ⑧**《OK》**をクリック
- ※11件のレコードが抽出されます。

### **◆条件のクリア**

**①《データ》**タブ→《並べ替えとフィルター》グループの <※ | (クリア)をクリック

#### **◆データの抽出(「金額」が上位7位のレコード)**

- ①**「金額」**の をクリック
- ②**《数値フィルター》**→**《トップテン》**を選択
- 3 左側のボックスの<br/>
<br /> **Example 2014**
- ④ 中央のボックスを**「7」**に設定
- **⑤ 右側のボックスの マをクリックし、一覧から《項目》を選択**
- ⑥**《OK》**をクリック
- ※7件のレコードが抽出されます。

#### **◆ピボットテーブルの作成**

- ①シート**「講座開催状況」**のセル**【A3】**をクリック
- ※表内のセルであれば、どこでもかまいません。
- **②《挿入》**タブ→《テーブル》グループの (ピボットテーブル)をクリック
- ③**《テーブル/範囲》**に**「テーブル1」**と表示されていることを確認
- **④《新規ワークシート》を ●にする**
- ⑤**《OK》**をクリック
- ⑥**《ピボットテーブルのフィールド》**作業ウィンドウの**「講座名」**を**《行》**のボックスにドラッグ
- ⑦**「開催日」**を**《列》**のボックスにドラッグ
- ⑧**「受講者数」**を**《値》**のボックスにドラッグ

#### **◆ピボットテーブルスタイルの適用**

- ①シート**「Sheet1」**のセル**【A3】**をクリック
- ※ピボットテーブル内のセルであれば、どこでもかまいません。
- ②**《デザイン》**タブ→**《ピボットテーブルスタイル》**グループの をクリック
- ③**《中間》**の**《薄い緑,ピボットスタイル(中間)14》**(左から7番目、上から2番目)をクリック

#### **◆表示形式の設定**

- ① セル**【A3】**をクリック
- ※ピボットテーブル内のセルであれば、どこでもかまいません。
- **②《ピボットテーブル分析》タブ→《ピボットテーブル》グループの <b>(**闘オジョン (ピボットテーブルオ プション)をクリック
- ※《ピボットテーブル》グループが <mark>■ </mark>(ピボットテーブル)で表示されている場合は、 (ピボットテーブ ル)をクリックすると、《ピボットテーブル》グループのボタンが表示されます。
- ③**《レイアウトと書式》**タブを選択
- **4 《空白セルに表示する値》を√にする**
- ⑤**「0」**と入力
- ⑥**《OK》**をクリック
- ⑦ セル**【B7】**をクリック
- ※値エリアのセルであれば、どこでもかまいません。
- **⑧《ピボットテーブル分析》タブ→《アクティブなフィールド》グループの 2 7-ルFの設定 (フィールド** の設定) をクリック
- ⑨**《表示形式》**をクリック
- ⑩**《分類》**の一覧から**《数値》**を選択
- ① 《桁区切り (,) を使用する》を √にする
- ⑫**《OK》**をクリック
- ⑬**《OK》**をクリック

#### **◆スライサーの挿入**

- ① セル**【A3】**をクリック
- ※ピボットテーブル内のセルであれば、どこでもかまいません。
- **②《ピボットテーブル分析》**タブ→《フィルター》グループの (Majahootha) (スライサーの挿入)を クリック
- **③「ジャンル」を▽にする**
- ④**《OK》**をクリック
- ※ピボットテーブルと重ならない位置にスライサーを移動しておきましょう。

### **◆集計結果の絞り込み**

①**「ジャンル」**のスライサーの**「趣味」**のボタンをクリック

2 | Ctrl | を押しながら、「料理」のボタンをクリック

### **◆タイムラインの挿入**

- ① セル**【A3】**をクリック
- ※ピボットテーブル内のセルであれば、どこでもかまいません。
- **②《ピボットテーブル分析》**タブ→《フィルター》グループの **同8445420**輝入 (タイムラインの挿入) をクリック
- 3「開催日」を√にする
- ④**《OK》**をクリック
- ※ピボットテーブルと重ならない位置にタイムラインを移動しておきましょう。

### **◆集計結果の絞り込み**

①**「開催日」**のタイムラインの4月から5月のバーをドラッグ

### **◆シート名の変更**

- ①シート**「Sheet1」**のシート見出しをダブルクリック
- 2「ピボットテーブル」と入力し、[Enter]を押す

### **◆ピボットグラフの作成**

- ① セル**【A3】**をクリック
- ※ピボットテーブル内のセルであれば、どこでもかまいません。
- **②《ピボットテーブル分析》**タブ→《ツール》グループの **【</u> 【 】 (ピボットグラフ) をクリック**
- ③ 左側の一覧から**《縦棒》**を選択
- ④ 右側の一覧から**《集合縦棒》**(左から1番目)を選択
- ⑤**《OK》**をクリック

### **◆ピボットグラフの移動**

- ① ピボットグラフをクリック **②《デザイン》**タブ→《場所》グループの <mark>||第</mark> (グラフの移動) をクリック
- **③《新しいシート》を ●)にし、「ピボットグラフ」と入力**
- ④**《OK》**をクリック

### **◆シートの移動**

- ①シート**「ピボットグラフ」**のシート見出しをクリック
- 2 | Ctrl | を押しながら、シート「ピボットテーブル」のシート見出しをクリック
- ③ 選択したシートのシート見出しをシート**「講座一覧」**の右側にドラッグ

## W・E連携編 **ExcelデータをWordで活用する**

## **L**esson**1** アンケート集計結果報告

### **◆ Excelデータの作成**

① Excelを起動し、新しいブックを作成

② データを入力

- ※必要に応じて、文字の配置を設定したり、罫線を引いたり、列幅を調整したりしましょう。
- ③ セル範囲**【A2:F7】**を選択
- **④《ホーム》タブ→《フォント》**グループの<sup>第ゴシック</sup> → ○(フォント)の → 《MSゴシック》 をクリック
- ⑤**《挿入》**タブ→**《グラフ》**グループの (縦棒/横棒グラフの挿入)→**《2-D横棒》**の**《100% 積み上げ横棒》**(左から3番目)をクリック
- ⑥ グラフをクリック
- ⑦**《グラフのデザイン》**タブ→**《グラフのレイアウト》**グループの (クイックレイアウト)→**《レイア ウト10》**(左から1番目、上から4番目)をクリック
- **⑧《グラフのデザイン》**タブ→《グラフのレイアウト》グループの <sup>(1)</sup> 2 2 3 交奏を追加) → 《データ **ラベル》**→**《中央》**をクリック
- **⑨《グラフのデザイン》**タブ→《データ》グループの <sup>(翻</sup>) (行/列の切り替え) をクリック
- ⑩ 項目軸を右クリック
- ⑪**《軸の書式設定》**をクリック
- ⑫ 軸のオプション》→ (軸のオプション)→**《軸のオプション》**→**《軸を反転する》**を にする ※《軸の書式設定》作業ウィンドウを閉じておきましょう。
- ⑬ グラフをポイントし、マウスポインターの形が なに変わったら、ドラッグして移動 (目安:セル **【A9】**)
- (4) グラフの右下の○ (ハンドル) をポイントし、マウスポインターの形が 『、」に変わったら、ドラッグ してサイズを変更(目安:セル**【F20】**)
- ⑮**《ファイル》**タブを選択
- ⑯**《名前を付けて保存》**をクリック
- ⑰**《参照》**をクリック
- (8) ファイルの保存先を指定
- ⑲**《ファイル名》**に**「アンケート」**と入力
- ⑳**《保存》**をクリック

#### **◆Excelデータ(表)の貼り付け**

- ① セル範囲**【A2:F7】**を選択
- ②**《ホーム》**タブ→**《クリップボード》**グループの (コピー)をクリック
- ③タスクバーのWordのアイコンをクリック
- ④ 12行目の行末にカーソルを移動
- ⑤**《ホーム》**タブ→**《クリップボード》**グループの (貼り付け)の →**《貼り付けのオプション》** の | | (元の書式を保持)をクリック

### **◆ Excelデータ(グラフ)の貼り付け**

- ①タスクバーのExcelのアイコンをクリック
- ② グラフをクリック
- ③**《ホーム》**タブ→**《クリップボード》**グループの (コピー)をクリック
- ④タスクバーのWordのアイコンをクリック
- ⑤ 20行目にカーソルを移動
- **⑥《ホーム》**タブ→《クリップボード》グループの <sub><sup>【① diversis</sup> (貼り付け) の <sup>||約6世</sup> → 《貼り付けのオプション》</sub> の 日(図)をクリック
- ⑦ 貼り付けたグラフをクリック
- **⑧《ホーム》**タブ→《段落》グループの (三) (中央揃え) をクリック
- ⑨ グラフの右下の○ (ハンドル) をポイントし、マウスポインターの形が いに変わったら、ドラッグ してサイズを変更
- ※Excelを終了しておきましょう。

## **L**esson**2** 売上報告

 $\bigcap$ 

#### **◆Excelデータの作成**

- ① Excelを起動し、新規ブックを作成
- ② データを入力
- ※必要に応じて、文字の配置を設定したり、罫線を引いたり、列幅の調整をしたりしましょう。
- ③ セル範囲**【A1:D7】**を選択
- **④《ホーム》**タブ→《フォント》グループの<del>海シックはアントンのマ</del>ーマ(フォント)のマ→《MSゴシック》 をクリック
- ⑤ セル範囲**【A2:A6】**を選択
- **6 「Ctrl コ**を押しながら、セル範囲【D2:D6】を選択
- ⑦**《挿入》**タブ→**《グラフ》**グループの (円またはドーナツグラフの挿入)→**《3-D円》**の **《3-D円》**をクリック
- ⑧ グラフをクリック
- ⑨**《グラフのデザイン》**タブ→**《グラフのレイアウト》**グループの (クイックレイアウト)→**《レイア ウト6》**(左から3番目、上から2番目)をクリック
- ⑩**《グラフのデザイン》**タブ→**《グラフのレイアウト》**グループの (グラフ要素を追加)→**《グラフ タイトル》**→**《なし》**をクリック
- ⑪**《グラフのデザイン》**タブ→**《グラフのレイアウト》**グループの (グラフ要素を追加)→**《データ ラベル》**→**《外側》**をクリック
- ⑫ グラフをポイントし、マウスポインターの形がなに変わったら、ドラッグして移動(目安:セル **【A9】**)
- ⑬ グラフの右下の○ (ハンドル) をポイントし、マウスポインターの形が しに変わったら、ドラッグ してサイズを変更(目安:セル**【D20】**)
- ⑭**《ファイル》**タブを選択
- ⑮**《名前を付けて保存》**をクリック
- ⑯**《参照》**をクリック
- ⑰ファイルの保存先を指定
- ⑱**《ファイル名》**に**「書籍売上」**と入力
- ⑲**《保存》**をクリック

#### **◆Fxcelデータ(表)の貼り付け**

- ① セル範囲**【A1:D7】**を選択
- ②**《ホーム》**タブ→**《クリップボード》**グループの (コピー)をクリック
- ③タスクバーのWordのアイコンをクリック
- ④ 12行目にカーソルを移動
- ⑤**《ホーム》**タブ→**《クリップボード》**グループの (貼り付け)の →**《貼り付けのオプション》** の 学 (元の書式を保持)をクリック
- ⑥ 表全体を選択
- ⑦**《テーブルデザイン》**タブ→**《表のスタイル》**グループの →**《グリッドテーブル》**の**《グリッド (表)6カラフル-アクセント5》**をクリック
- ⑧**《ホーム》**タブ→**《フォント》**グループの (フォントサイズ)の →**《10.5》**をクリック
- **⑨《ホーム》**タブ→《段落》グループの = (中央揃え)をクリック
- ⑩ 表の右下の□ (表のサイズ変更ハンドル) をポイントし、マウスポインターの形が いに変わった ら、ドラッグしてサイズを変更

#### **◆Excelデータ(グラフ)の貼り付け**

- ①タスクバーのExcelのアイコンをクリック
- ② グラフをクリック
- ③**《ホーム》**タブ→**《クリップボード》**グループの (コピー)をクリック
- ④タスクバーのWordのアイコンをクリック
- ⑤ 19行目にカーソルを移動
- **⑥ [Enter]**を押す
- ⑦**《ホーム》**タブ→**《クリップボード》**グループの (貼り付け)の →**《貼り付けのオプション》** の 岡 (図) をクリック
- ⑧ グラフをクリック
- **⑨《ホーム》**タブ→《段落》グループの (三) (中央揃え) をクリック
- ⑩ グラフの右下の○ (ハンドル) をポイントし、マウスポインターの形が しに変わったら、ドラッグ してサイズを変更

※Excelを終了しておきましょう。

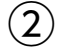

#### **◆グラフのスタイルの変更**

- ① グラフをクリック
- **②《図の形式》タブ→《図のスタイル》グループの → 《シンプルな枠、黒》をクリック**
- **③《図の形式》**タブ→《図のスタイル》グループの **図の枠線** (図の枠線) → 《青、アクセント1》 (左か ら5番目、上から1番目)をクリック
- ④ グラフの右下の○ (ハンドル) をポイントし、マウスポインターの形が いに変わったら、ドラッグ してサイズを変更

## **よくわかる Microsoft**® **Word 2021& Microsoft**® **Excel**® **2021 演習問題集**

**Office 2021/Microsoft 365 対応 (FPT2319)**

#### **標準解答**

2024年3月31日 初版発行

**著作/制作:株式会社富士通ラーニングメディア**

●記載されている会社および製品などの名称は、各社の登録商標または商標です。

- ●本文中では、TMや®は省略しています。
- ●本文中のスクリーンショットは、マイクロソフトの許諾を得て使用しています。
- ●本資料は、構成・文章・プログラム・画像・データなどのすべてにおいて、著作権法上の保護を受けています。 本資料の一部あるいは全部について、いかなる方法においても複写・複製など、著作権法上で規定された 権利を侵害する行為を行うことは禁じられています。
- ●本製品に起因してご使用者に直接または間接的損害が生じても、株式会社富士通ラーニングメディアは いかなる責任も負わないものとし、一切の賠償などは行わないものとします。
- ●本資料に記載された内容などは、予告なく変更される場合があります。
- ●購入者自らが使用になる場合に限り、複製を許諾します。

©2024 Fujitsu Learning Media Limited